# 操作編 QGIS 版

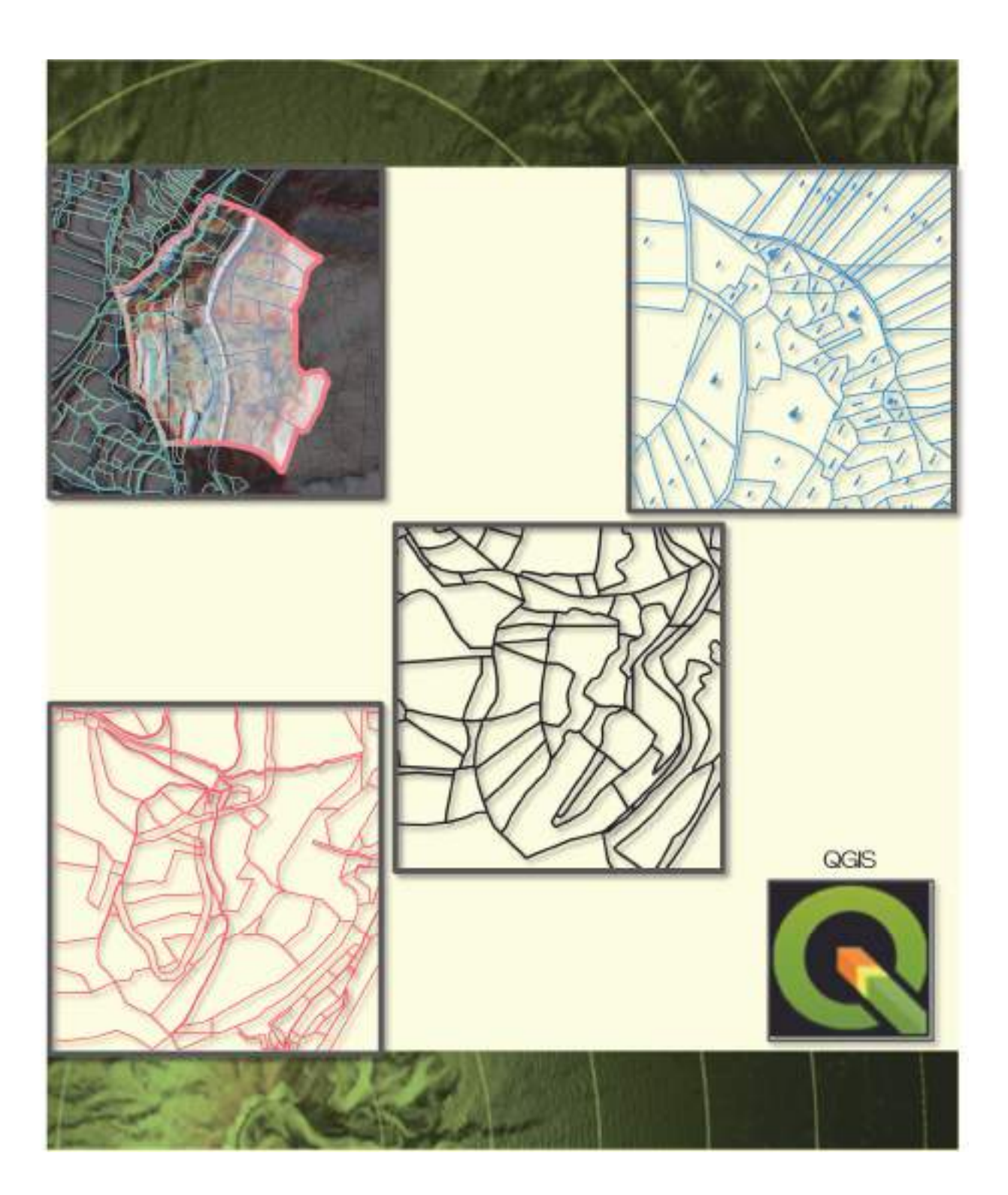

# 操作編QGIS版

 本マニュアルの作成にあたり、次の文献を参考にしました(以下、「参考図書」と称します)。 「業務で使う QGISVer.3 完全使いこなしガイド」 喜多耕一著

 本マニュアルの操作のうち、参考図書に記載のあるものは、該当ページを付しました。必要に 応じて参考にしてください。

本マニュアルは、QGIS のヴァージョン 3 を想定し作成されています。QGIS のヴァージョン が 2 から 3 になったことで追加された、もしくはなくなった機能は、参考図書の p620~625 を参照ください。

 QGIS は、OSGeo 財団が開発し公開している、自由に使える無料の GIS ソフトウェアです。 QGIS は、オフィシャルウェブサイト(https://qgis.org/ja/site/)からダウンロードしたインス トールファイルを実行することで利用可能になります。はじめに、QGIS のダウンロード、イン ストール方法、起動方法を説明します。

QGIS のダウンロード手順は下記のとおりです(図-1)。

- ① 検索サイトで「QGIS」と入力し検索
- ② 「QGIS のダウンロード」という検索結果をクリック
- ③ 自身の OS にあった QGIS のダウンロードを選択(Windows の場合、「Windows 版のダ ウンロード」を選択)
- ④ Windows の場合、「長期リリースレポジトリ(最も安定)」の「64 ビット」または「32 ビット」を選択し、ダウンロードする

 推奨されるヴァージョンは、機能が最も安定している最新の長期リリース版です。最新版も利 用可能ですが、機能が安定しない場合があります。また、お使いの Windows のシステムの種類 に応じて 32 ビットか 64 ビットを選択します(64 ビットの Windows で 32 ビット版の QGIS を使用することもできるので、わからない場合は 32 ビット版をダウンロードしてください)。

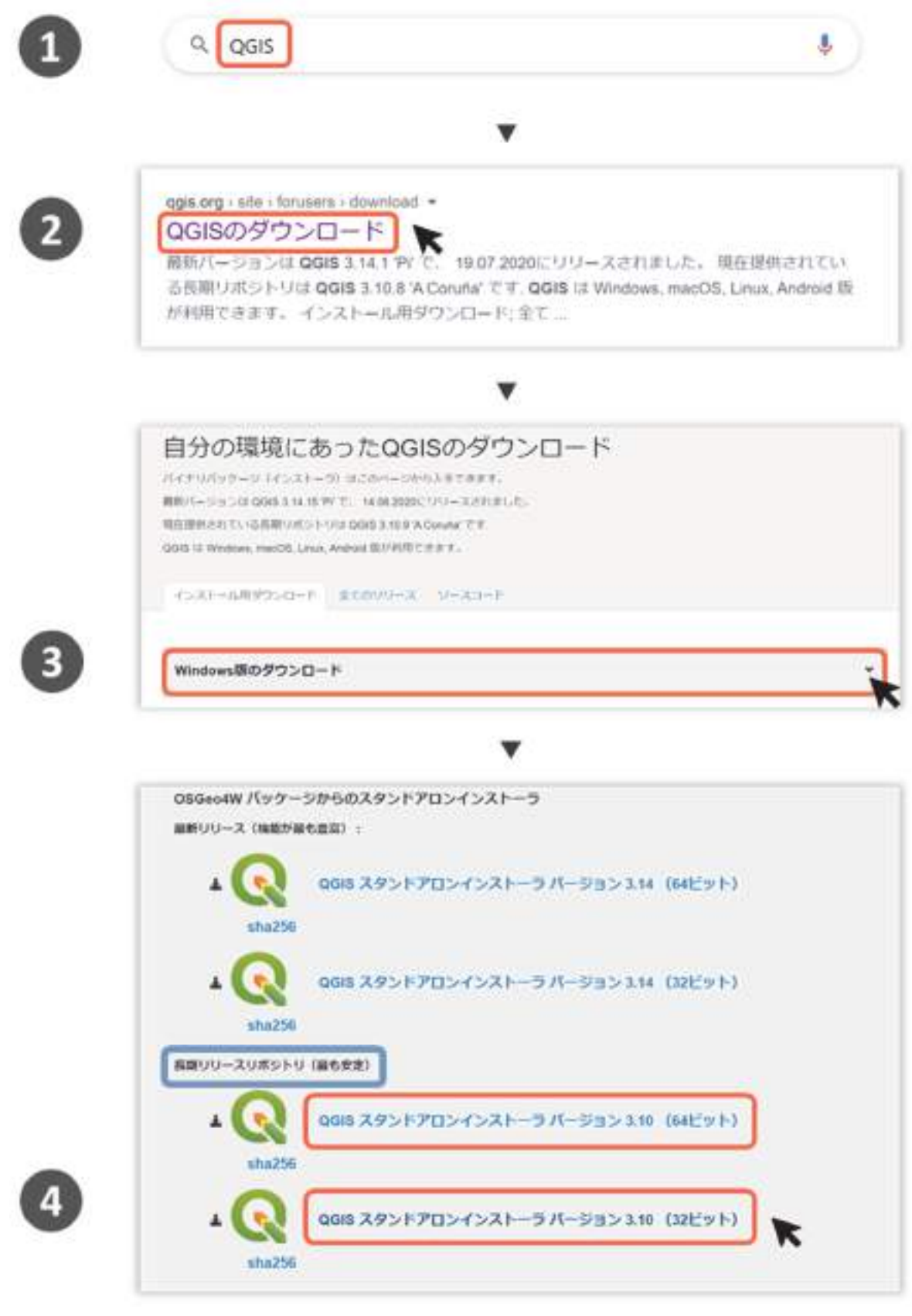

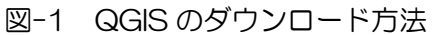

QGIS のインストール手順は下記のとおりです(図-2)。

- ① インストールの完了後、画面左下のインストールファイルを開く
- ② セットアップウィザードが開くので、「次へ」をクリック(以降、通常のソフトウェアと同 様にインストールを実行)
- 3 セットアップの最後に、「コンポーネントを選んでください」と表示される。ボックスに√ を入れると、該当するサンプルデータが合わせてダウンロードされる(不要なら√は不要)
- ④ セットアップが完了したら、再起動のオプションを選択し、「次へ」をクリック
- ⑤ インストールの完了後、アプリの一覧やデスクトップに「QGIS(ヴァージョン名)」とい うフォルダが作成される

 QGIS の起動は、アプリの一覧やデスクトップに作成された「QGIS(ヴァージョン名)」とい うフォルダに入っている「QGIS Desktop(ヴァージョン名)」というファイルをクリックするこ ことで可能です。

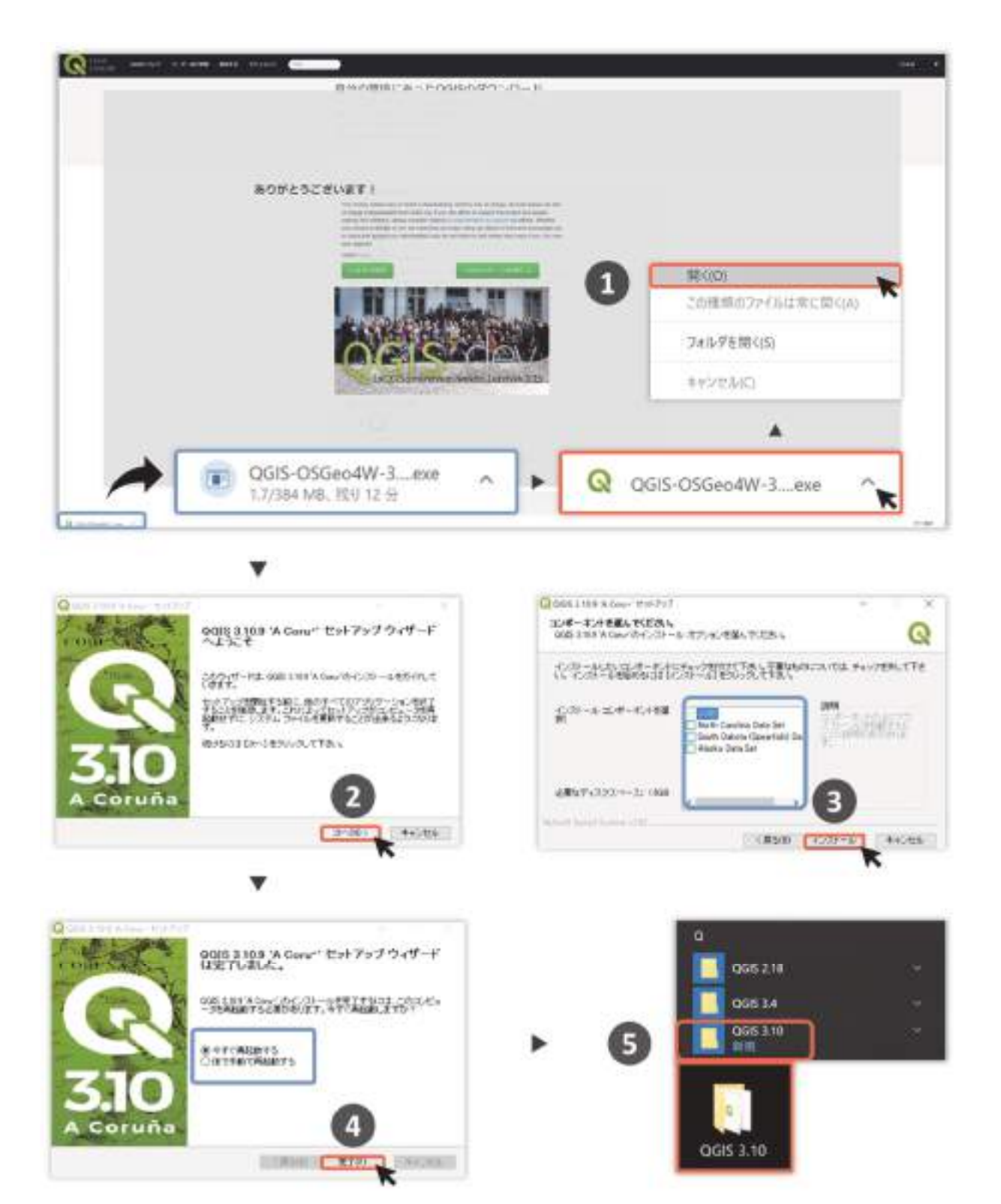

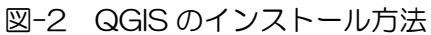

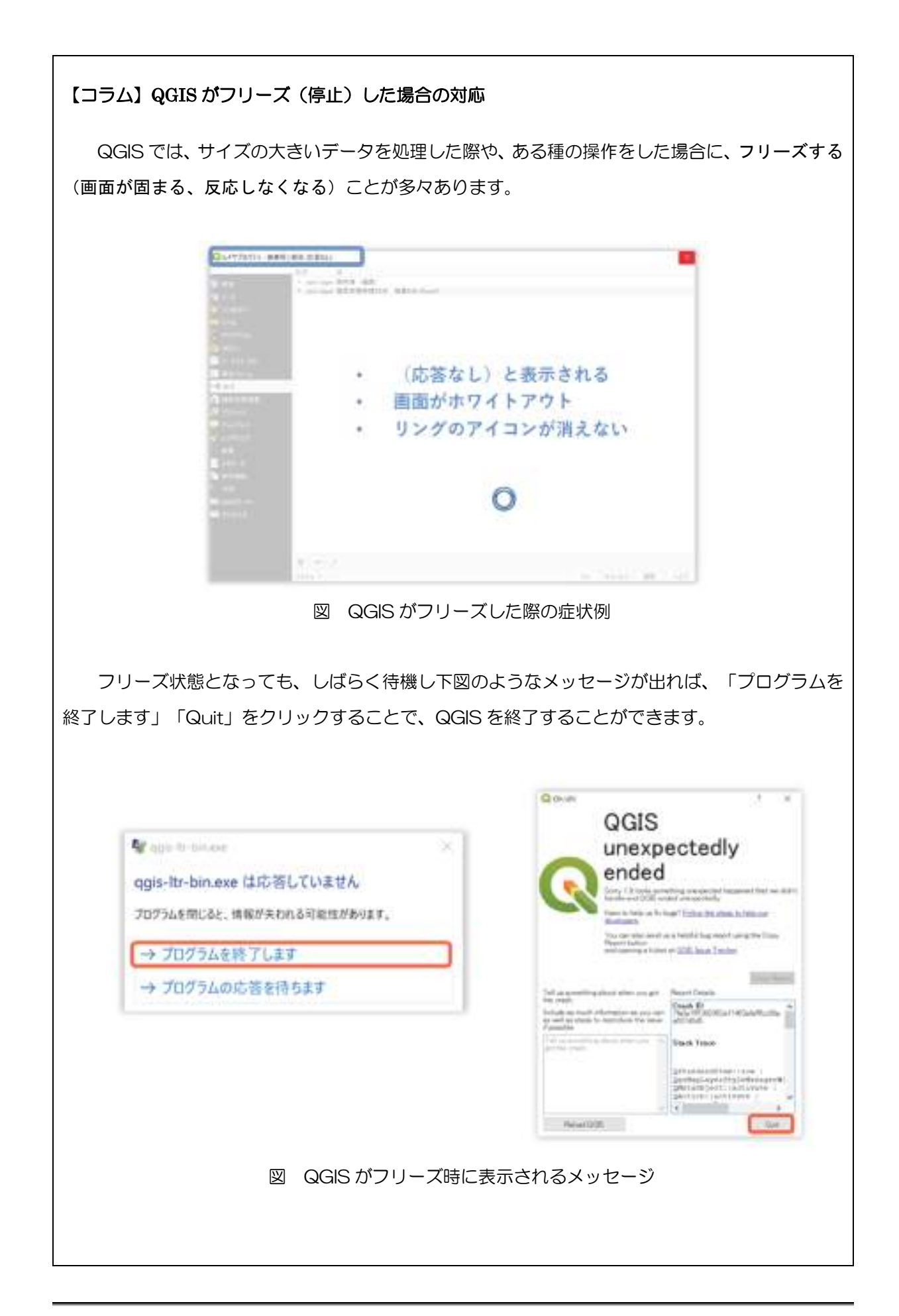

しかし、しばらく待機してもこれらのメッセージが表示されないことがあります。このような場 合、Windows であれば「タスクマネージャー」を使用し、下記の手順で QGIS を終了することが できます。QGIS のフリーズ時に、素早く作業を再開したい場合にご活用ください。

- ① タスクマネージャーを起動する(CTR キー、SIFT キー、ESC キーを同時押しすることで 起動可能)
- ② アプリ欄の QGIS をクリック
- ③ 画面右下の「タスクの終了」をクリック

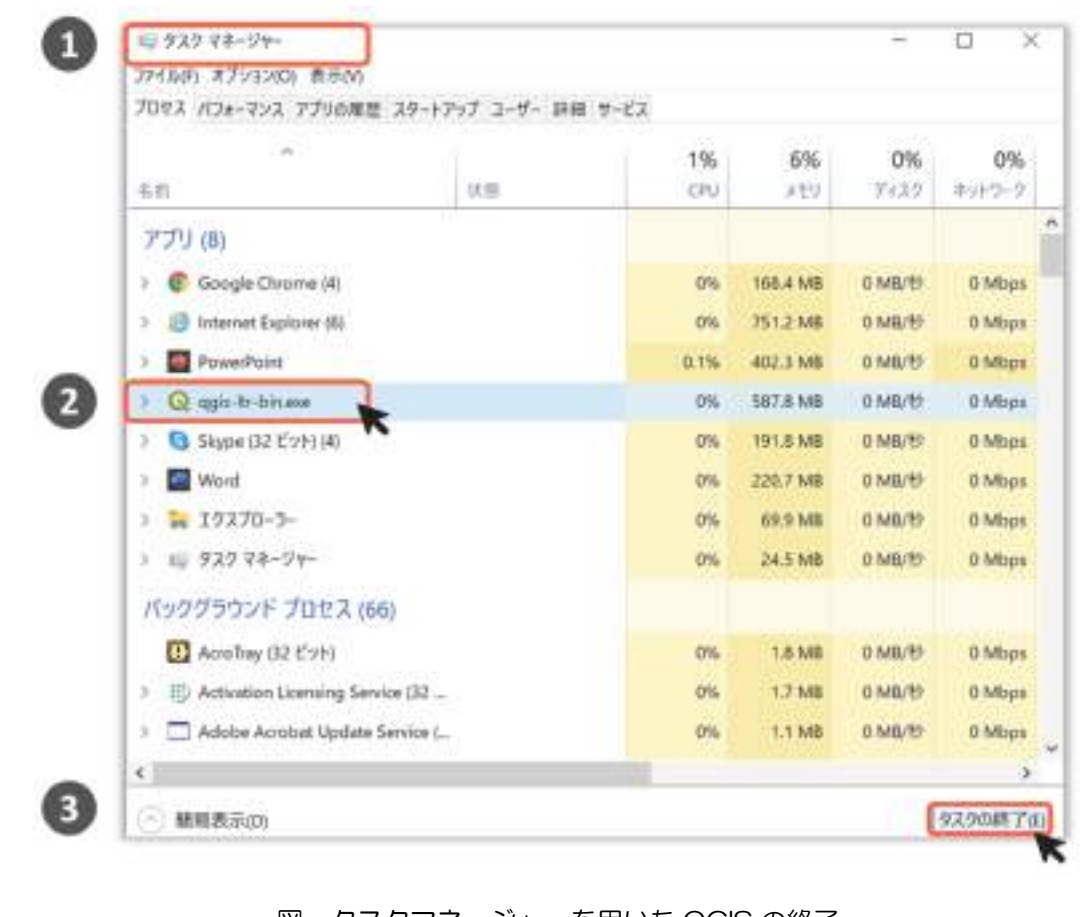

### 図 タスクマネージャーを用いた QGIS の終了

# 1 基本操作

# 1-1 QGIS の画面構成 (参考図書 p29、31~34)

### (1) QGIS の画面構成

QGIS の操作画面は、5 つの部分から構成されています(図 1-1)。本書では以下の名称を用いて 操作の説明をしますので、ご承知おきください。

- ① メニューバー:様々な機能の選択肢が表示されるエリア
- ② ツールバー:様々な機能のショートカットアイコンが表示されるエリア
- ③ パネル:様々な操作が集約されたエリア
- ④ マップキャンバス:地図が表示されるエリア
- ⑤ ステータスバー:マップキャンバスの状態(縮尺やマウスポインターの位置座標など) が表示されるエリア

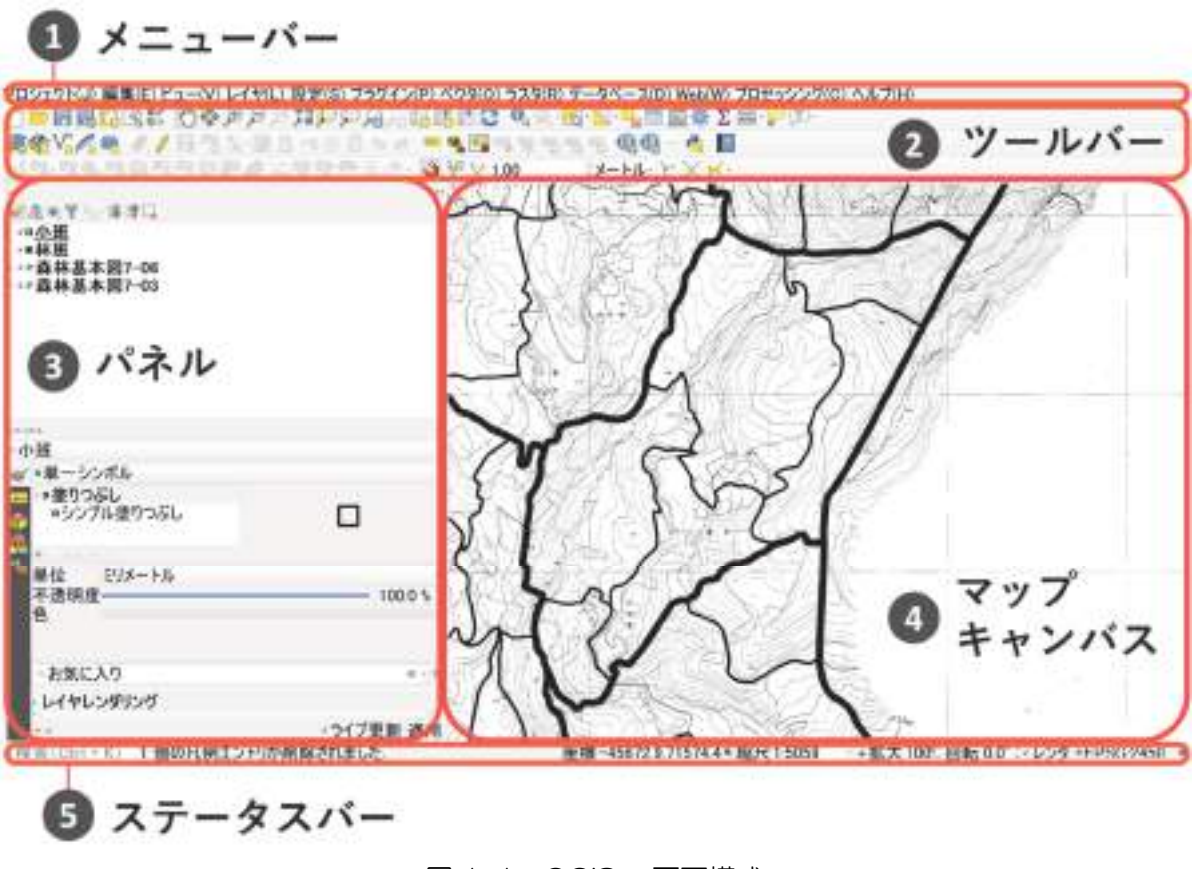

図 1-1 QGIS の画面構成

### (2)画面構成の詳細

 ここでは、境界推測図の作成に使用するパネル(図 1-1 の③の領域)とツールバー(図 1-1 の ②の領域)を説明します。

#### 1)パネル

 境界推測図作成に主に使用するパネルは、下記の 3 つです(図 1-2)。QGIS で行ういくつかの 作業はパネル(図 1-1 の③の領域)上で行います。各パネルの使用方法は、該当項で説明します。

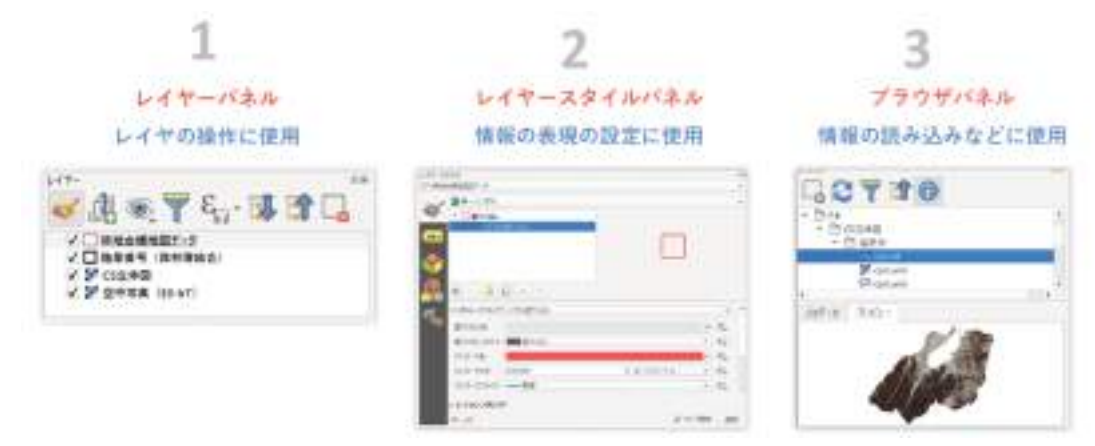

図 1-2 境界推測図作成に使用するパネル

### 2) ツールバー

境界推測図作成に主に使用するツールバーは、下記の 5 つです(図 1-3)。QGIS で行ういくつ かの作業はツールバー上のアイコンから開始します。図中の青枠のアイコンが、境界推測図作成 で使用するアイコンです。各アイコンの使用方法は、該当項で説明します。

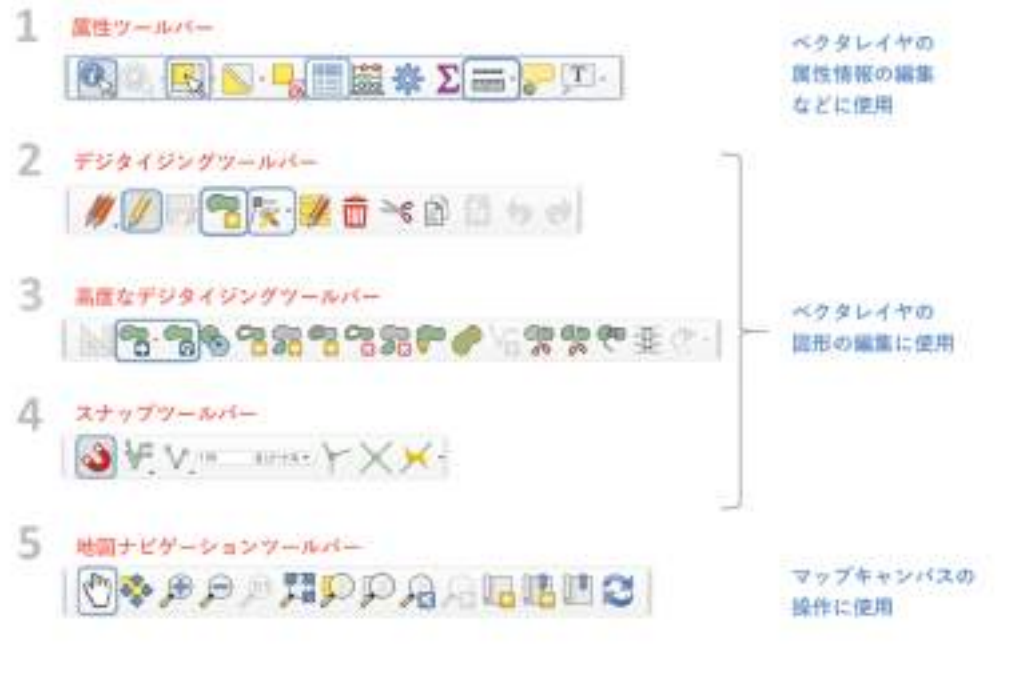

図 1-3 境界推測図作成に使用するツールバー

### 3) パネルとツールバーの表示の切り替え

各種のパネルとツールバーは、表示・非表示を任意に切り替えることができます。上述したパ ネルとツールバーが非表示の場合は、下記の方法で表示可能です(図 1-4)。

- ① メニューバー上で右クリック
- ② パネルとツールバーの表示・非表示を切り替えるチェックリストが開くので、表示した いものに√を入れ、非表示にしたいものは√を外す

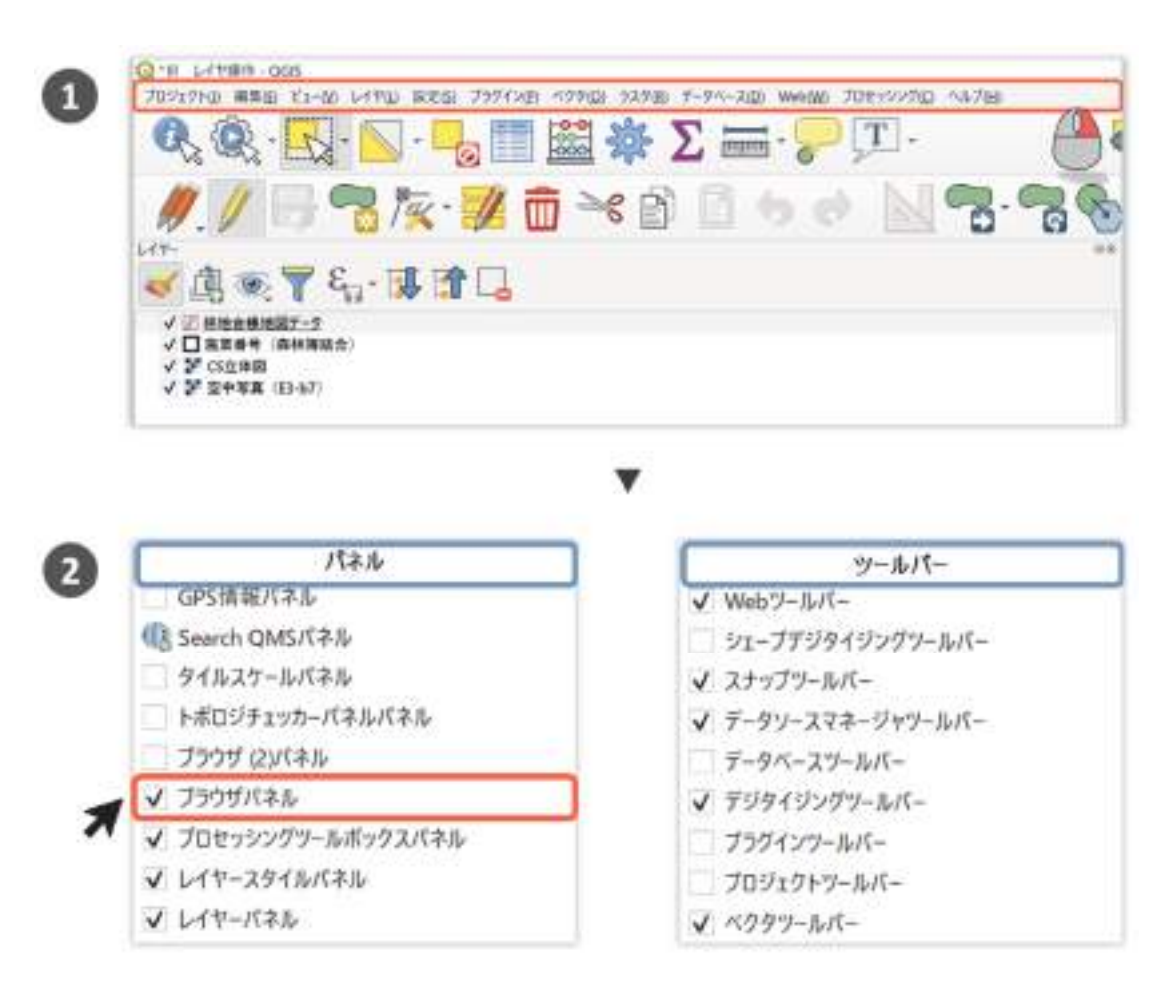

図 1-4 パネルとツールバーの表示・非表示の切り替え

# 1-2 GIS の画面操作 (参考図書 p33、34)

マップキャンバスの基本操作(地図の拡大・縮小、移動)について説明します。

### (1) 地図 (画面) の縮尺の変更

 マウスのホイールを回転させると、カーソルの位置を中心に、地図を拡大・縮小することがで きます(図 1-5)。コントロールボタン(CTR)を押しながら、ホイールを回転させることで、 拡大・縮小の微調整が行えます。

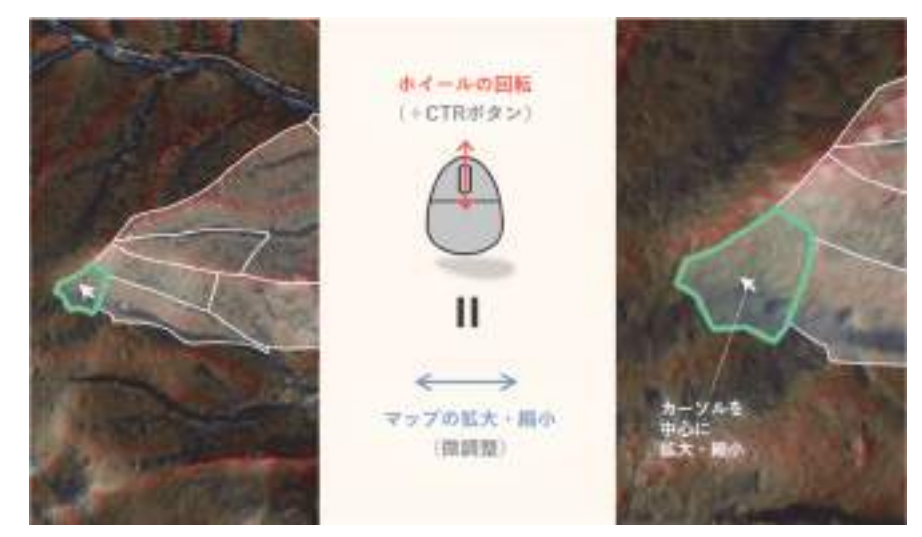

図 1-5 マップキャンバスの拡大・縮小方法

### (2)地図(画面)の移動

 マウスのホイールをクリックしドラッグすると、地図を移動することができます(図 1-6)。ま た、ツールバーの(い)アイコンをクリックすると、マウスのドラッグで地図の移動が可能です。

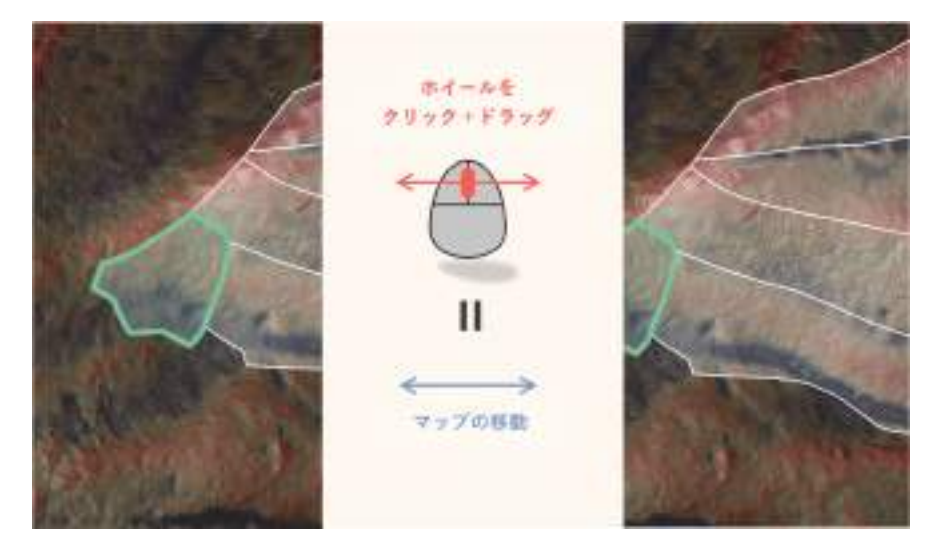

図 1-6 マップキャンバスの移動方法

## 1-3 座標参照系の設定方法 (参考図書 p81~87)

 QGIS で行う座標参照系(Coordinate Reference System;CRS)の設定には、次の 2 つが あります。

- レイヤの CRS の設定
- プロジェクトの CRS の設定

QGIS で行える、レイヤの座標参照系の設定方法には、下記の 3 パターンがあります。

- 座標参照系の指定
- 座標参照系の定義
- 座標参照系の変更

これらの処理を行う上で重要なことは、座標参照系を設定しようとするレイヤの元ファイルが、 いずれの座標参照系にもとづいて作成されたかを知ることです。そして、ファイルが作成された 座標参照系を、レイヤの座標参照系として指定、定義することです。

まずファイルが作成された座標参照系の確認方法を説明します。次に座標参照系の各種設定方 法を説明し、最後にプロジェクトの座標参照系の設定方法を説明します。座標参照系の詳細につ いては、参考図書の p72~80 を参照してください。

#### (1)レイヤの座標参照系の確認方法

 ファイルが作成された座標参照系の確認は、ブラウザパネル上で行います。ブラウザパネルの 表示方法および操作方法は、操作編 1-1 (2) パネルとツールバー、操作編 2-1 (1) 2) ブラウ ザパネルの使用をそれぞれ参照ください。座標参照系の確認方法は下記のとおりです(図 1-7)。

- ① ブラウザパネルを開き、座標参照系を確認したいファイルをクリック
- ② パネル右上の「プロパティウィジェットの有効化/無効化」アイコン ( ) をクリック
- ③ プロパティウィジェット(図中の青枠)が開く。「メタデータ」タブ内の「CRS」および 「領域」の内容より、対象ファイルが作成された座標参照系が確認可能

#### 1)座標参照系が定義されている場合

 座標参照系を確認しようとするファイルに、座標参照系が定義されている場合(投影情報ファ イル (\*.pri) が存在するシェープファイルや、座標参照系の情報が埋め込まれた TIFF ファイルな ど)、上記③の「メタデータ」タブ内の「CRS」の座標参照系が、ファイル作成時に使用された座標 参照系に相当します。

例えば、G 空間情報センターで配布されている長野県の CS 立体図では、「メタデータ」タブ内 の「CRS」に「JGD2000 / Japan Plane Rectangular CS VⅢ(世界測地系/平面直角座標 系 8 系)」と記載されていることが確認できます。

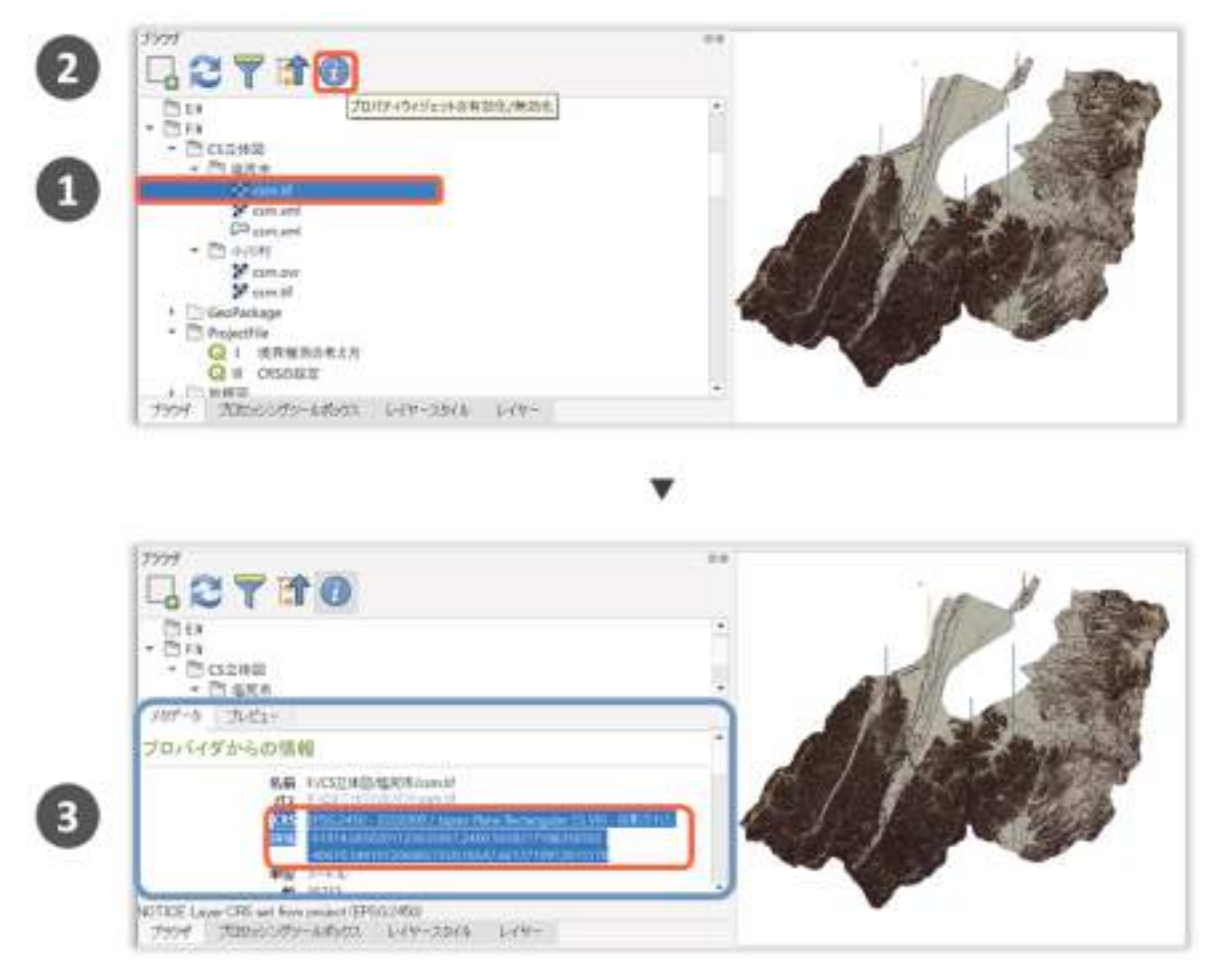

図1-7 レイヤの座標参照系の確認方法

### 2) 座標参照系が未定義の場合

座標参照系を確認しようとするファイルに座標参照系が定義されていない場合、確認作業は単 純には行えません(この場合、上記③の「メタデータ」タブ内の「CRS」に表示されている座標 参照系は、後述する「プロジェクトの座標参照系」の座標参照系です。ファイルが作成された座 標参照系と異なる可能性があるため、注意が必要です)。

この場合でも、「メタデータ」タブ内の「領域」の数値を見ることで、作成されたファイルが「地 理座標系」「投影座標系」のどちらの座標参照系に属するのかが確認できます。「領域」の数値は、 地図を四角系で囲んだ際の四隅の座標を表します。緯度経度で位置を指定する地理座標系では、 日本の地図の場合、「領域」の一列目の数値(経度)はおよそ 123~154、「領域」の二列目の数 値(緯度)はおよそ 20~46 の間の数値になります。ある原点からの距離で位置を指定する投影 座標系では、「領域」の数値は、一の位から万の位までの桁数で、負の数を含みます。

上記の方法で、「地理座標系」と確認できれば、「WGS84」や「JGD2000」などを、「投影座 標系」と確認できれば「JGD2000 / Japan Plane Rectangular CS VⅢ」や「Tokyo / Japan Plane Rectangular CS VⅢ」などを後述する方法で座標参照系として指定し、問題なく表示さ れるものを当ファイルの座標参照系として確定します。

### (2)レイヤの座標参照系の指定方法

### 1)ファイルの読み込み時

座標参照系が定義されていないファイルを QGIS への読み込むと、自動的に座標参照系の選択 ウィンドウが表示され、座標参照系の指定が求められます。ファイル読み込み時の座標参照系の 指定方法は下記のとおりです(図 1-8)。

- ① 座標参照系が定義されていないファイルを読み込む(ファイルの読み込み方法は操作編 2-1 を参照)
- ② 「フィルター」に、ファイルが作成された座標参照系を入力する(図中の矢印の先のス ペース「世界の座標参照系」に座標参照系の候補が表示される)
- ③ ボックス内から指定したい座標参照系をクリック(最近使用した座標参照系がある場合、 フィルターの下のスペースに最近使用した座標参照系の履歴が表示される。フィルター に入力することなく、こちらで選択することも可能)
- ④ OK ボタンをクリック

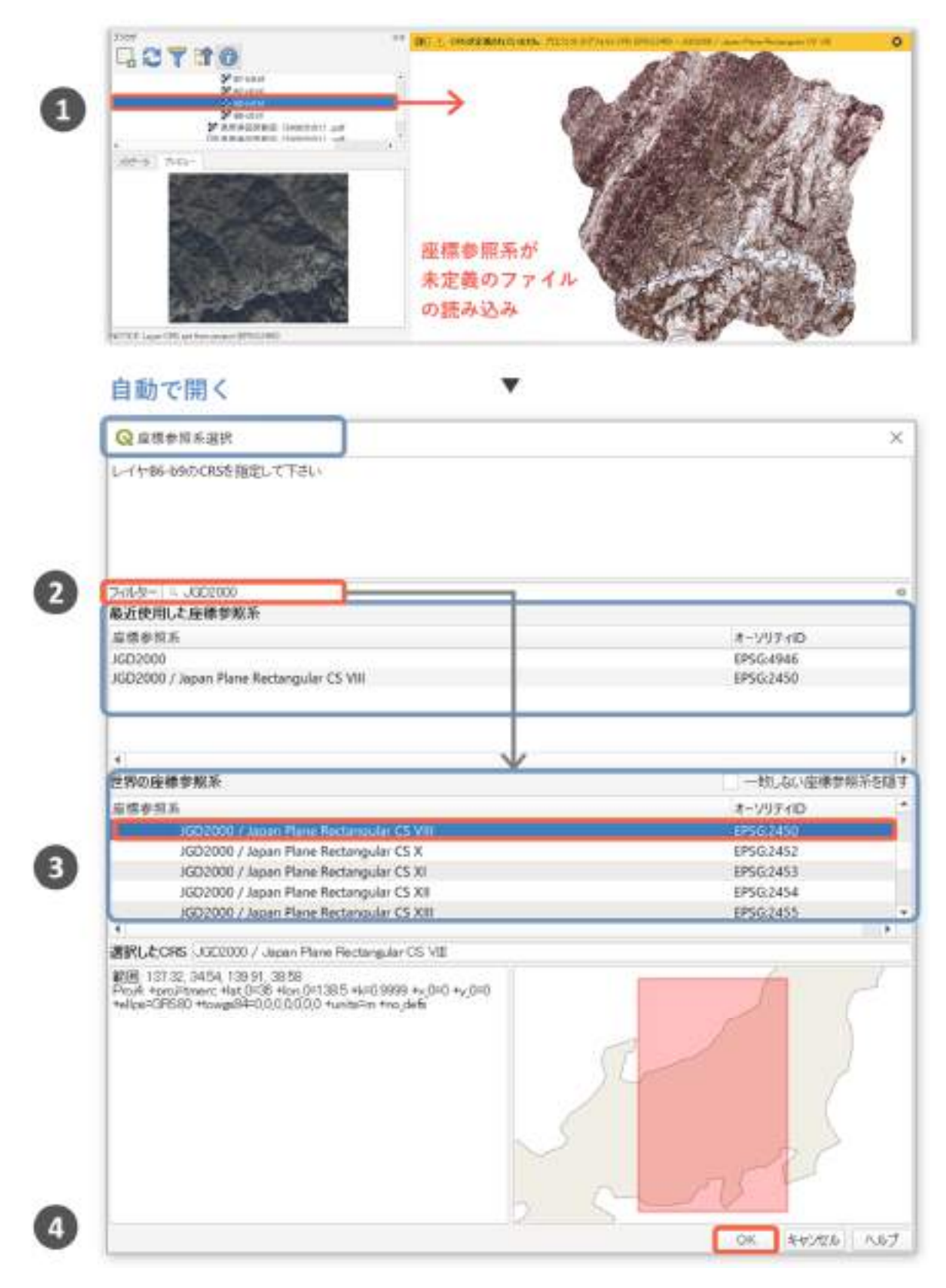

図 1-8 ファイル読み込み時の座標参照系の指定方法

### 2)ファイルの読み込み後

ファイルを QGIS に読み込んだ後も、レイヤの座標参照系を指定する(指定し直す)ことが可 能です。手順は下記のとおりです(図 1-9)。

- ① 座標参照系を指定したいレイヤを右クリック
- ② 「CRS の設定」の「レイヤの CRS の設定」をクリック
- ③ 以降の手順は、先述したファイル読み込み時の座標参照系指定方法の手順②~④と同様

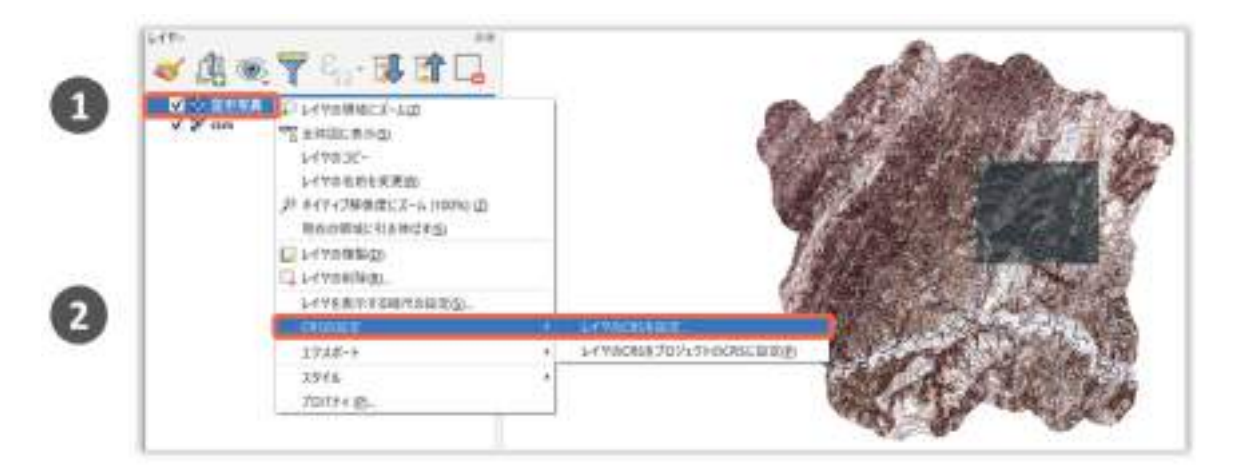

図 1-9 レイヤの座標参照系の指定方法

### (3)レイヤの座標参照系の定義方法

 上述した方法で、レイヤの座標参照系を指定するだけでは、別の地図でそのレイヤを使用する 場合、同様の作業を繰り返す必要があります。ファイル自身に座標参照系を定義する(シェープ ファイルならば投影情報ファイル(\*.prj)を作成する、画像ファイルならばワールドファイルを 作成する)ことで、このような作業の繰り返しを回避できます。

座標参照系を定義する方法には、次の2通りがあります。

- 座標参照系を定義したうえで、「地物の保存」を行う(別ファイルの作成が必要)
- プロセッシングツール(「投影法の定義」)を用いる(別ファイルの作成は不要)

 レイヤの「地物の保存」は、オプション機能(座標参照系の定義や文字コードの指定など)が 豊富で、汎用性があります。ここでは、「地物の保存」を用いた座標参照系の定義方法のみ説明し ます。当作業は、対象レイヤの座標参照系が正しく指定されていることが前提です。手順は下記 のとおりです (図 1-10)。

- ① (座標参照系が正しく指定済みの)座標参照系を定義したいレイヤを右クリック
- ② 「エクスポート」の「名前を付けて保存」をクリック
- ③ 「ファイル名」に、ファイルの保存先を指定
- ④ 「CRS」に、「レイヤーCRS」を指定
- ⑤ 「OK」をクリック

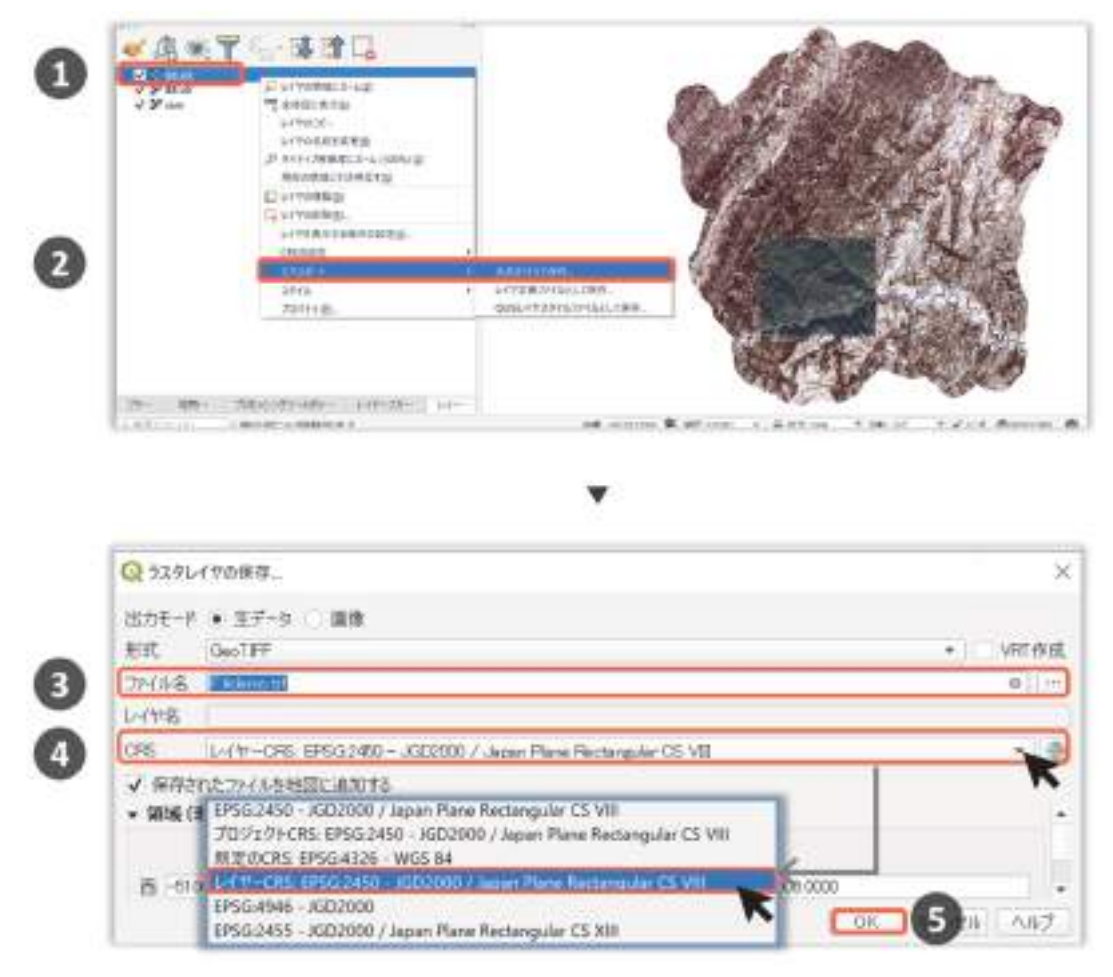

図 1-10 レイヤの座標参照系の定義方法

### (4) レイヤの座標参照系の変更方法

### 1)操作手順

レイヤの座標参照系の変更方法は、座標参照系の定義方法と同様に「地物の保存」を用いて行え ます。操作の違いは、先述した座標参照系の定義方法の手順④で、「CRS」に変更したい座標参照 系を指定する点です。例えば、WGS84 で作成されたファイルの場合、「CRS」に「JGD2000 / Japan Plane Rectangular CS VⅢ」を指定することで、座標参照系が「JGD2000 / Japan Plane Rectangular CS VⅢ」に変更されたファイルが作成されます。なお、当作業も同様に、 対象レイヤの座標参照系が正しく指定されていることが前提です。

### 2) 座標参照系の変更はいつ必要か

QGIS ヴァージョン 3 からは、特に設定を行わなくとも、異なる座標参照系のレイヤを地図上 で正しい位置に重ねて表示できます。またバージョン 3 では、異なる座標参照系のレイヤに対し て、位置情報を用いた分析が行えるよう機能が強化されています。このような機能強化が行われ ていますが、分析するレイヤどうしをできるだけ同じ座標参照系にしておいた方が、より正しい 分析が可能です。このような場合に、座標参照系の変更が有効な手段となります。

### (5)プロジェクトの座標参照系の設定方法

すべてのレイヤの座標参照系は、プロジェクトの座標参照系に再投影されます。デフォルト のプロジェクトの座標参照系は「WGS84」です。プロジェクトの座標参照系は、最初に読み込 まれたレイヤの座標参照系と同じ座標参照系に設定されます。プロジェクトの座標参照系は、プ ロジェクトの中心となるレイヤの座標参照系と合わせます。また、距離や面積を正しく測りたい 場合は、投影座標系をプロジェクトの座標参照系として指定します。プロジェクトの座標参照系 の設定手順は下記のとおりです(図 1-11)。

- ① ステータスバーの右端にあるアイコン ( ●) をクリック
- ② 「プロジェクトのプロパティ」ウィンドウ(図中の青枠)が開く(操作方法は、「座標参 照系選択」ウィンドウ (図 1-8 参照) と同様)
- ③ 設定したい座標参照系を選択
- ④ 「OK」をクリック

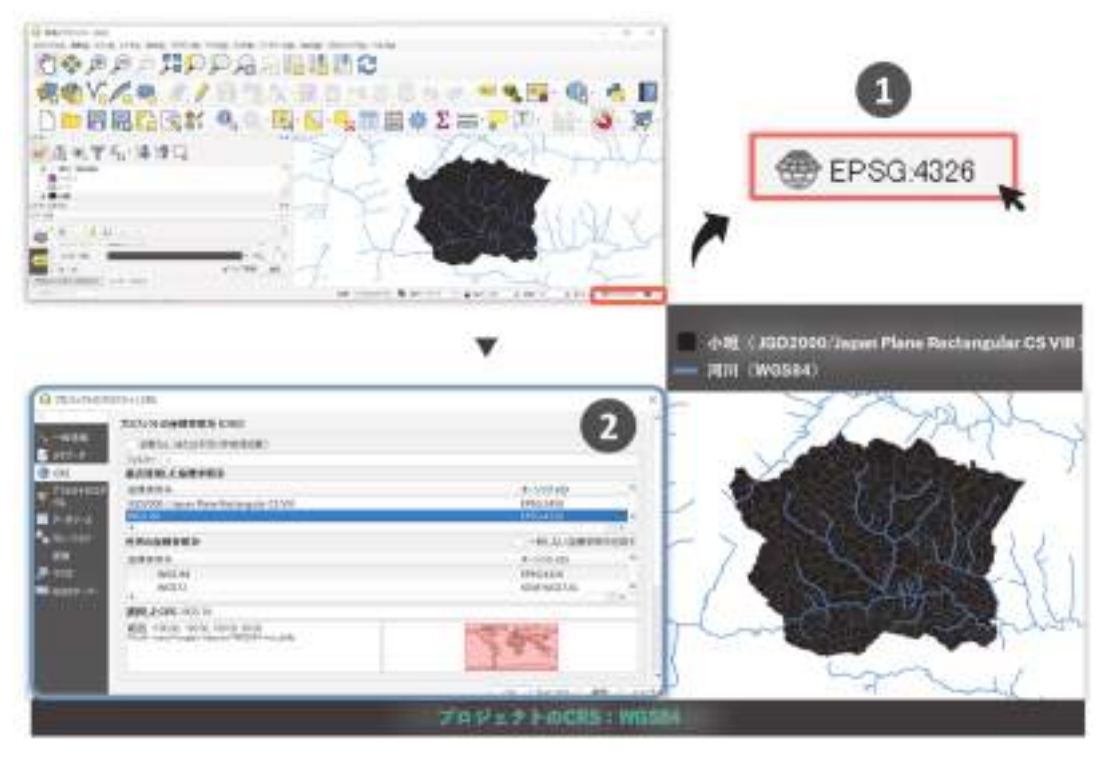

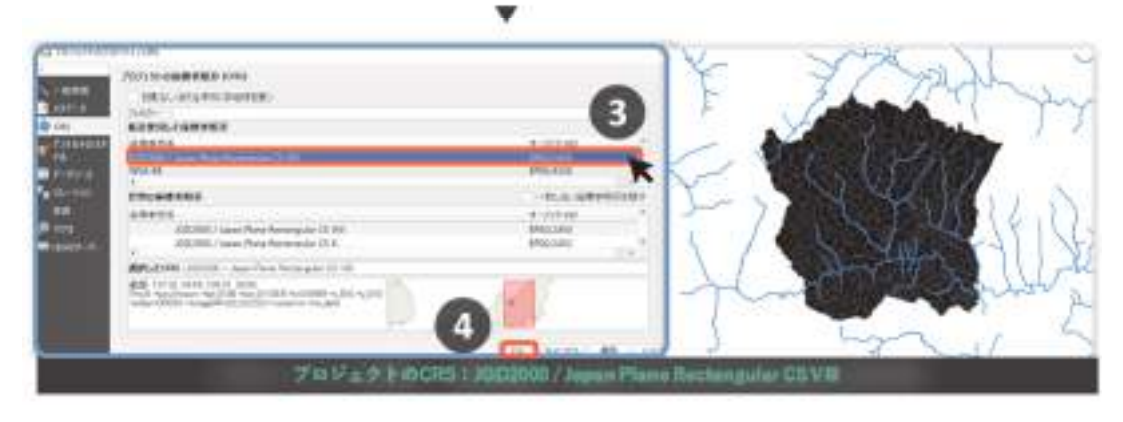

図 1-11 プロジェクトの座標参照系の定義方法

# 2 境界推測図作成にあたり最低限必要なGIS操作の概要

# 2-1 GISへの情報の読み込み(レイヤの追加、参考 図書 p107、110、111)

QGIS におけるレイヤの追加方法として「Explorer」を用いる方法と「ブラウザパネル」を用 いる方法を説明します。

## (1)レイヤの追加

### 1) Windows Explorer を使用

ファイル管理アプリケーション(Windows では Explorer)を用いたレイヤの追加方法を説明 します。手順は下記のとおりです(図 2-1)。

- ① Explorer を起動し、QGIS で表示させたいファイルが保存されたフォルダを開く
- ② Explorer からファイルをレイヤパネルまたはマップキャンバスへドラック&ドロップする

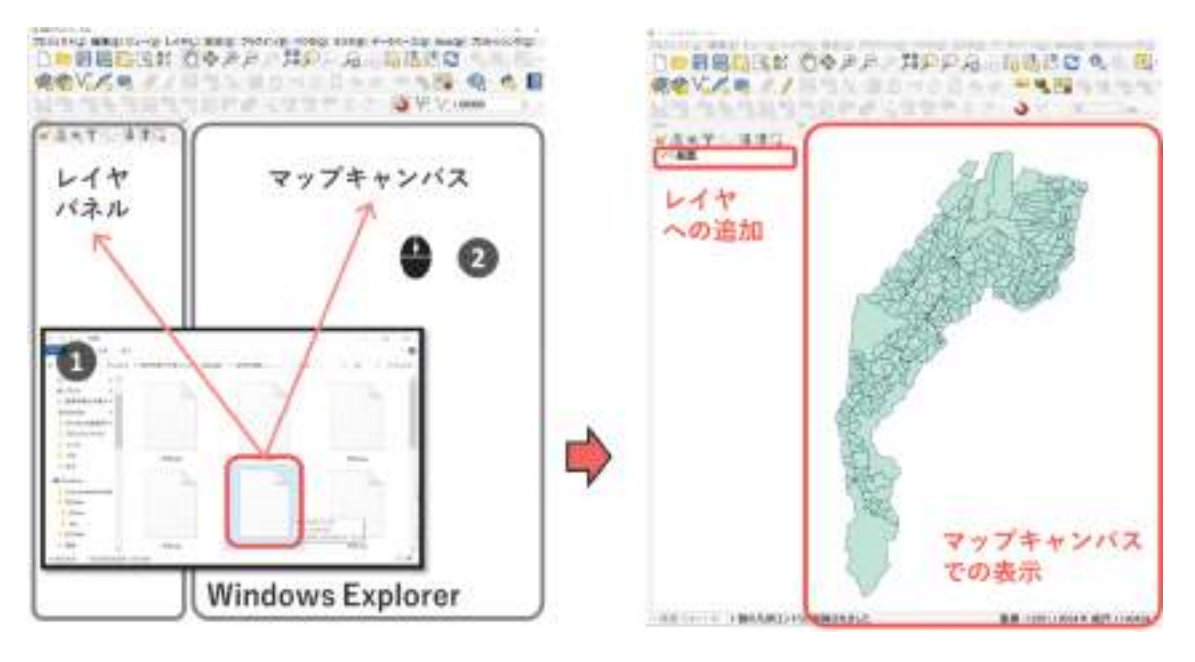

図 2-1 QGIS での地図の表示方法

### 2)ブラウザパネルの使用

ここでは、ArcCatalog と類似した機能を有する「ブラウザパネル」を用いたデータの読み込 み方法について説明します。ブラウザパネルでできることは下記の 6 点です。4~6 の機能は、先 述した Explorer ではできない、ブラウザパネルならではの機能です。ただしブラウザパネルでは、 ファイルの複製やファイル名の変更が行えないので、データの管理にあたっては先述した Explorer からの読み込みと使い分けると都合がよいです。

- 1. ファイルの階層表示 ((図 2-2) の①)
- 2. ファイルの読み込み ((図 2-2) の2)
- 3. ファイルの削除(図 2-2)の2)
- 4. ファイルのメタデータの閲覧((図 2-2)の④)
- 5. データのプレビュー((図 2-2)の⑤)
- 6. データの属性テーブルの閲覧((図 2-2)の⑥)

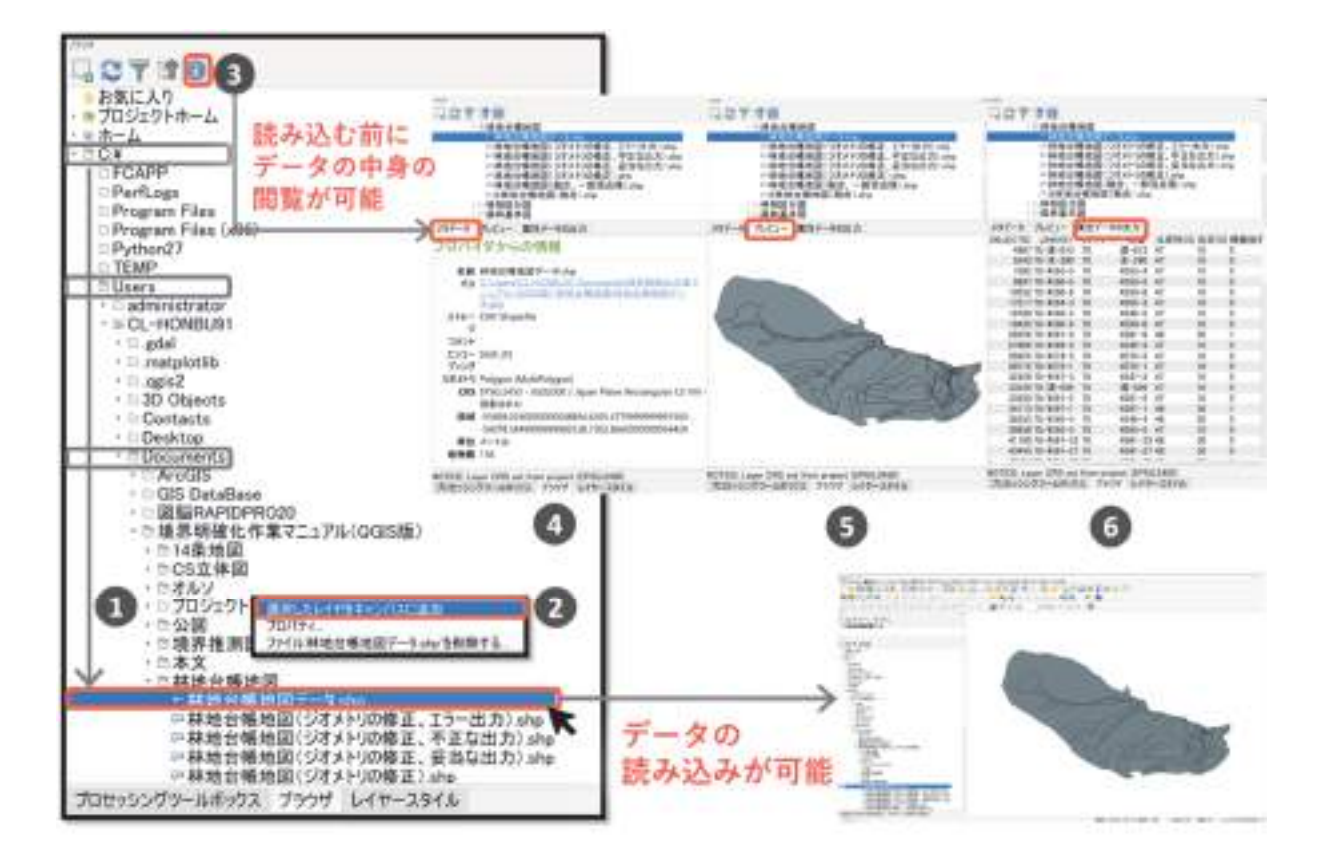

図 2-2 ブラウザパネルの使用方法

ブラウザパネルの使用手順は下記のとおりです(図 2-2)。なお、ブラウザパネルの表示方法に ついては、操作編 1-1(2)ツールバーとパネルを参考にしてください。

- ① フォルダとファイルが階層的に表示されるので、目的のファイルまでフォルダアイコン (□)の左の▼ボタンをクリックし、フォルダを開いていく
- ② 目的のファイルをダブルクリック、または右クリックし、「選択したレイヤをキャンバス に追加」をクリックすることで、QGIS へのデータの読み込みが可能
- ③ また、目的のファイルをクリックした状態で、ブラウザパネルの上部のアイコン(0)を クリックすることで、データの詳細を表示するタブが開く
- ④ デフォルトでは「メタデータ」タブが開く。ここでは、ファイル作成時の CRS やエンコ ードを確認することができるので、ファイルの読み込みの設定時の参考にする
- ⑤ 「プレビュー」タブをクリックすると、データを可視化し確認することが可能
- ⑥ 「属性データの出力」をクリックすると、属性テーブルの閲覧が可能

### (2)レイヤの削除

レイヤパネルからレイヤを削除する方法を説明します(図 2-3)。レイヤを削除しても、参考元 のファイルは削除されません。

- ① 削除したいレイヤを選択する
- ② 右クリックを押し、「レイヤの削除」を選択する
- ③ OK ボタンをクリックする

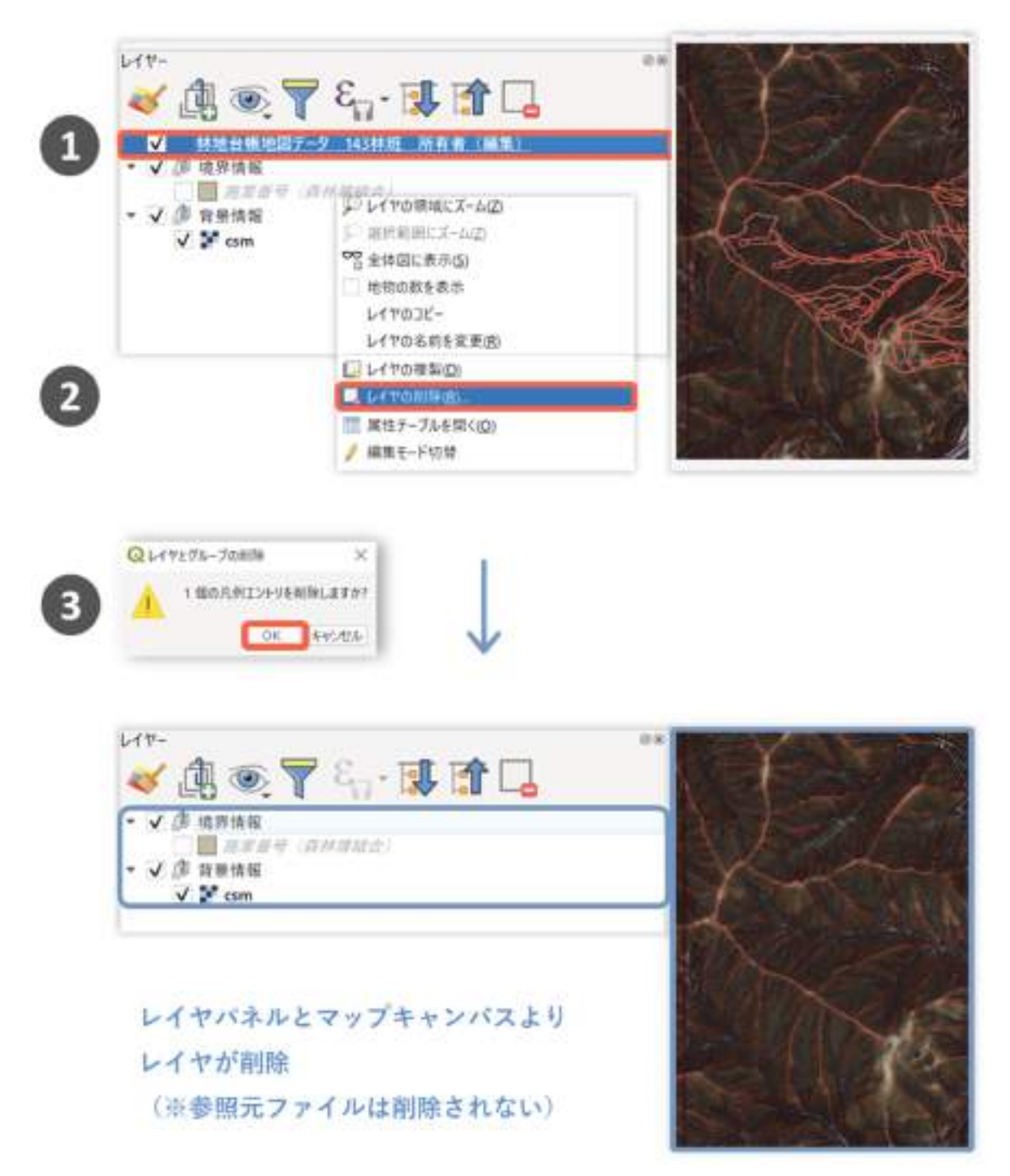

図 2-3 レイヤの削除

# 2-2 情報の表現の設定 (スタイルの設定、参考図書 p144~254)

QGIS では、レイヤの地図上での表現のことを「スタイル」と言います。設定できる主なスタイ ルを(表 2-1)にまとめました。

|        | データ スタイル |      | QGISでの名称        | プロパティ     |
|--------|----------|------|-----------------|-----------|
| 種類     | 設定箇所     | 設定項目 |                 | 初期値       |
| ベクタ    | 図形の形態    |      | パターン シンボルレイヤタイプ | シンプルマーカー/ |
|        |          |      |                 | ライン/塗りつぶし |
|        | 図形の輪郭    | 色    | ストローク色          |           |
|        |          | 透過性  | 透過性             |           |
|        |          | 幅    | ストローク太さ         |           |
|        |          | 種類   | ストロークスタイル       |           |
|        | 図形の内郭    | 色    | 塗りつぶし色          | ランダム      |
|        |          | 透過性  | 透過性             |           |
| ラスタ セル |          | 色    |                 |           |
|        |          | 透過性  |                 |           |

表 2-1 主なスタイルの設定項目

 QGIS 上でのレイヤスタイルの設定は、「レイヤスタイルパネル」や「レイヤプロパティ」の 「シンボロジ」から行うことができます。本マニュアルでは、設定がすぐにマップキャンバスに 反映される「レイヤスタイルパネル」を用いた方法で説明を行います。レイヤスタイルパネルの 表示・配置方法については前述した「ツールバーとパネルのカスタマイズ」を参考にしてくださ  $\mathsf{U}\setminus\mathsf{I}$ 

### (1)ベクタレイヤのスタイルの設定

はじめに、ベクタレイヤのスタイルの設定方法を説明します。ここではポリゴンデータを例に 説明しますが、ポイントデータ、ラインデータであっても、設定操作自体は同様に行うことがで きます。

#### 1)シンボルの選択

図形の形態のスタイル(シンボルレイヤタイプ)の設定方法を説明します。手順は下記の とおりです(図 2-4)。

- ① スタイルを変更したいレイヤを、レイヤパネルでクリック。
- ② レイヤパネルのシンボロジータブ(●)の「シンプル塗りつぶし」をクリック
- ③ 「シンボルレイヤタイプ」の横のボタン(ポリゴンの初期設定では「シンプル塗りつぶ し」と表示されている)をクリック
- ④ シンボルレイヤタイプの選択ウィンドウが表示されるので、設定したいタイプ(ここで は「アウトライン: シンプルライン」) をクリック

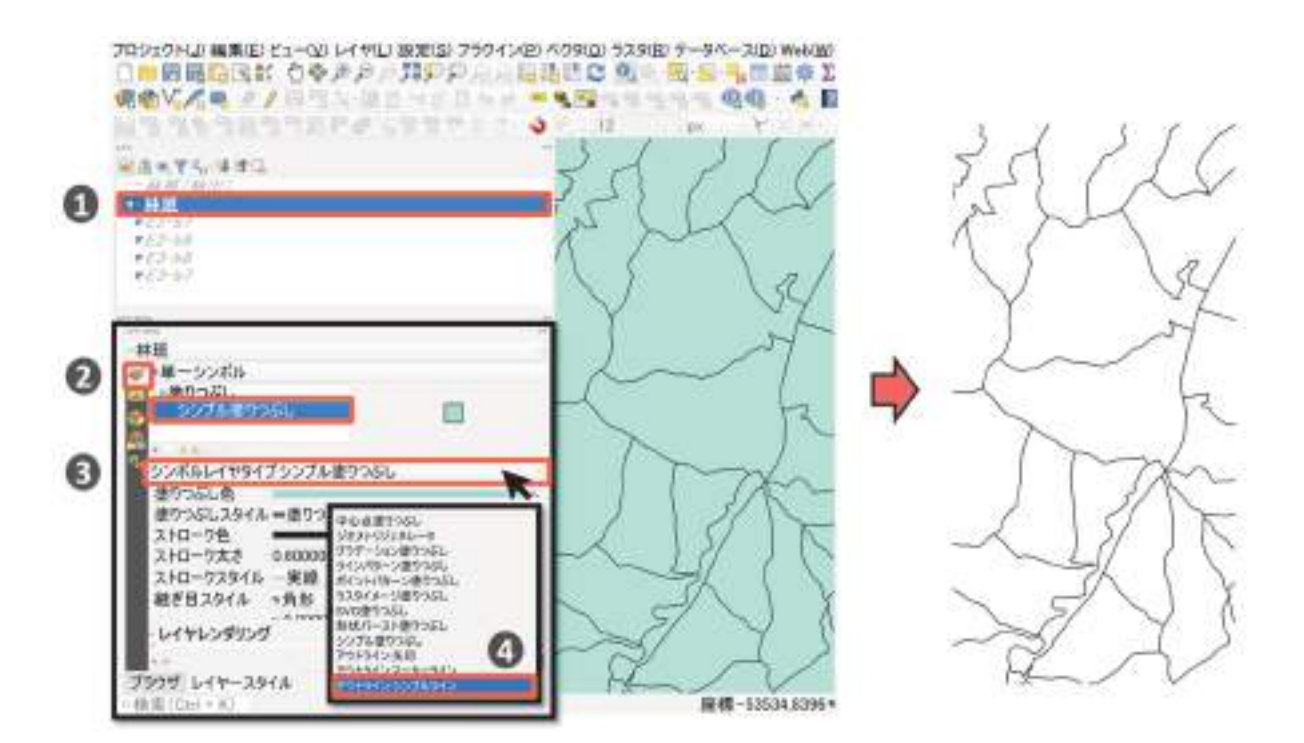

図 2-4 シンボルレイヤタイプの設定

 図 2-5 は、図中央の林班ポリゴンのみシンボルレイヤタイプを変更したものです。このよう にシンボルレイヤタイプでは塗りつぶし自体の「パターン」を設定することができます。設定可 能なパターンについての詳しい説明は、参考図書 p147~150 を参考にしてください。

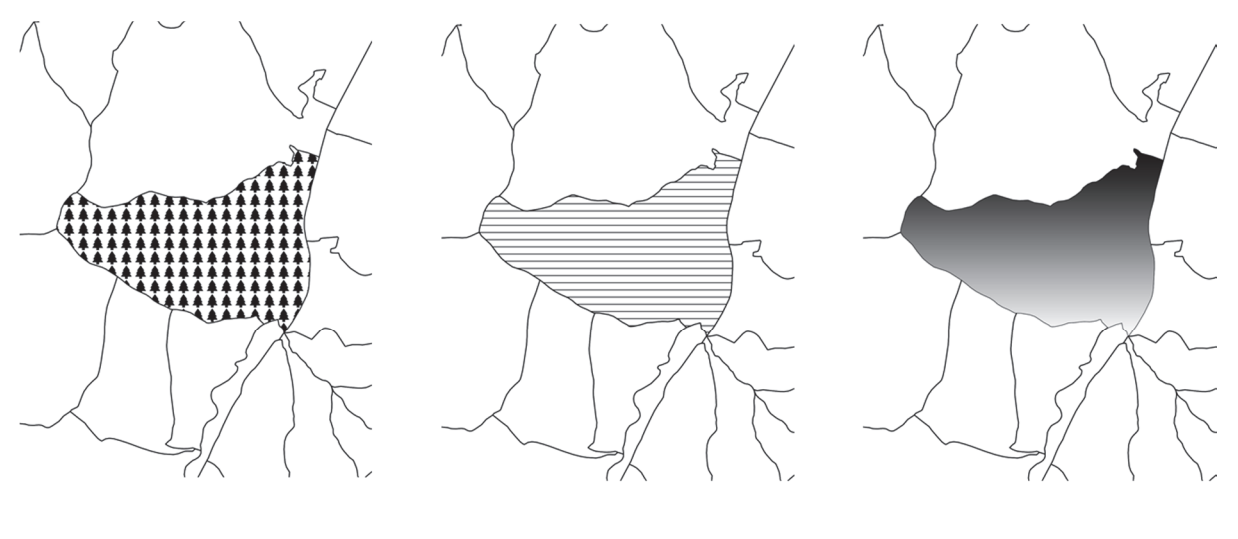

SVG塗りつぶし (樹木)

ラインパターン 塗りつぶし

グラデーション 塗りつぶし

図 2-5 シンボルレイヤタイプの一例

### 2)ポリゴンシンボルの共通設定

#### a) 塗りつぶしの色と透過性

シンボルレイヤタイプの初期設定である「シンプル塗りつぶし」を例に、図形の内郭のスタ イル(色、透過性)の設定方法を説明します(図 2-6~8)。

- ① スタイルを変更したいレイヤを、レイヤパネルでクリック
- ② レイヤパネルのシンボロジータブ( )の「シンプル塗りつぶし」をクリック
- ③ 「塗りつぶし色」の横の「カラーバー」の右端のタブ(▼)をクリック(カラーバーを クリックすると、図 2-7 の色選択ボックスとは若干異なった形式のウィンドウ)が表 示されるが、この場合でも色と透過性の操作は可能)
- ④ 色選択ボックス(図中の黒枠)が表示されるので、カラーサンプルより表示させたい色 をクリック(「色選択ボックス」の詳しい使い方については、参考図書 p156 を参照)
- ⑤ 色選択ボックス (図中の黒枠)のうち「透明な塗りつぶし」に✔を入れると、塗りつぶ し色が透明になる。また下の方の赤枠でしめしたバーをクリックすることで任意の透過 性に調整できる(「透明な塗りつぶし」に✓を入れた後に透過性を戻すには、このバー 上で透過性を調整する必要がある)

プロジェクト(J) 編集(E) ビュー(V) レイヤ(L) 設定(S) プラグイン(E) ベクタ(Q) ラスタ(B) データベース(D) Web(W) プロセッシング(Q) ヘルプ(H) □原田田田区は〈今から〈共和国人・日本語』の「大・田・田・田田田本工事」のエー

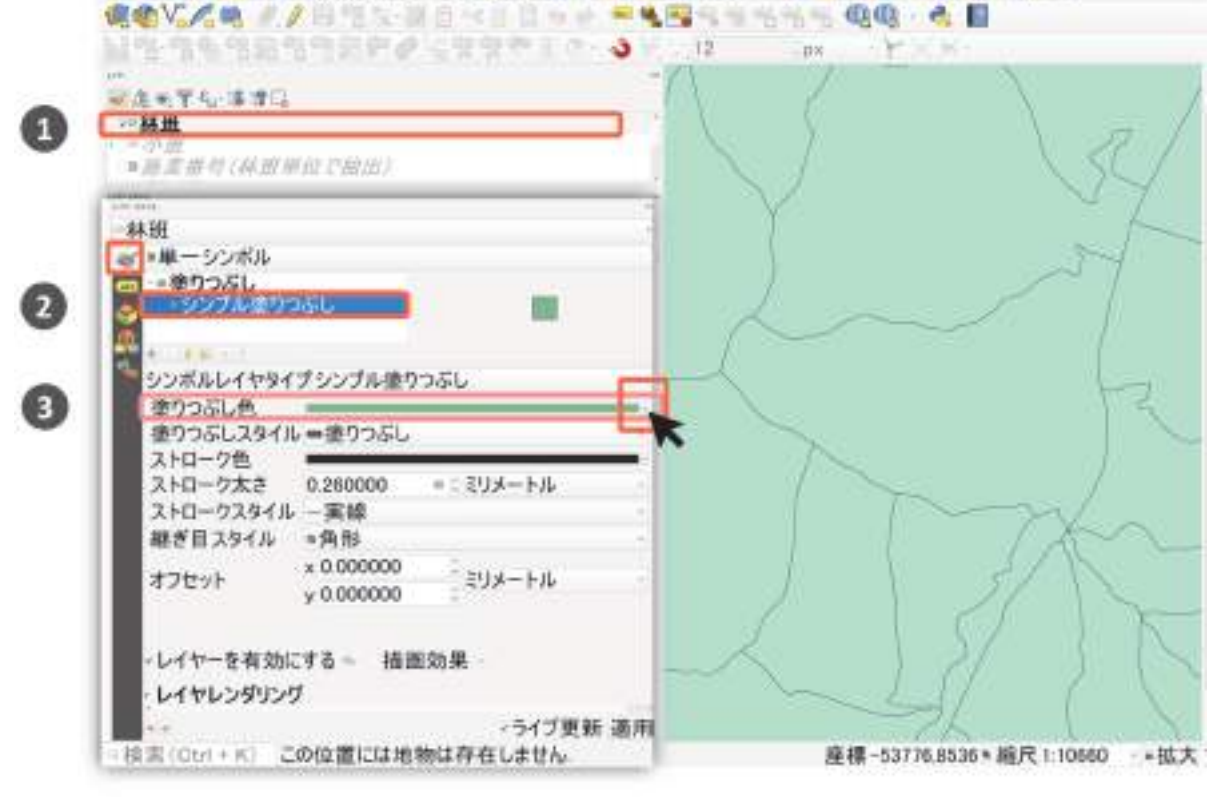

図 2-6 図形の内郭のスタイル (色) の設定

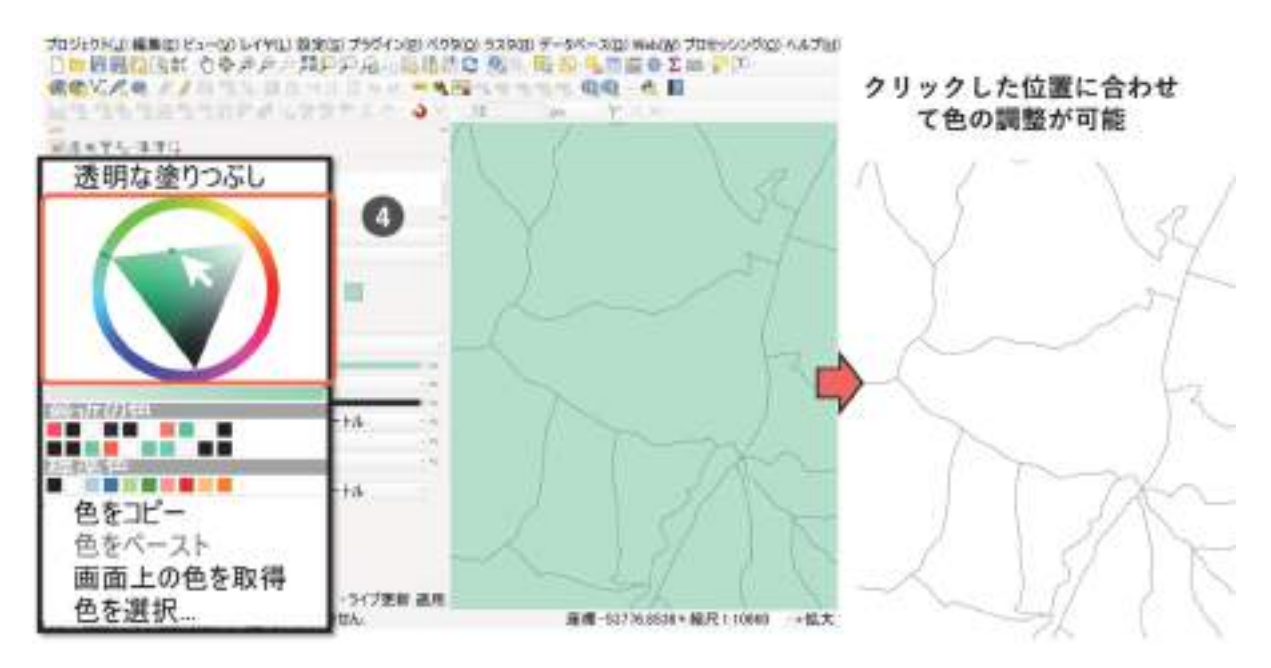

図 2-7 図形の内郭のスタイル(色)の設定(色の選択)

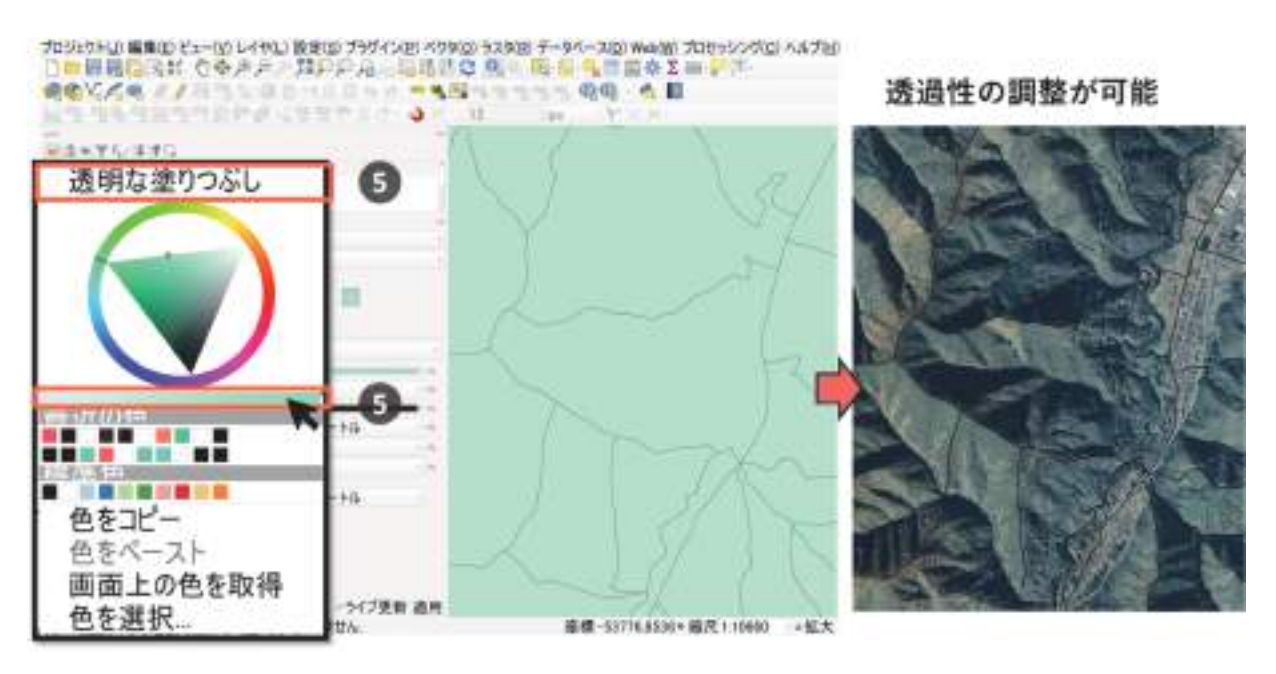

図 2-8 図形の内郭のスタイル(透過性)の設定

### b)線の色、幅、種類

図形の輪郭のスタイル(色、透過性、幅、種類)の設定方法を説明します。手順は下記のと おりです(図 2-9)。

- ① スタイルを変更したいレイヤを、レイヤパネルでクリック
- ② レイヤパネルのシンボロジータブ (■) の「シンプル塗りつぶし」をクリック
- ③ 「ストローク色」の横の「カラーバー」の右端のタブ(▼)をクリックすると色選択ボ ックスが開く。先述した「塗りつぶしの色」の設定と同様の操作で輪郭の色と透過性の 設定が行える
- ④ 「ストローク太さ」の横の数値の単位を変更することで、輪郭の幅の設定が行える
- ⑤ 「ストロークスタイル」の横のボタンをクリックすることで、線種の選択ボックスが開 き、線種の設定が行える(図では「点線」に変更。なお、点線などのラインの区切りを 伴う線種は、ラインの幅やマップの縮尺によっては、マップキャンバスの表示時に一部 がつながって見えることがある)

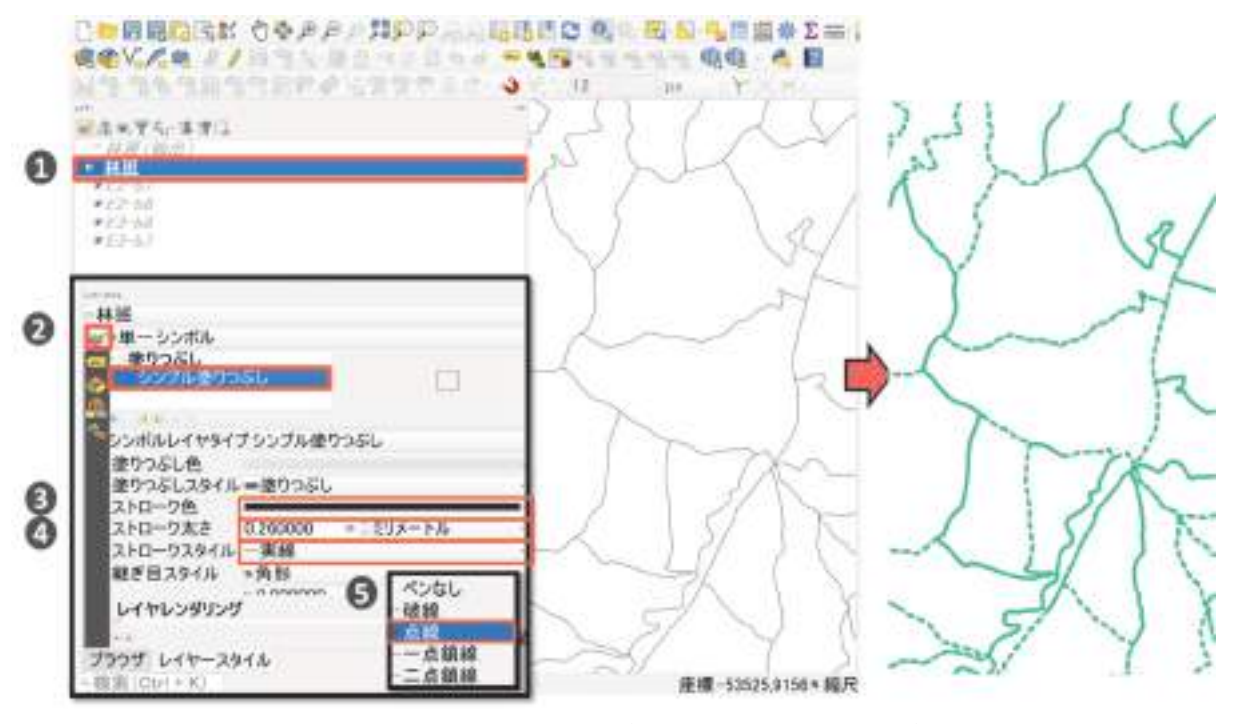

図 2-9 図形の輪郭のスタイル(色、透過性、幅、種類)の設定

### 3)ラインシンボルの共通設定

 ラインシンボルのスタイル設定は、基本的にポリゴンシンボルのスタイル設定と同様に操作可 能です。境界推測図のスタイル設定では、下記の3項目の設定ができれば十分です(図 2-10)。ラインシンボルの詳細な設定については参考図書の p152 を参考にしてください。

- ① 線の色(「色」)
- ② 線の幅(「ストローク太さ」)
- ③ 線の種類(「ストロークスタイル」)

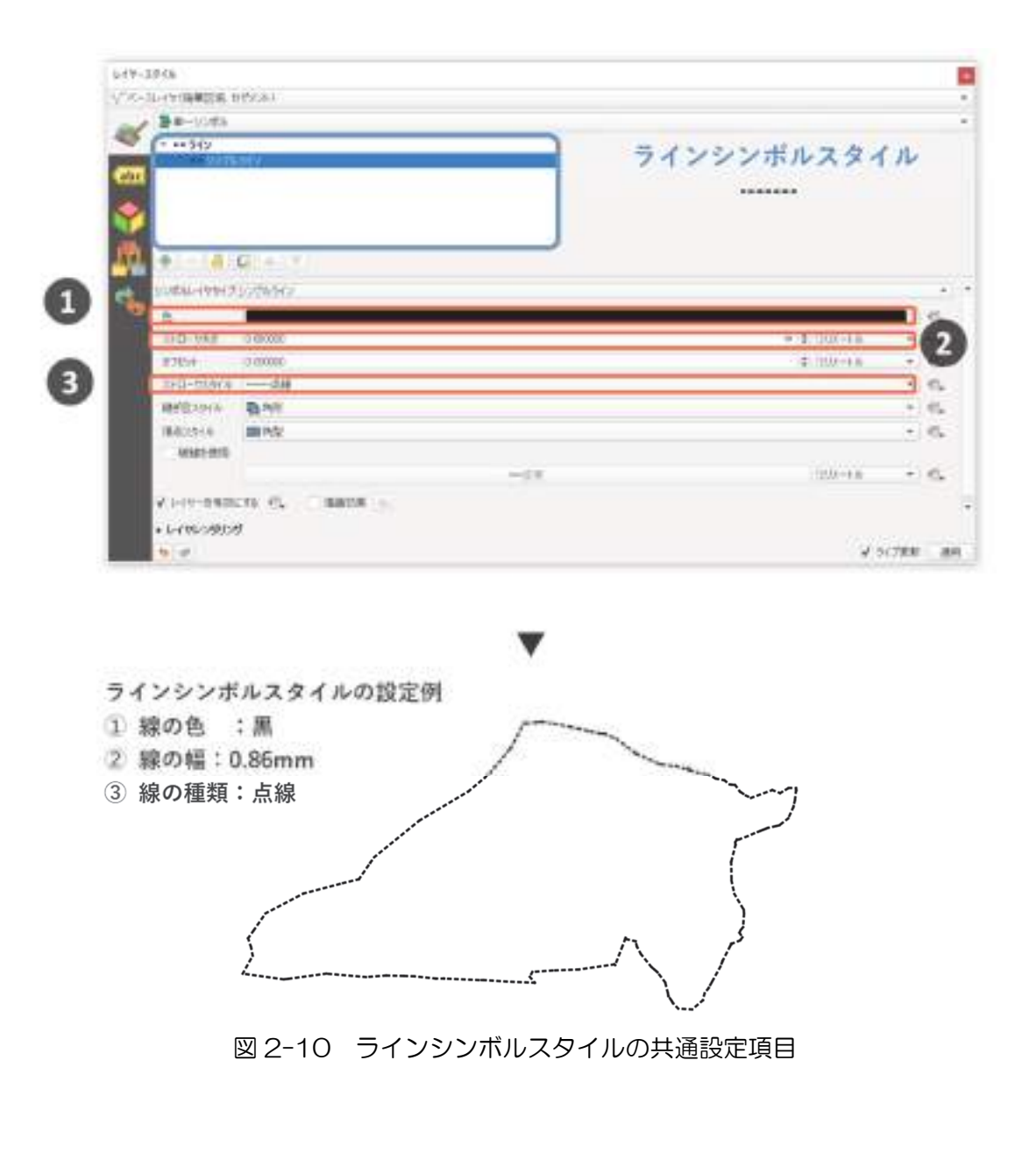

### (2)ラスタレイヤのスタイルの設定

次に、ラスタレイヤのスタイルの設定方法を説明します。ラスタスタイルの主な設定項目は各 セルの色と透過性の 2 つです。

### 1)レイヤの透過性の設定

まず、ラスタレイヤの透過性の設定方法について説明します。暗い色のラスタを背景地図と して使用する際に、ラスタレイヤの透過性を上げることで、上位に重ねるレイヤの視認性を 向上させることができます。ラスタレイヤの透過性を設定する手順は下記のとおりです(図  $2 - 11$ )。

- ① スタイルを変更したレイヤをレイヤパネル上でクリック
- ② レイヤスタイルパネルの透過性ボタン( )をクリック
- ③ 「グローバルな不透明度」の下のスライダー、数値入力窓に直接入力、または調整ボタ

ン(3)の上でスクロールすることで、透過性を調整できる

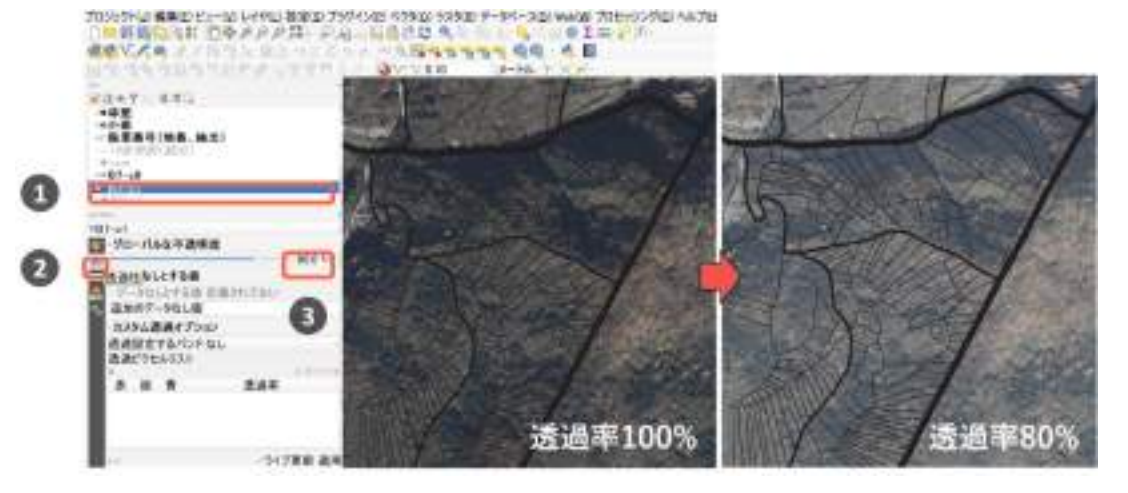

図 2-11 ラスタのスタイル (透過性)の設定

また、一部の色(例えばスキャニングした画像の白い部分)のみ透過させることも可能で す。手順は下記のとおりです(図 2-12)。

- ① スタイルを変更したいレイヤを、レイヤパネルでクリック
- ② レイヤパネルのシンボロジータブ (●)の「レンダータイプ」ボタン (初期設定は対 象レイヤにより異なりますが、図中では「パレット/ユニークな値」と表示されてい る)をクリック
- ③ レンダータイプの選択ボックスが開くので、「パレット/ユニークな値」を選択します。
- ④ 設定を行いたい値の行で右クリック
- ⑤ 変更プロパティが表示されるので「不透明度を変更する」をクリック
- ⑥ 不透明度を調整し、OK ボタンをクリック

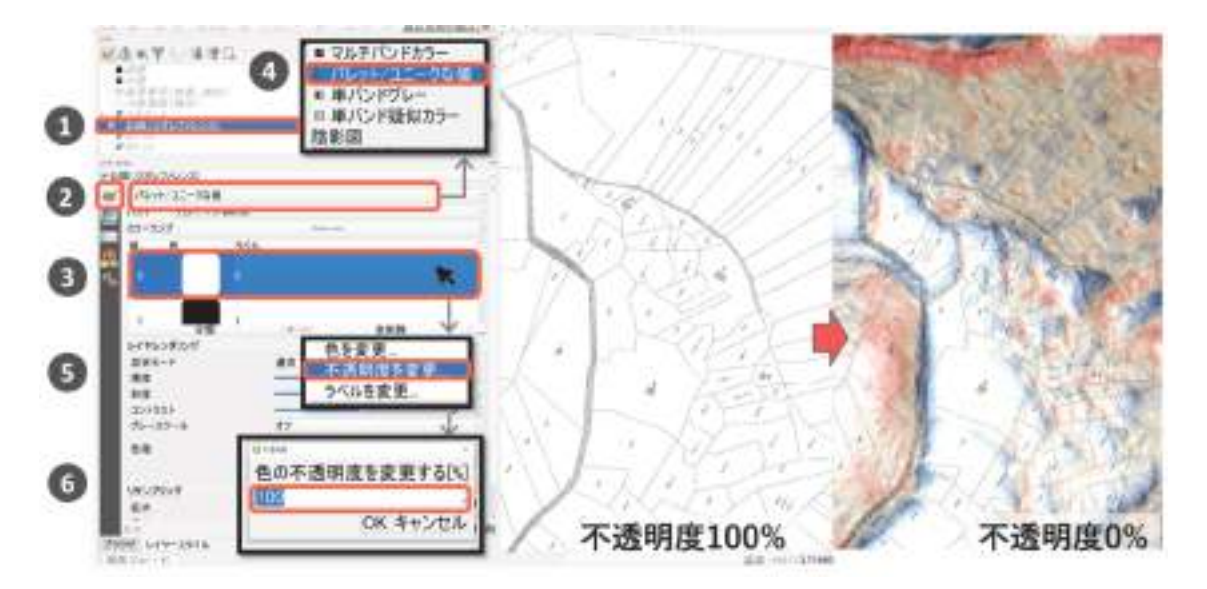

図 2-12 ラスタのスタイルの設定(セル毎の透過性の設定)

### 2)セルの色の設定

次に、ラスタレイヤの各セルの色の設定方法について説明します。多様な設定方法がありま すが、境界推測作業での使用が想定される、「白黒画像の色の反転方法」についてのみ説明し ます。当手法はセルの値に対して一対一で色を指定する方法です。操作手順は(図 2-12 ラ スタのスタイルの設定(セル毎の透過性の設定))に示した①~③まで同じですので、その続 きから説明します(図 2-13)。

① 設定を行いたい値の行で右クリック。変更プロパティが表示されるので「色を変更」を クリック

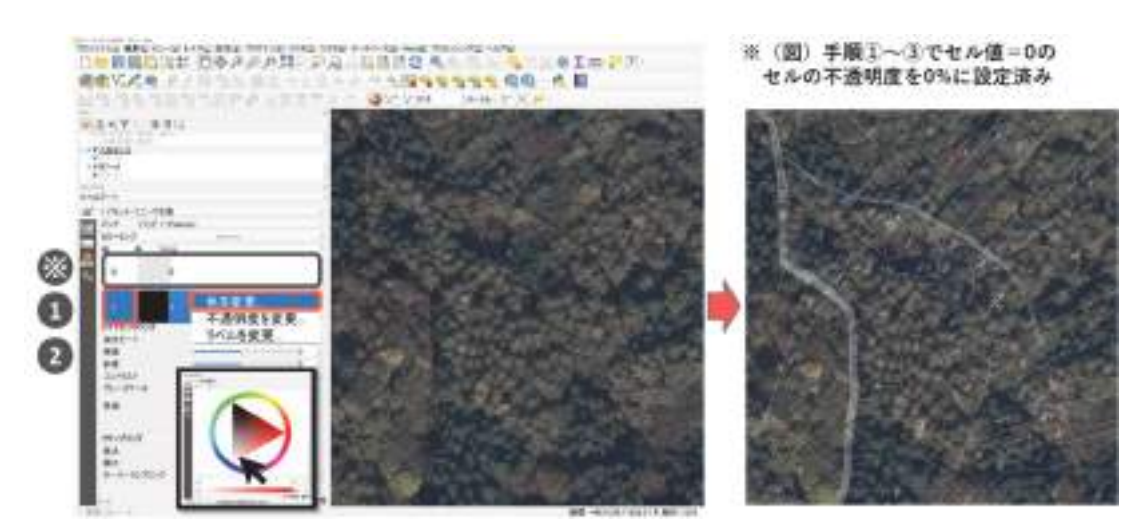

② 設定したい色をクリック(図では白色に変更)。

図 2-13 ラスタのスタイルの設定(セル毎の色の設定)

# 2-3 情報の重ね合わせ(レイヤの重ね合わせ)(参考図書 p112~114)

### (1) レイヤの順序の変更

 レイヤパネルで上位にあるレイヤほど、マップキャンバスで前面に表示されます。例えば、図 2-14 の左上の青枠内では、「CS 立体図」が「林地台帳地図データ」の上位にあります。そして、 レイヤパネル上でレイヤをドラッグアンドドロップすることで、レイヤの順序を変更することが できます。手順は下記のとおりです(図 2-14)。

- ① レイヤパネル上で、順序を変更したいレイヤを、クリックし長押しする
- ② 移動させたい位置に、レイヤをドラッグ
- ③ 移動させたい位置で、レイヤをドロップ

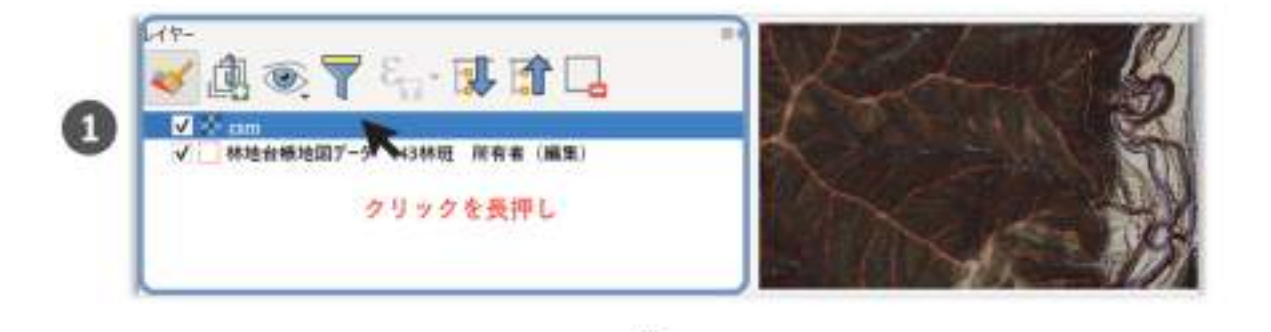

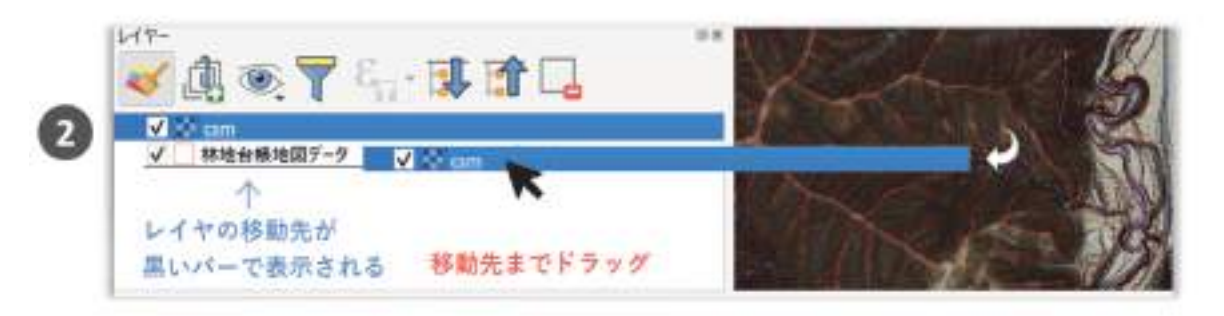

▼

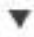

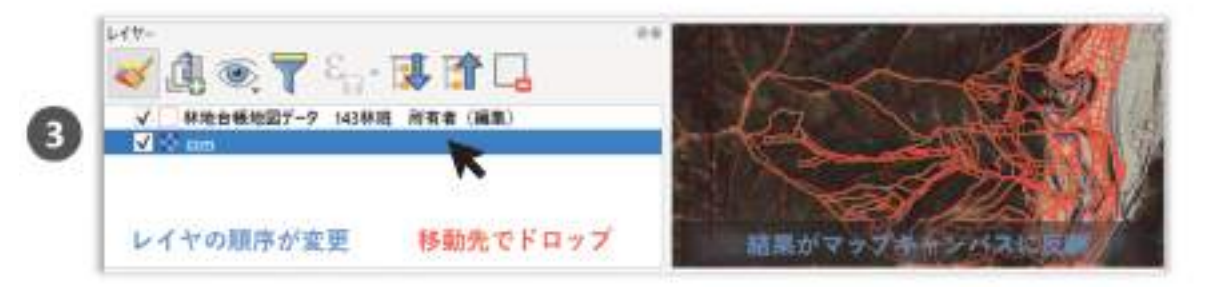

図 2-14 レイヤの順序の変更方法

### (2) レイヤの表示・非表示の切り替え

 レイヤパネルの各レイヤの左にある☑をつけたり外したりすることで、レイヤの表示・非表示を 切り替えることができます(図 2-15)。

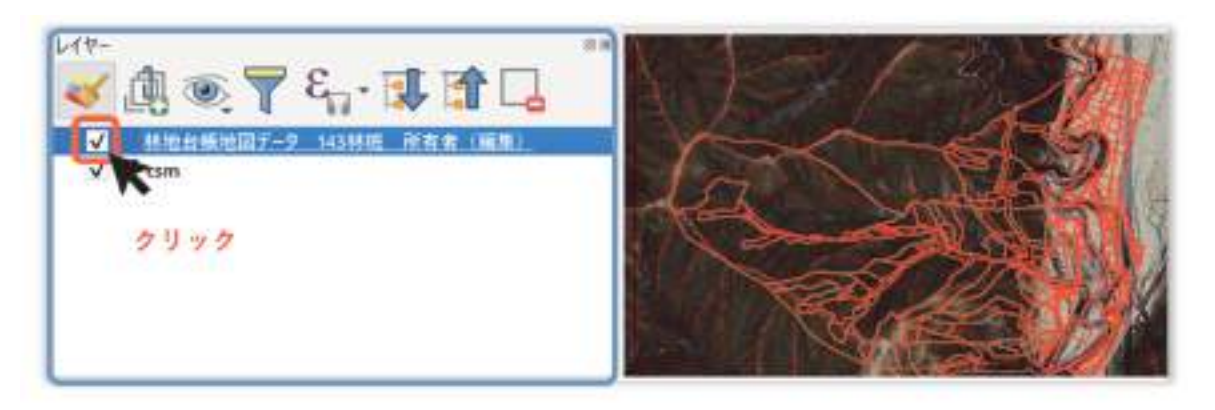

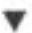

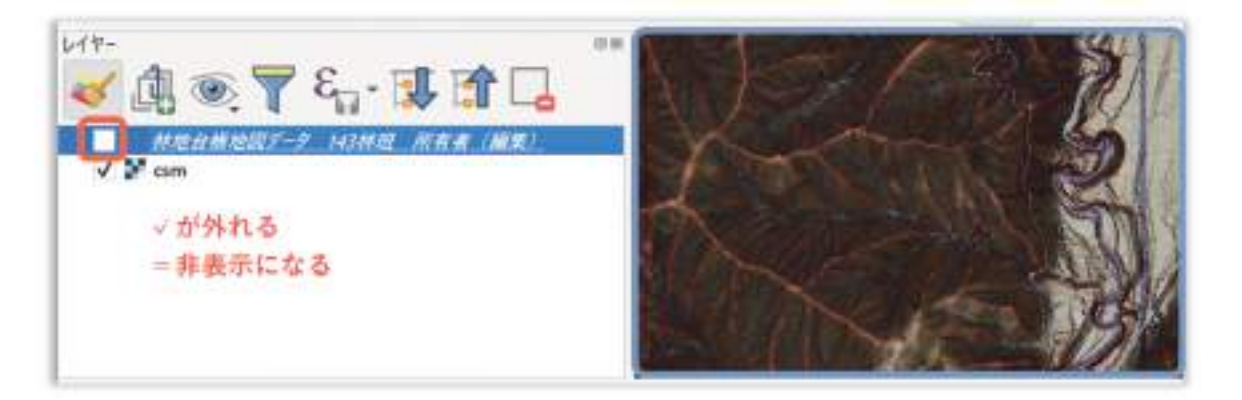

図 2-15 レイヤの表示の切り替え方法

# 2-4 属性情報の表示 (ラベリング) (参考図書 p256~270)

### (1)ラベルの表示

QGIS でのベクタレイヤの属性値の表示(ラベリング)の方法を説明します。操作手順は下記 のとおりです (図 2-16)。

- ① ラベルを表示させたいレイヤをクリック
- 2 レイヤスタイルパネルのラベルタブ (labe) をクリック
- ③ 「ラベルなし」ボタンをクリックし、「単一のラベル」をクリック
- ④ 「単一のラベル」の下段に表示される「ラベル」の横のボタンをクリック。ラベリング したい属性を選択すると、マップキャンバスにラベルが表示される

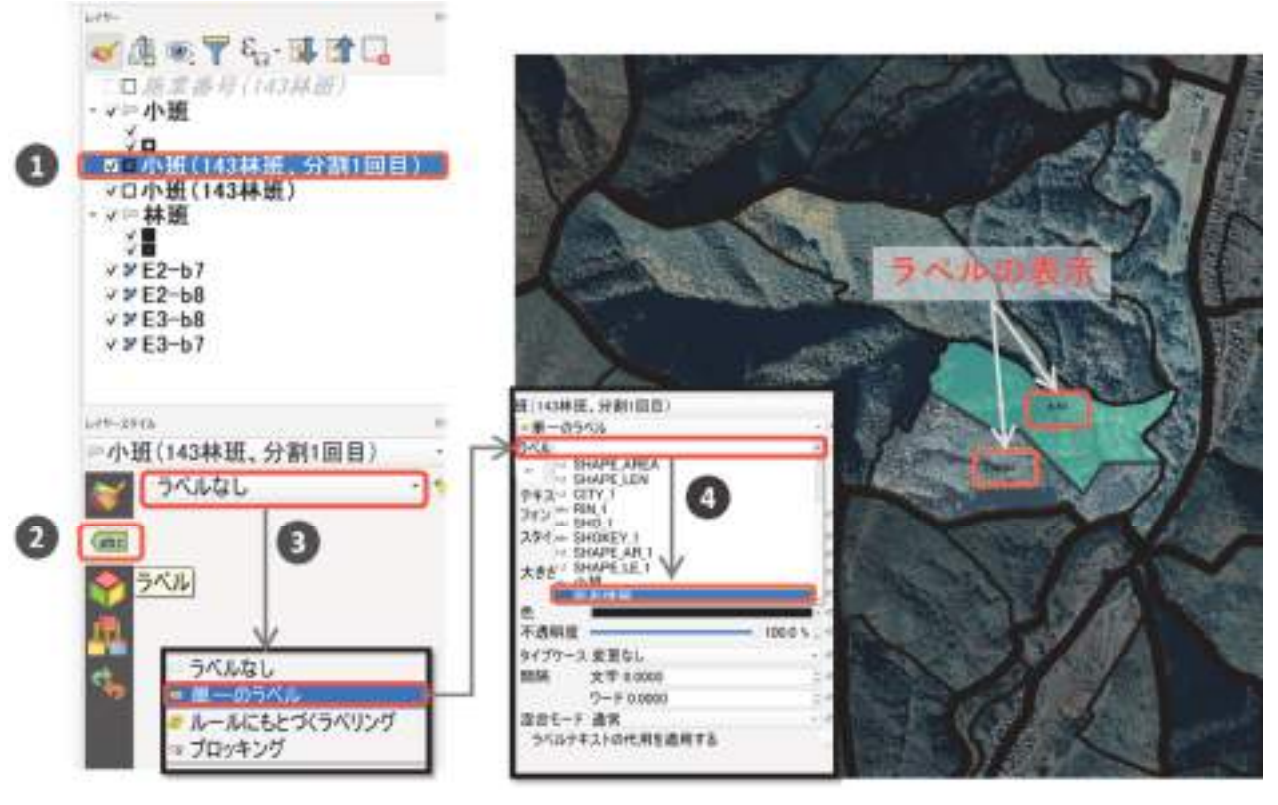

図 2-16 ベクタレイヤのラベリング

### (2)ラベルのスタイルの設定

表示させたラベルが見づらい場合は、表現を設定することができます。ここでは例として、下 記の 3 項目の設定方法について説明します。

- ① ラベルのフォント
- ② ラベルのバッファ
- ③ ラベルの配置

操作手順は、先述した(1)ラベルの表示でラベリングを行った続きから行います。手順は下 記のとおりです (図 2-17)。

- ① レイヤスタイルパネル内の黒枠内の上部にある「テキスト」タブ (abc) をクリ ック。赤枠内の数値を変更することで、ラベルのフォントサイズを調整可能
- ② レイヤスタイルパネル内の黒枠内の上部にある「バッファ」タブ(abc)をクリッ ク。「テキストバッファを描画する」に✓をつけると、バッファが表示される
- 3 レイヤスタイルパネル内の黒枠内の上部にある「配置」タブ()をクリック。 初期設定ではラベルどうしの重複を避ける「重心回り」が指定されている。図形 の重心にラベルを表示させるには「重心からのオフセット」を指定する

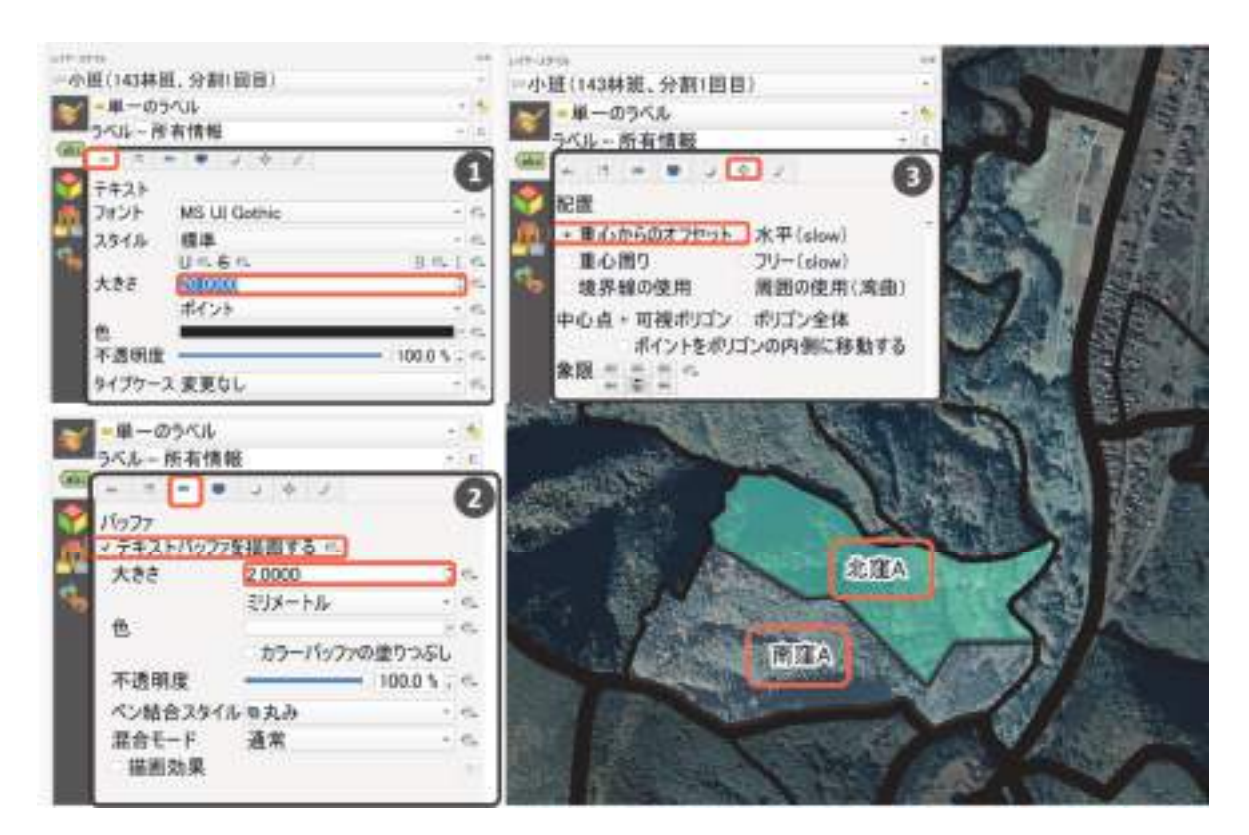

図 2-17 ベクタレイヤのラベリング(ラベルの表現の設定)
### 2-5 図形の編集 (参考図書 p330∼346、353)

図形の編集操作の際の共通事項として、図形の編集をしたいレイヤを編集モードにする必要が あります。レイヤを編集モードに切り替える手順は下記のとおりです(図 2-18)。編集モードに 切り替えることで、デジタイジングツールバーと高度なデジタイジングツールバーのアイコンが 選択可能な状態になります。本節の操作は、図形の編集をしたいレイヤが編集モードになってい るものとして説明します。

① 編集モードに切り替えたいレイヤをクリック

② ツールバー上の「編集モード切替」アイコンをクリック

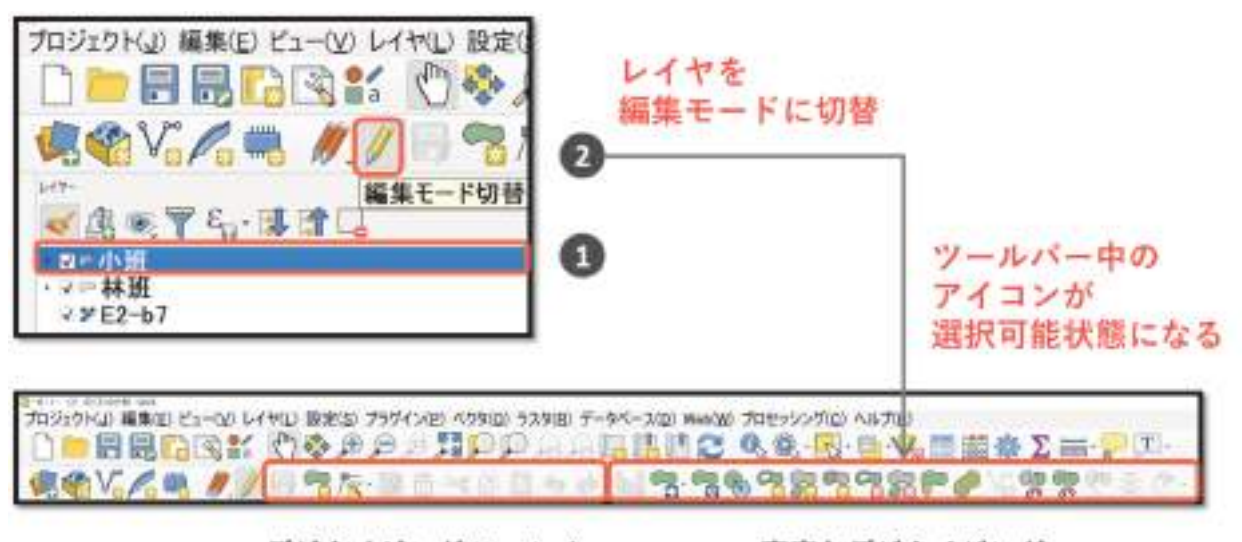

デジタイジングツールバー

高度なデジタイジング ツールバー

図 2-18 編集モードへの切り替え方

#### (1)地物の分割

地物を分割する手順は、下記のとおりです(図 2-19)。なお、分割後のポリゴンは、分割前の ポリゴンの属性を継承しています。

- (1) 高度なデジタイジングツールバーの地物の分割アイコン( )
- ② 区画を分割したいポリゴン(図中に緑色のラインで強調)の外側に、分割ラインの 1 点目 をクリックし指定する(ポリゴン内に分割ラインの起終点が位置するとエラーになる)。
- ③ 以降、分割した位置に沿って、分割ラインの 2 点目、3 点目をクリックで指定する
- ④ 分割ラインの最終点をポリゴンの外側に指定する。指定後、右クリックするとポリゴンが 分割される

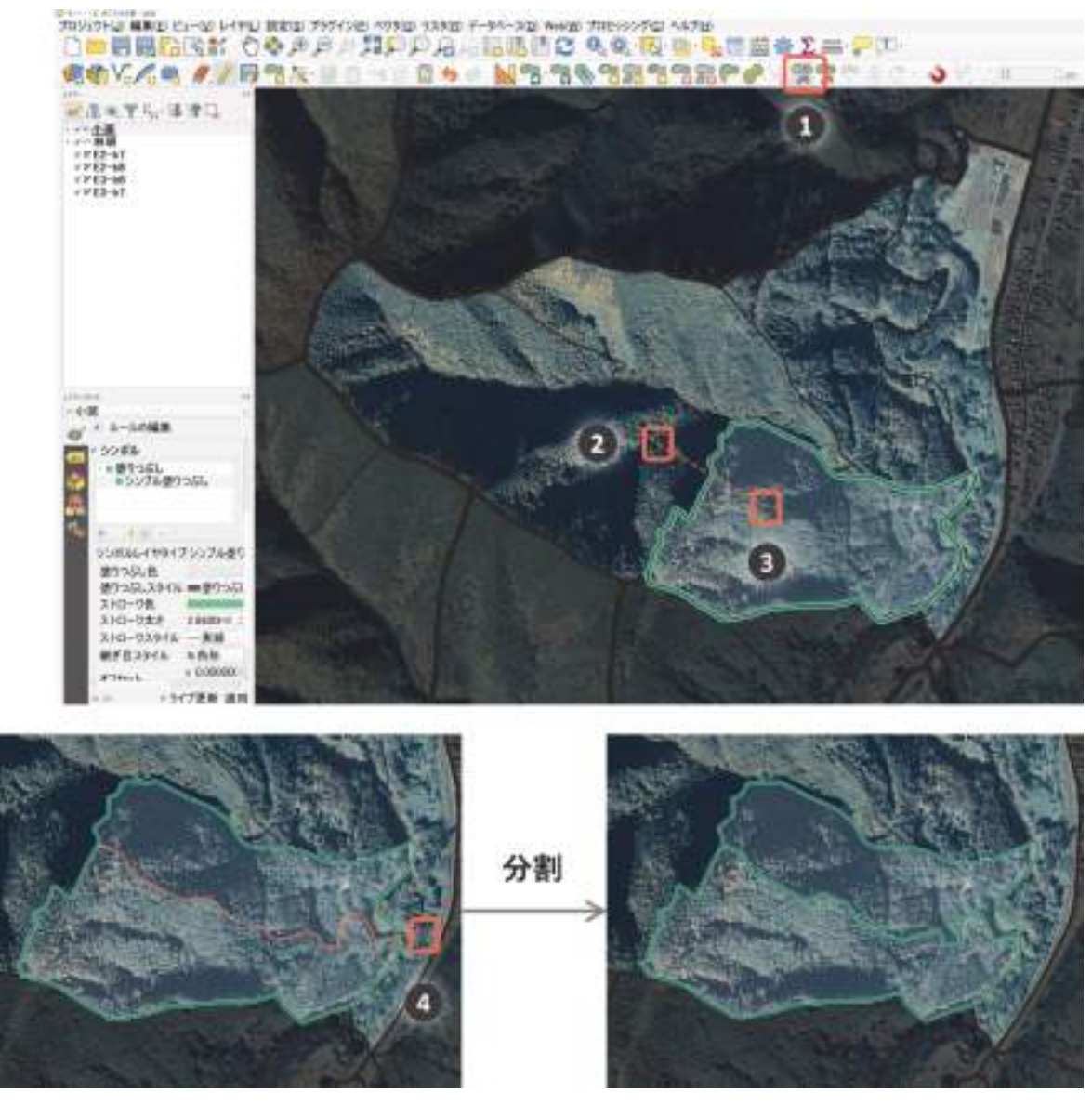

図 2-19 地物の分割方法

また、一つの分割ラインで複数のポリゴンを同時に分割することも可能です(図 2-20)。

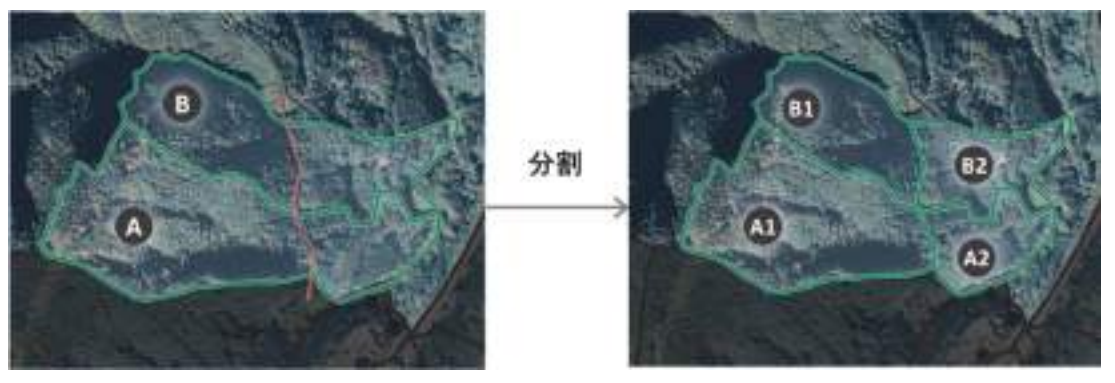

## 図 2-20 複数のポリゴンの同時分割

#### (2)地物の追加

既存のベクタレイヤに地物を追加する方法は、下記のとおりです(図 2-21)。

- 1 地物の追加アイコン (既存レイヤがラインなら 4 ポリゴンなら ) をクリック
- ② 頂点を作成したい位置でクリック
- ③ 頂点の設定が完了したら、右クリック
- ④ 地物属性の入力フォームが開くので、必要に応じて入力し、OK ボタンを押す

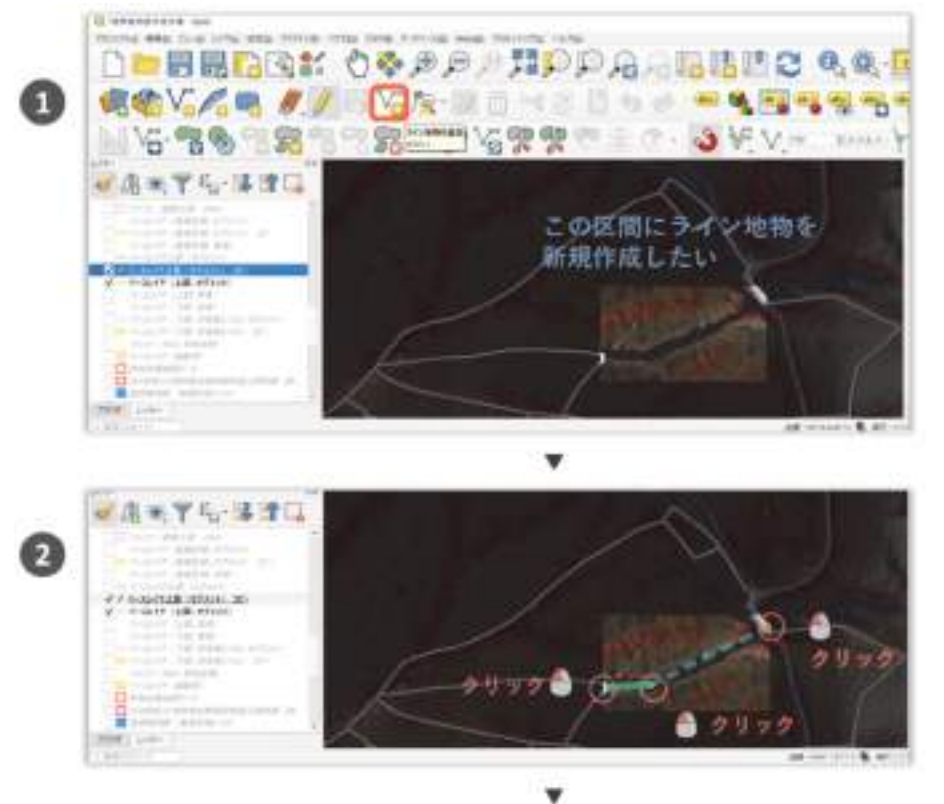

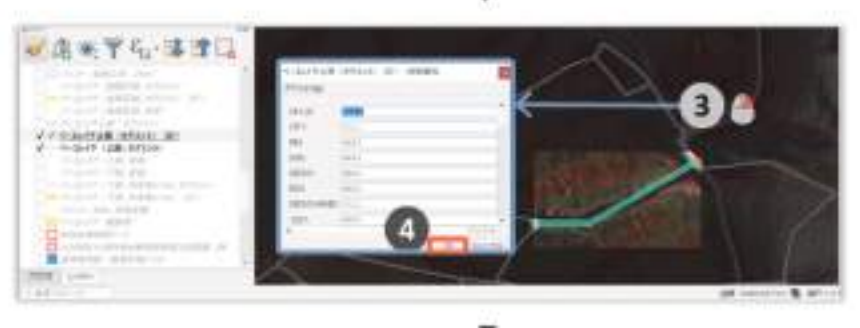

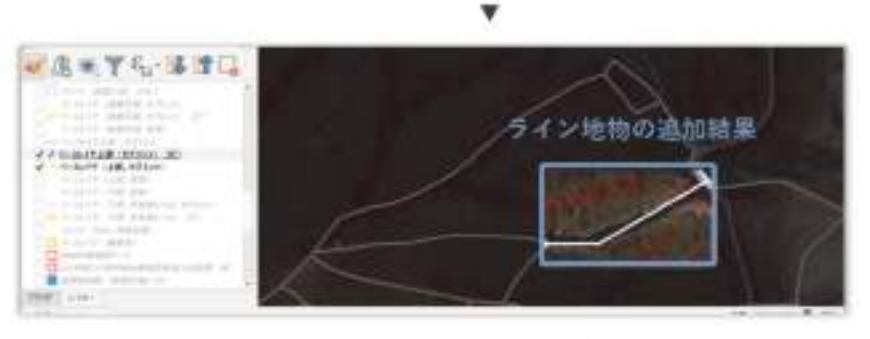

図 2-21 ベクタレイヤへの地物の追加方法

#### (3)地物の頂点の編集

頂点の編集 (移動、追加、削除) は、すべて頂点ツール ( く) で実行可能です。頂点ツールを 用いた頂点の移動は、QGIS のヴァージョン 2 では、ドラッグアンドドロップが基本でした。ヴァ ージョン 3 では、クリックによる移動が基本となります。

#### 1) 頂点の移動

頂点の移動方法は下記のとおりです(図 2-22)。

- ① 頂点を移動させたいレイヤの、頂点ツール(な)をクリック
- ② 線分データの場合は、移動させたい頂点をドラッグで囲う(隣接した線分をともに移動 させるため。ポリゴン

データでは当操作は 不要)

- ③ 移動させたい頂点を クリックすると、頂点 の移動が可能
- ④ 移動先の地点で再び クリックすることで、 位置の修正が可能

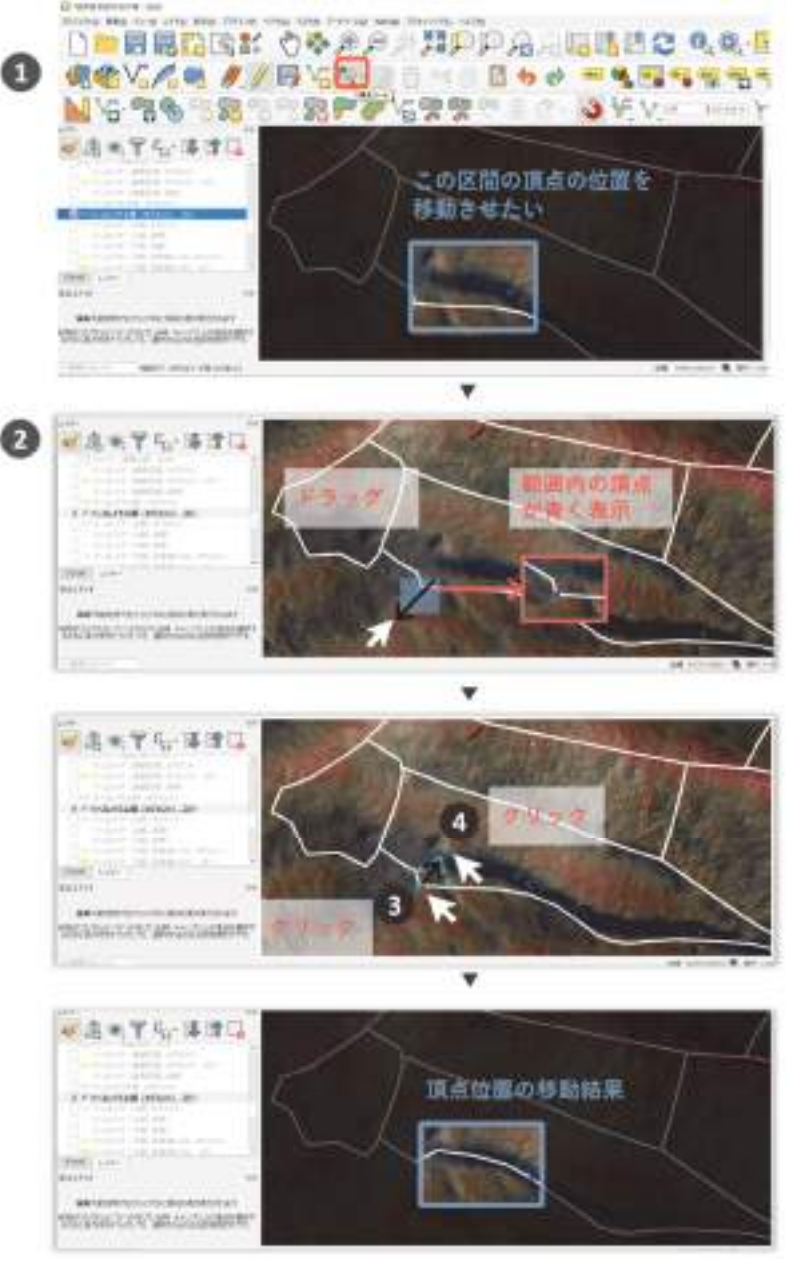

図 2-22 頂点の移動方法

#### 2) 頂点の削除

頂点の削除方法は下記のとおりです(図 2-23)。

- 1 頂点を削除したいレイヤの、頂点ツール(※)をクリック
- ② 削除したい頂点をドラッグで囲うと、頂点が青く表示される
- ③ キーボード上のデリートキーを押すと、頂点が削除される(Ctrl+Z で元に戻せる)

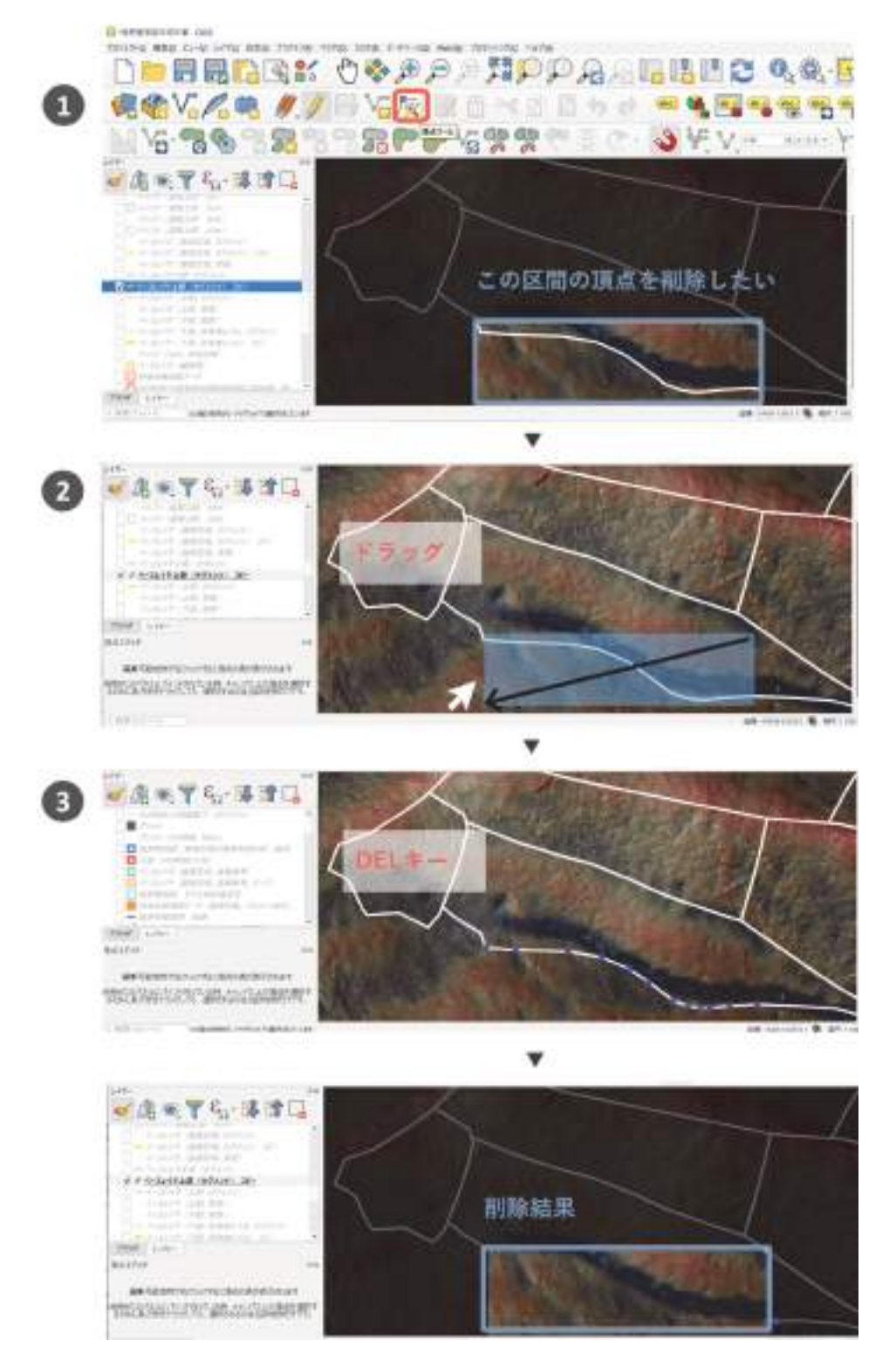

図 2-23 頂点の削除方法

#### 3) 頂点の追加

頂点の追加方法は下記のとおりです(図 2-24)。

- 1 頂点を追加したいレイヤの、頂点ツール(※)をクリック
- ② まず、接続したい区間の起終点を、頂点の移動により接続する
- ③ 次に、その間の変化点に沿って、頂点を追加する。線分の中間の位置にマウスを移動さ せると「+」マークが薄く表示される。これをクリックし、頂点を追加したい位置で再 びクリックすると、頂点の追加ができる

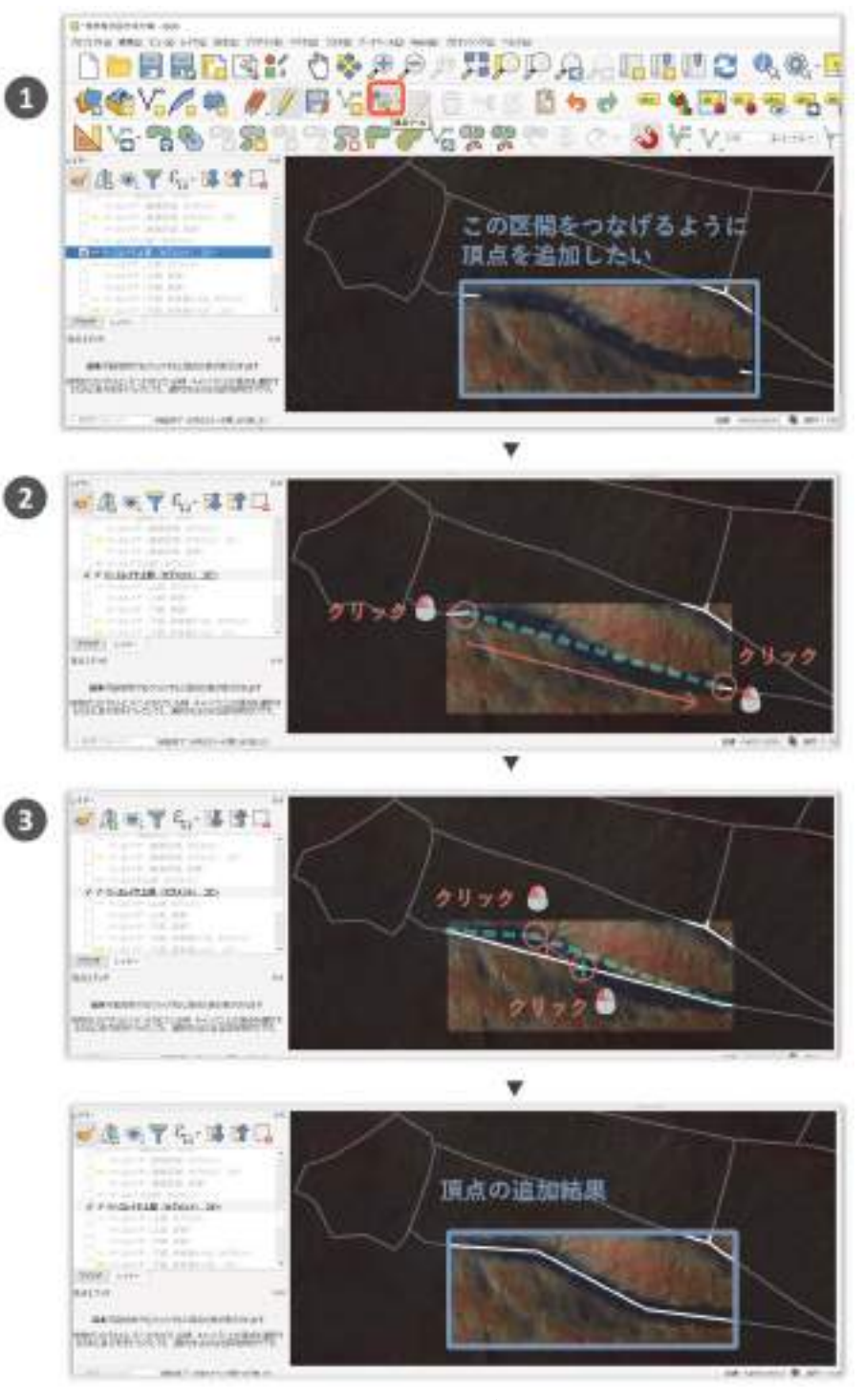

図 2-24 頂点の追加方法

【コラム】図形の編集時に、図形間に隙間や重複が生じないようにする(スナップの設定) (参考図書 p333~335)

 ベクタレイヤの図形を編集する際に、既存の図形の点や線に、新たに描画する点をくっつけ る(「スナップする」)か、しないかを設定することができます。スナップの設定は、スナップ ツールバーで行います。スナップツールバーが表示されていない場合、操作編 1-1 (2) を参 照してツールバーを表示してください。

- ① スナップツールバーの アイコンをクリックすると、スナップモードが有効になる
- ② 数値を入力し、スナップの範囲を設定する
- ③ 数値の単位を指定する。単位には「px(ピクセル)」と「メートル」がある(ピクセ ルの場合、地図を縮小拡大してもスナップの範囲は変わらない)

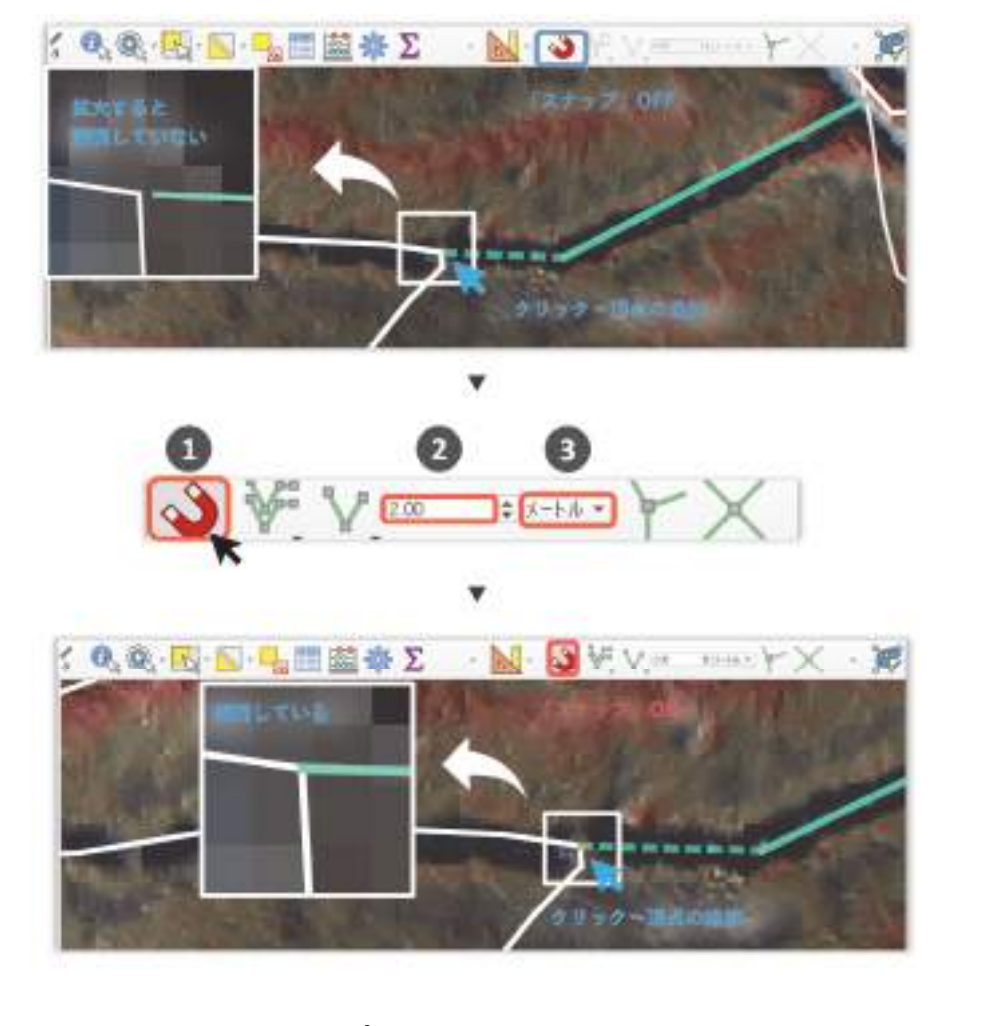

図 スナップの設定と頂点の編集の関係

# 2-6 情報の保存(地物の保存、地図の保存)(参考図書 p87、347)

#### (1)編集内容の保存

レイヤに対する変更(空間情報、属性情報の編集)を参考元ファイルに反映(保存、エクスポ ート)する方法は下記のとおりです(図 2-25)。

- ① 編集するレイヤを選択
- ② 編集アイコン(/)をクリックし、編集モードをオンにする
- ③ 編集が終わったら、再度編集アイコン(ノ)をクリックし、編集モードをオフにする
- ④ この際、変更内容の保存の有無を問われるので、「保存」ボタンをクリック

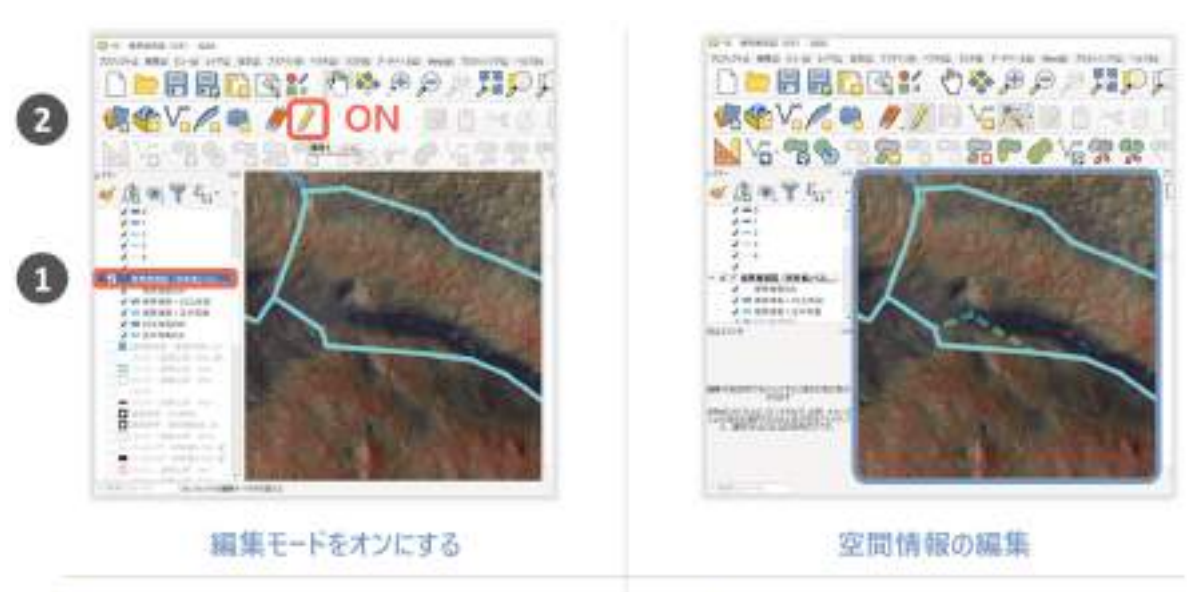

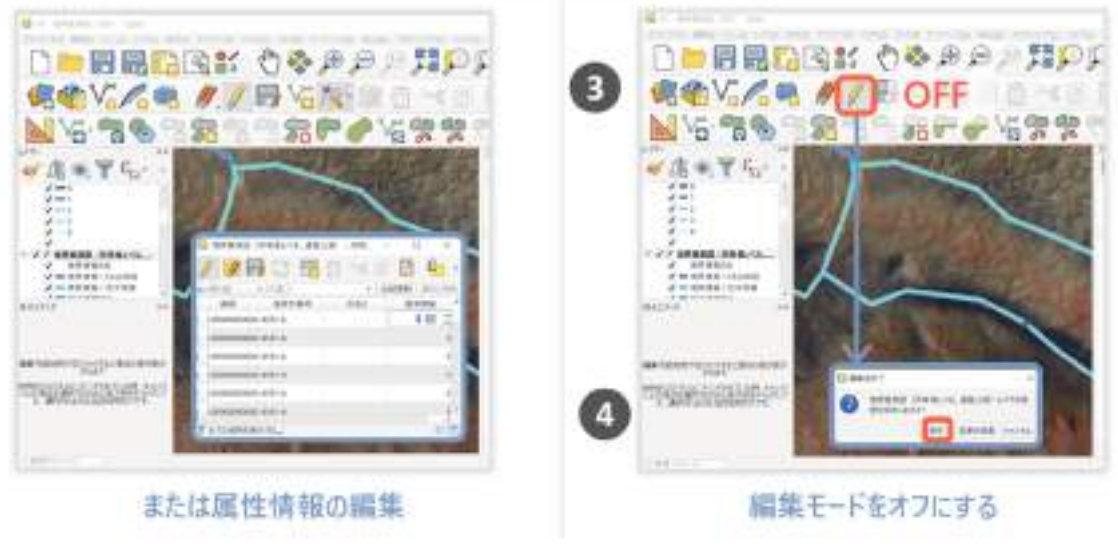

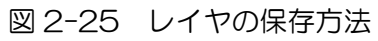

# (2)地図の保存(プロジェクトファイルの保存)

地図(プロジェクト)を保存する方法は下記のとおりです(図 2-26)。

- ① メニューバーの「プロジェクト」をクリック
- ② 「名前を付けて保存」をクリック
- ③ ファイル名と保存先を指定し、「保存」ボタンを押す

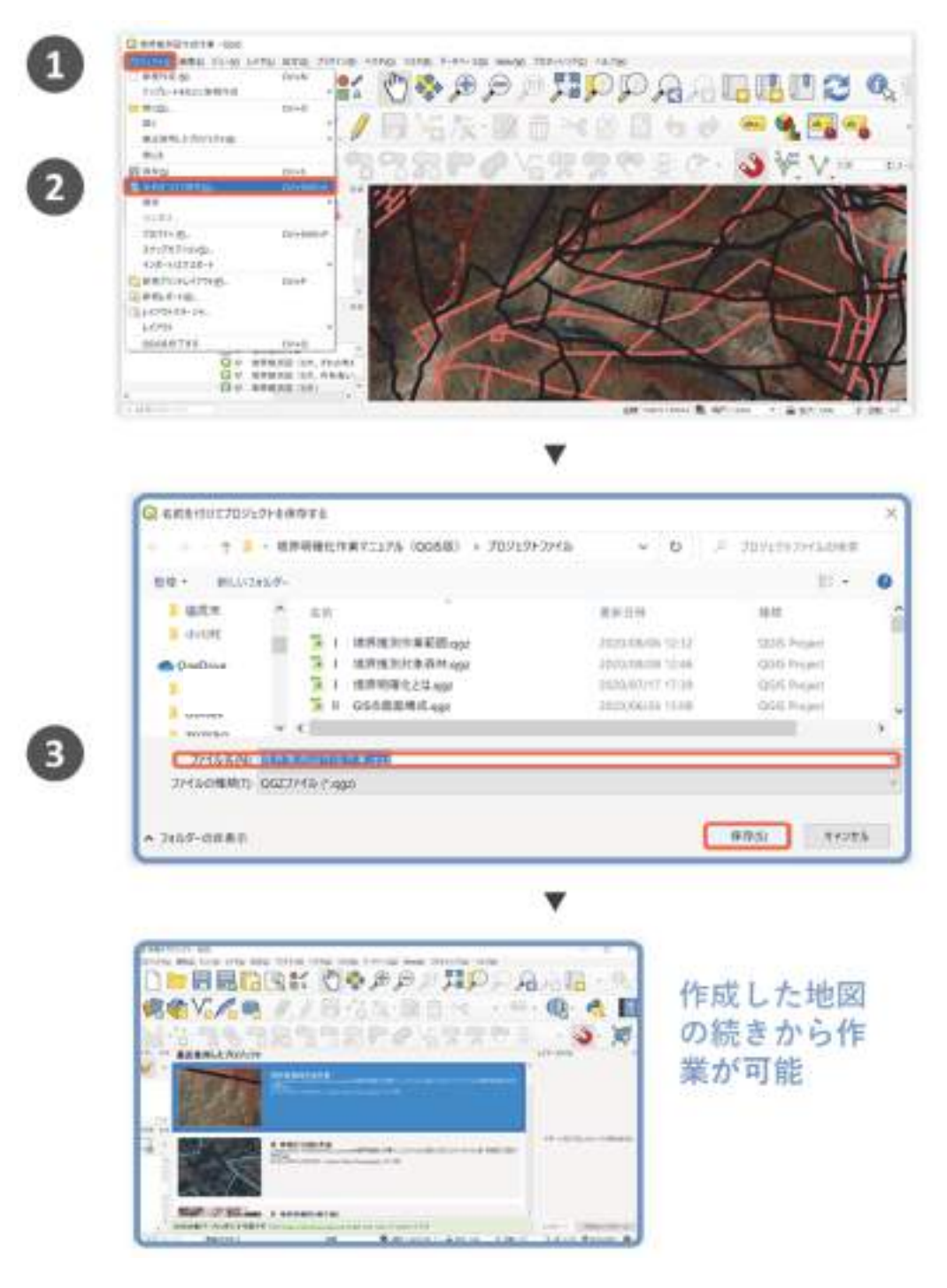

図 2-26 プロジェクトファイルの保存方法

#### (3) 選択した地物の保存(地物の抽出)

選択された地物のみを異なるベクタレイヤとして保存する(地物を抽出する)方法は下記のと おりです(図 2-27)。

- ① 地物が選択されたレイヤで右クリック
- ② 「エクスポート」の「選択地物のみ保存」をクリック
- ③ ファイル名と保存先を指定し、「OK」ボタンをクリック

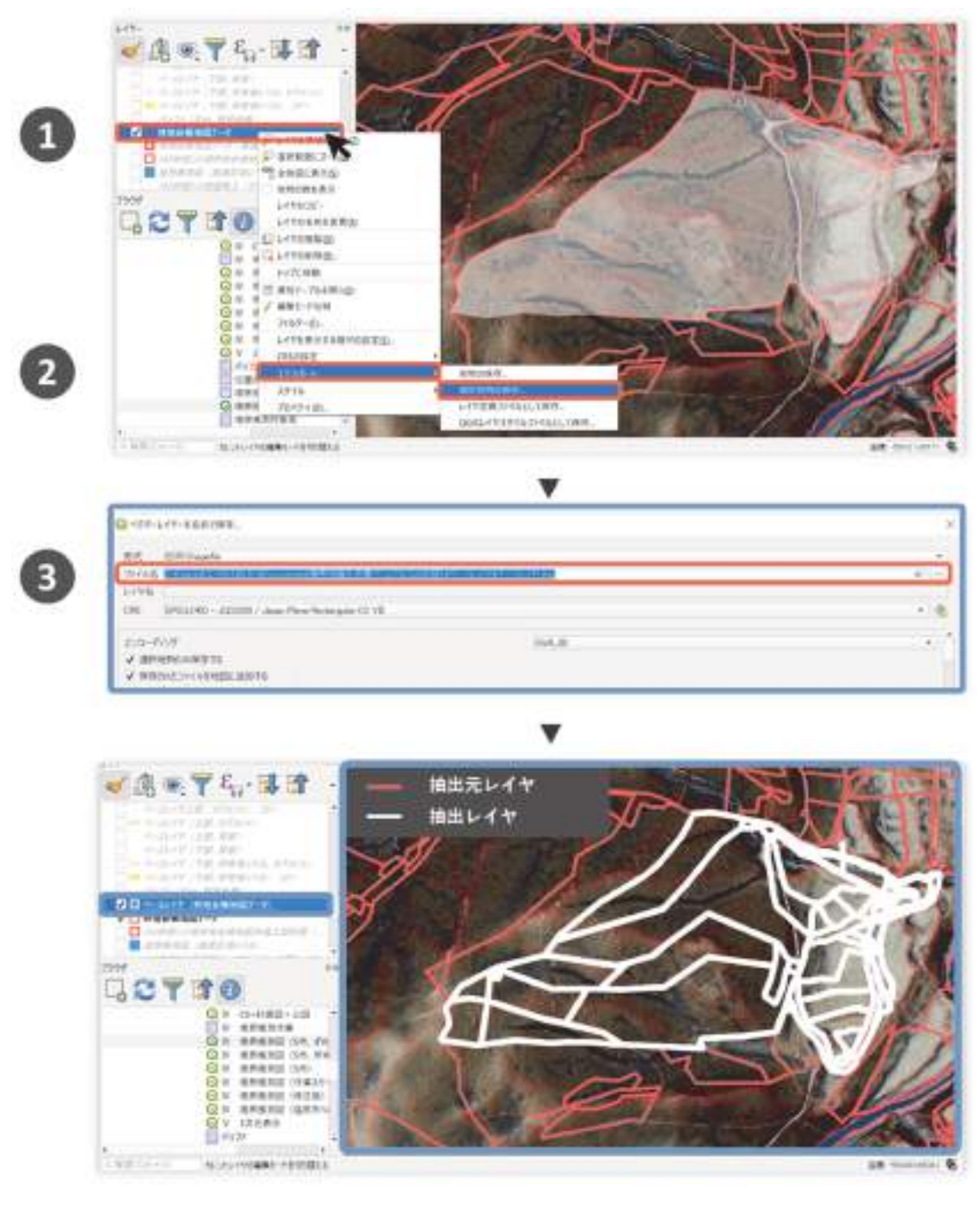

図 2-27 地物の抽出方法

### (4)名前を付けて保存

一時的に作成されたレイヤを、名前を付けて保存したり、既存のレイヤの複製を作成する方法 は下記のとおりです(図 2-28)。

- ① 地物が選択されたレイヤで右クリック
- ② 「エクスポート」の「選択地物のみ保存」をクリック
- ③ ファイル名と保存先を指定し、「OK」ボタンをクリック

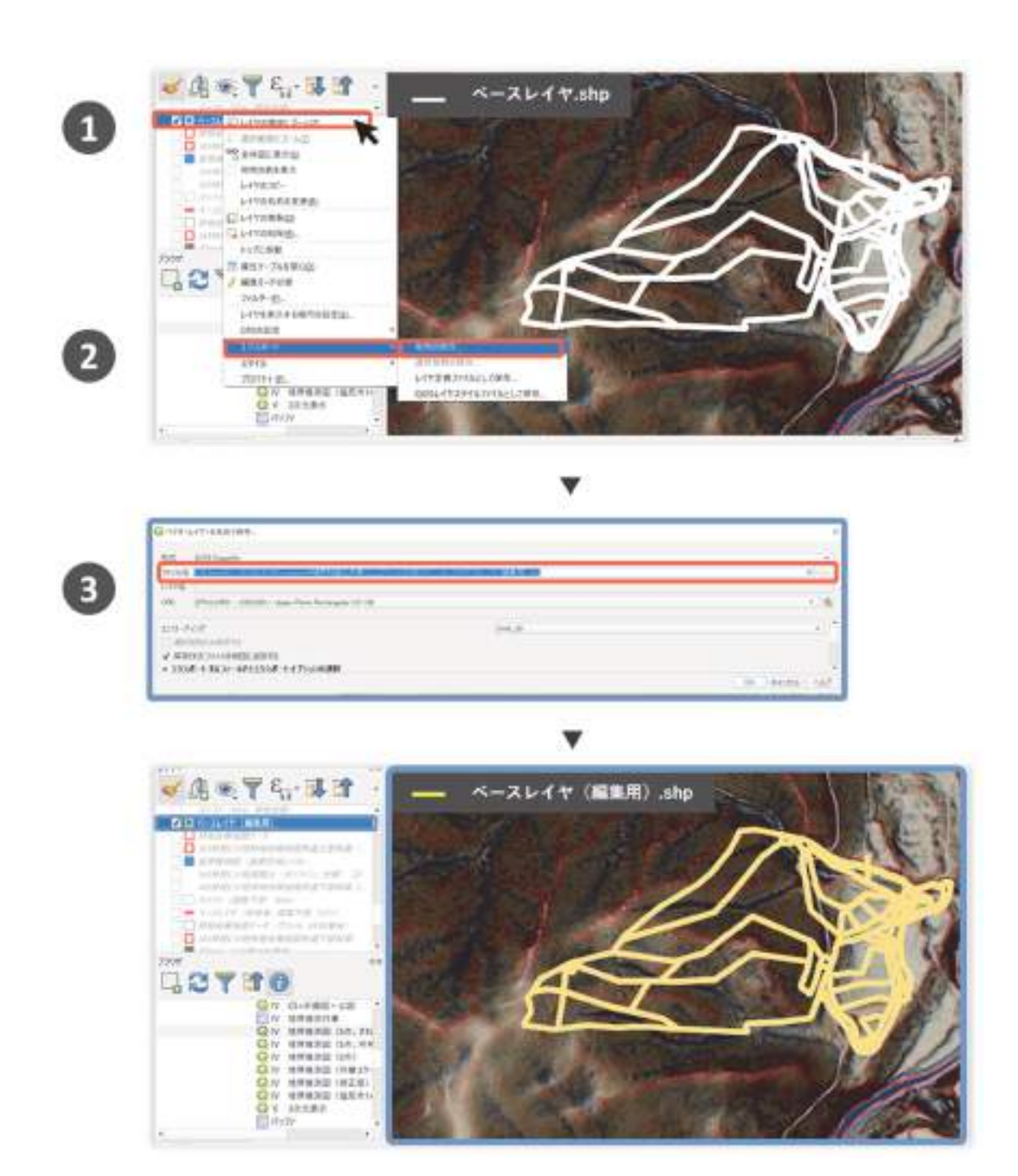

図 2-28 名前を付けた地物の保存方法

# 2-7 図形の選択 (地物の選択) (参考図書 p288、295)

# (1)地図上(マップキャンバス)での地物選択

メニューバーの地物の選択アイコン( ) をクリックすることで、地図上での地物選択が可能 になります。(図 2-29)のように、複数の選択パターンがあるので状況に応じて使い分けます。 地物の選択を一括で解除するには、メニューバーの選択地物の削除アイコン( a) をクリックし ます。

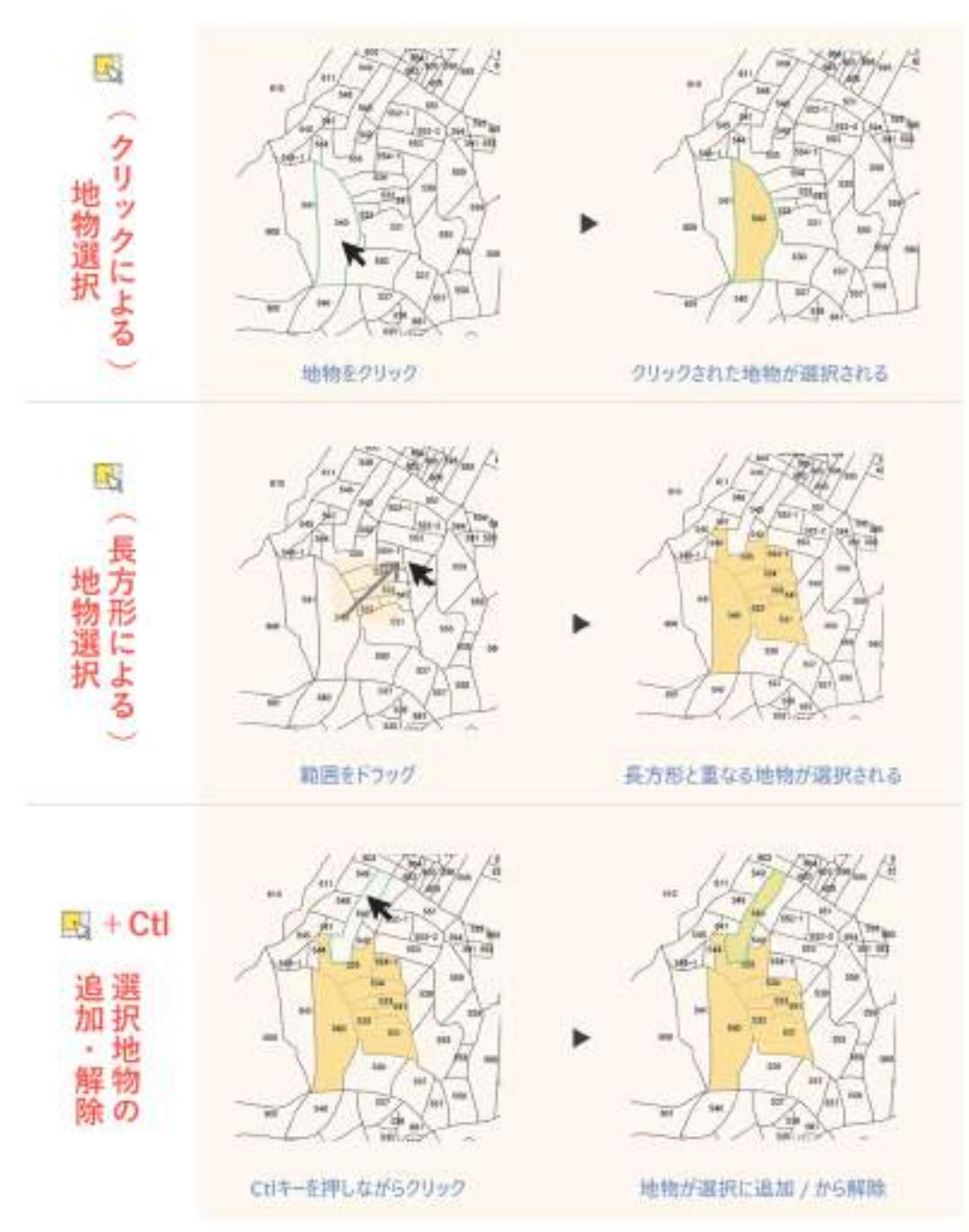

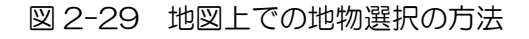

# (2)属性テーブル上での地物選択

属性情報を用いた属性テーブル上での地物選択の手順は下記のとおりです(図 2-30)。

- ① 地物を選択したいレイヤをクリック
- ② 属性テーブルアイコン ( ) をクリック
- ③ 選択に使用する属性のフィールド名をクリック(属性値に応じて地物が降順または昇順 に並び替えられる)
- ④ 目的の属性値を探す
- ⑤ 該当する地物の行番号(属性テーブルの一番左の列の数字)をクリック、地物が選択状 態になる

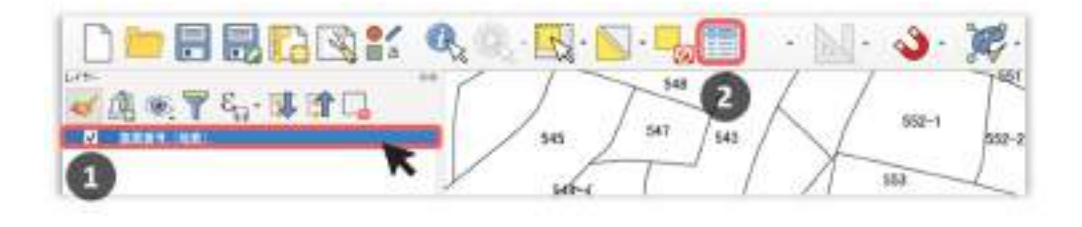

w

G wase me her repeated buy to the teö u ※日ご 田田 ×3日 右自日も平面や少 田田 监 端 品象 I  $+$  Him  $\overline{a}$ **b**  $180$ . says  $1881$ 事件 in in *<u>Instructs</u>* the bar 地番 159.000  $\sim$ **Sale** w **Jul 200** zei no iin п ■ 対象のフィールドをクリック scine m 一時順/昇順でソートされる **ANX SHOP** ٠ **BO** MOSILIAN SOCIOLOGICA MA **MAY** ī xis mi  $\mathbf{m}$ × uy. taas? MARTY A V Сы 行番号をクリック Б  $\mathbb{R}^n$ m in a 一選択状態になる Vsis. **Z74 BMF** sui- $-942$  $\rightarrow$  $_{\rm ati}$ NA a an aw л 自的の尾性値を探す 272,000  $\overline{u}$ ista: Verzenneits.

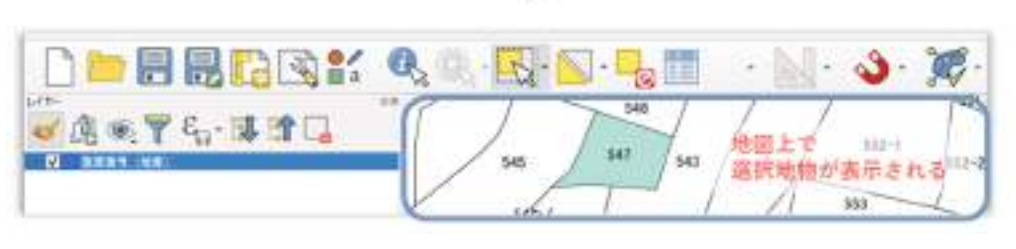

図 2-30 属性テーブル上での地物選択

# 3 境界推測図作成にあたり習得すると役に立つ GIS 操作の

### 概要

# 3-1 属性情報に応じた表現の設定 (スタイルの分類、参考図書 p159~ 166)

推測根拠の可視化は、ベースレイヤに属性情報として推測根拠を入力し、この属性情報に応じ たスタイルの設定をすることで可能です(図 3-1)。

ただし、推測根拠に応じたスタイルの分類を行うには、以下の 3 つの処理が必要です

- A 図形タイプの変換(3-3 ポリゴンデータのラインデータへの変換)
- B 属性情報に応じたスタイルの設定(3-1 スタイルの分類)
- C 推測根拠の入力(3-2 属性テーブルの編集)

推測根拠に応じてスタイルが分類された境界推測図は、所有者へ推測プロセスの説明する資料 や、現地へのナビゲーション資料としての利便性に優れる一方、作成には応用的な GIS 操作が必 要です。

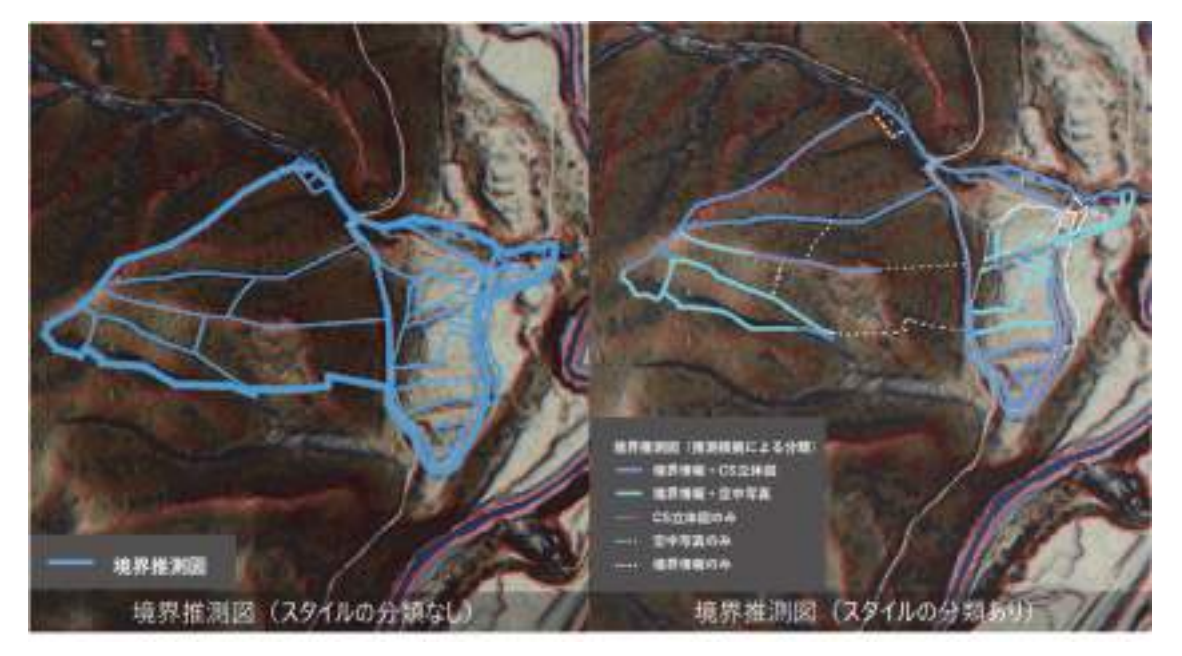

図 3-1 スタイルの分類の有無による境界推測図の違い

説明に用いる境界推測図は、説明の都合上、上述した処理のうち、A、C が完了したものとして います。実際の処理の流れは、A→B→C が推奨されます。説明に用いる境界推測図では、推測根 拠は、属性テーブル上に作成されたフィールド(ここでは「推測根拠」)に、数値(例えば、1は 境界情報と地形の特徴の一致を表す)として入力されています。

スタイルを分類する手順は下記のとおりです(図 3-2)。

- ① スタイルを分類したいレイヤの「レイヤースタイルパネル」を表示する
- ② スタイルの種類を「単一シンボル」から「分類された」に変更する
- ③ 「カラム」に、スタイルの分類で使用したい属性を指定する
- ④ 「分類」をクリック
- ⑤ 「シンボル」と「値」の対応が、マップキャンバスに反映される

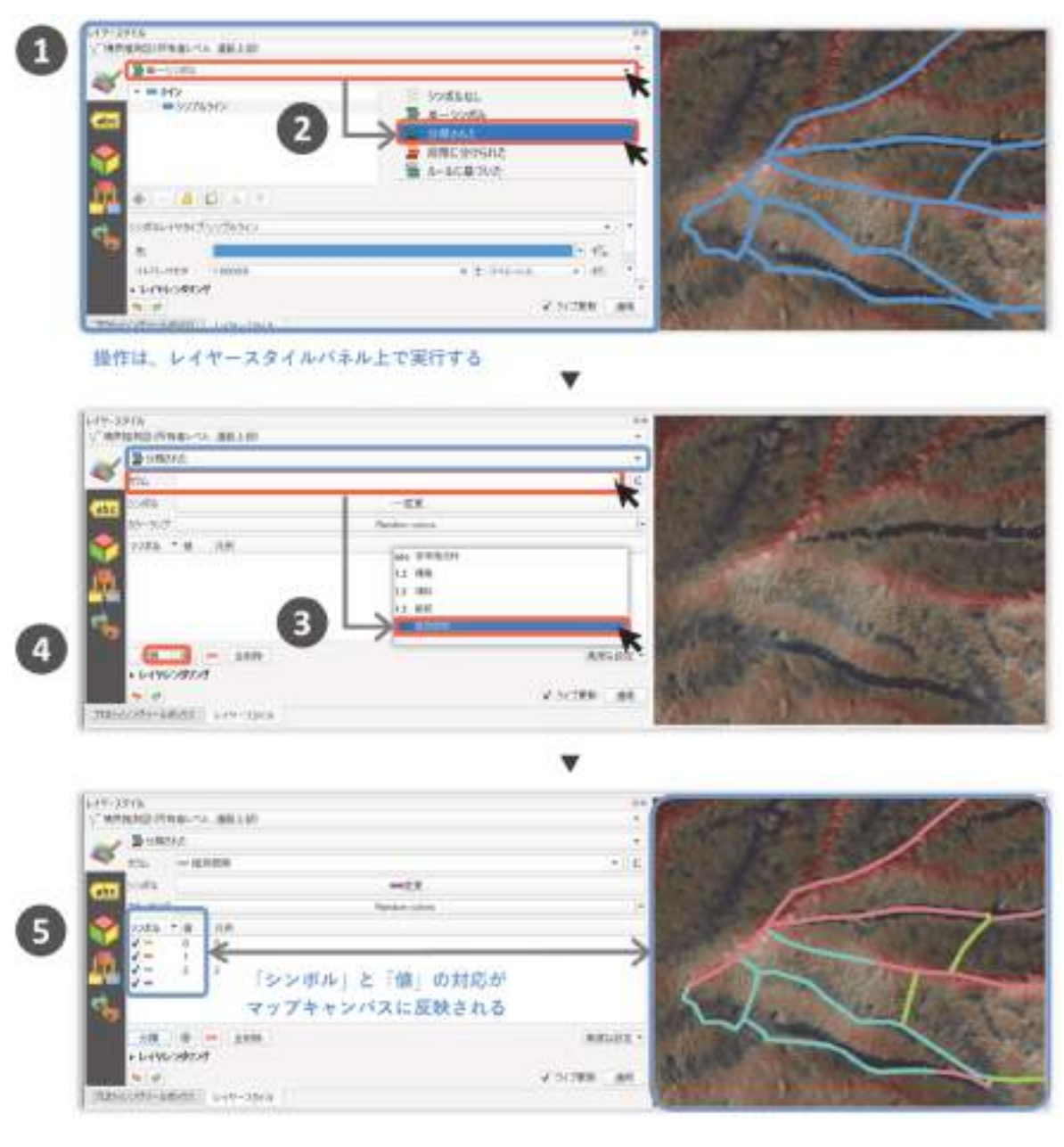

図 3-2 スタイルの分類方法

下記では、スタイルの分類の調整方法を説明します。

まず、カラーランプを用いたスタイルの調整方法を説明します。

属性値ごとの色分けは、カラーランプを用いることで調整可能です(図 3-3)。図の最上段の図 形は、デフォルトのカラーランプである「Random colors」にした場合の色分け結果です。中段 の図形は、カラーランプを「Blues」にした場合の色分け結果です。操作手順は、下記のとおりで す(図 3-3)。

- ① レイヤースタイルパネルの「カラーランプ」をクリックし、変更したいカラーランプを クリック
- ② 「分類」をクリックすると、選択したカラーランプに応じてシンボルと値の対応が変更

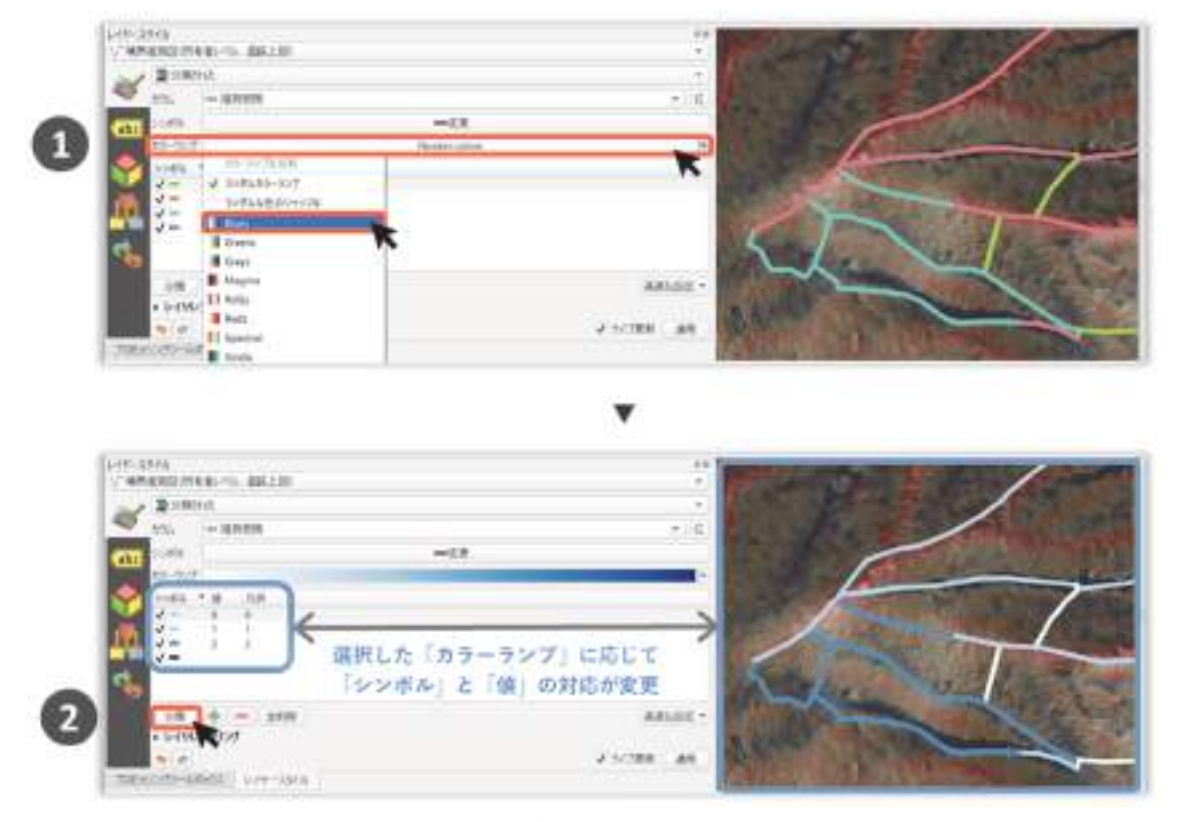

図 3-3 カラーランプを用いたスタイルの分類の調整

 なお、属性値ごとの凡例の編集を説明します。「分類された」のレイヤースタイルパネルの中段 には、「シンボル」「値」「凡例」が表示されています。このうち、各シンボルの「凡例」の欄をダ ブルクリックすると、凡例の編集が行えます。この欄の名称がレイヤパネルに表示されたり、凡 例に表示される名称となるので、必要に応じて編集します。

次に、属性値ごとのスタイルの調整方法を説明します。手順は下記のとおりです(図 3-4)。

- ① レイヤースタイルパネル上で、スタイルを変更したい属性値をクリック 以降の操作23は、操作編 2-2 (1) ベクタレイヤのスタイルの設定と同様
- ② 「ライン」の下の「シンプルライン」をクリック
- ③ スタイルを設定する(ここでは、ラインの色を水色に変更)
- ④ 元の画面に戻るには、「シンボルセレクタ」の横の◀アイコンをクリック

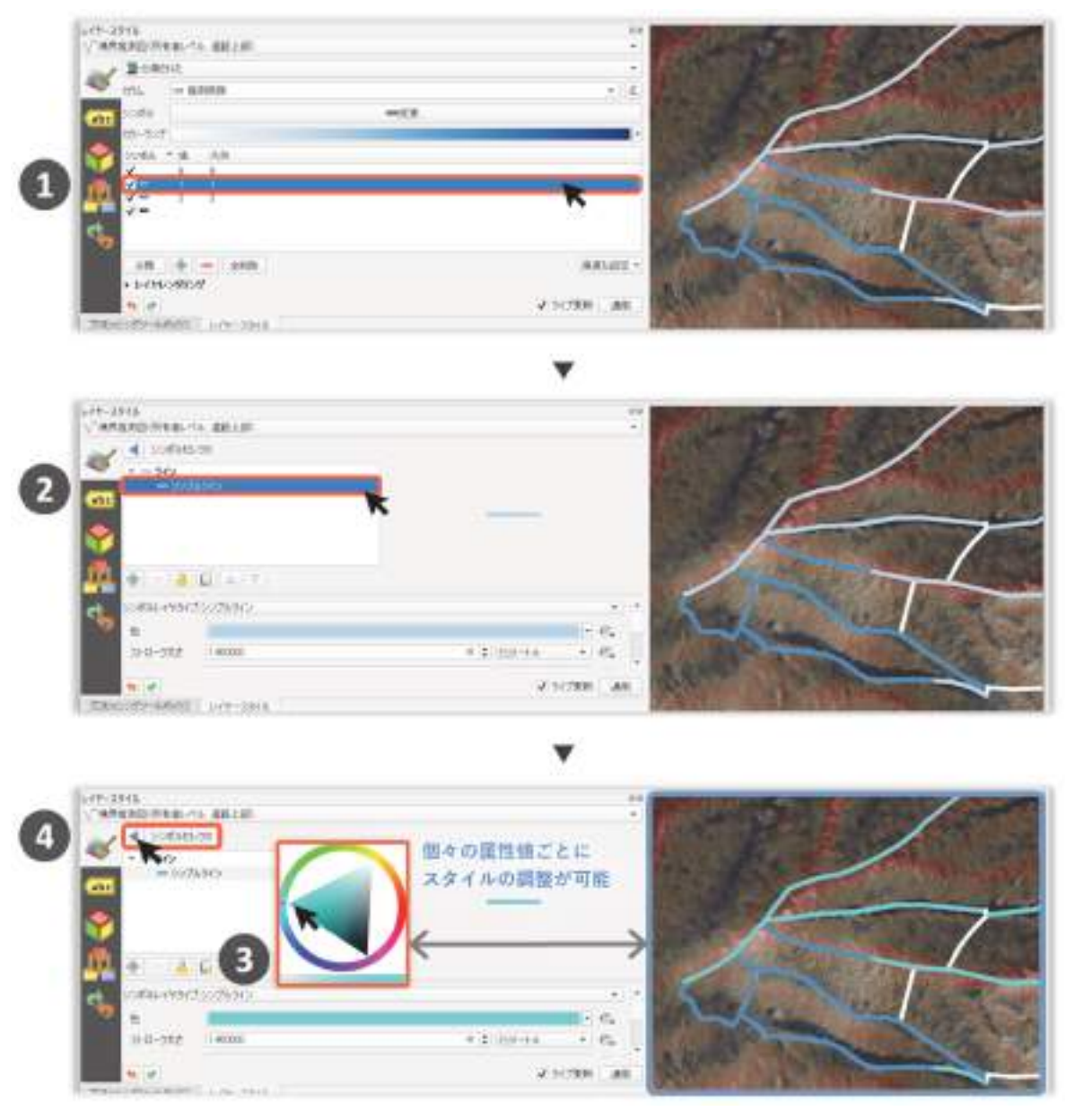

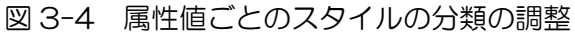

# 3-2 属性情報の編集(属性テーブルの編集、参考図書 p298、314~316)

属性テーブルの開き方は操作編 2-7(2)(属性テーブル上での地物選択)を参照してください。

### (1)フィールドの追加

QGIS での「ベクタレイヤへの属性の追加」方法を説明します。手順は下記のとおりです(図 3-5)。

- ① 属性テーブルのツールバーの「編集切り替え」アイコン (∥) をクリック
- ② 属性テーブルのツールバーの「新規フィールド」アイコン( ) をクリック
- ③ 「フィールドを追加」ウィンドウが開くので、フィールド名を入力する
- ④ 説明用のコメントを入力する
- ⑤ 属性値のデータタイプを指定する。「タイプ」横のボタンをクリックするとタイプ指定 ボックスが開くので、属性値として文字情報を想定する場合は「テキスト(string)」 を指定し、OK ボタンをクリック
- ⑥ 属性値のデータサイズの上限値を指定する。(タイプ「テキスト(string)」の場合、 「長さ」は「文字数」に相当する)
- ⑦ 設定が完了したら OK ボタンをクリック

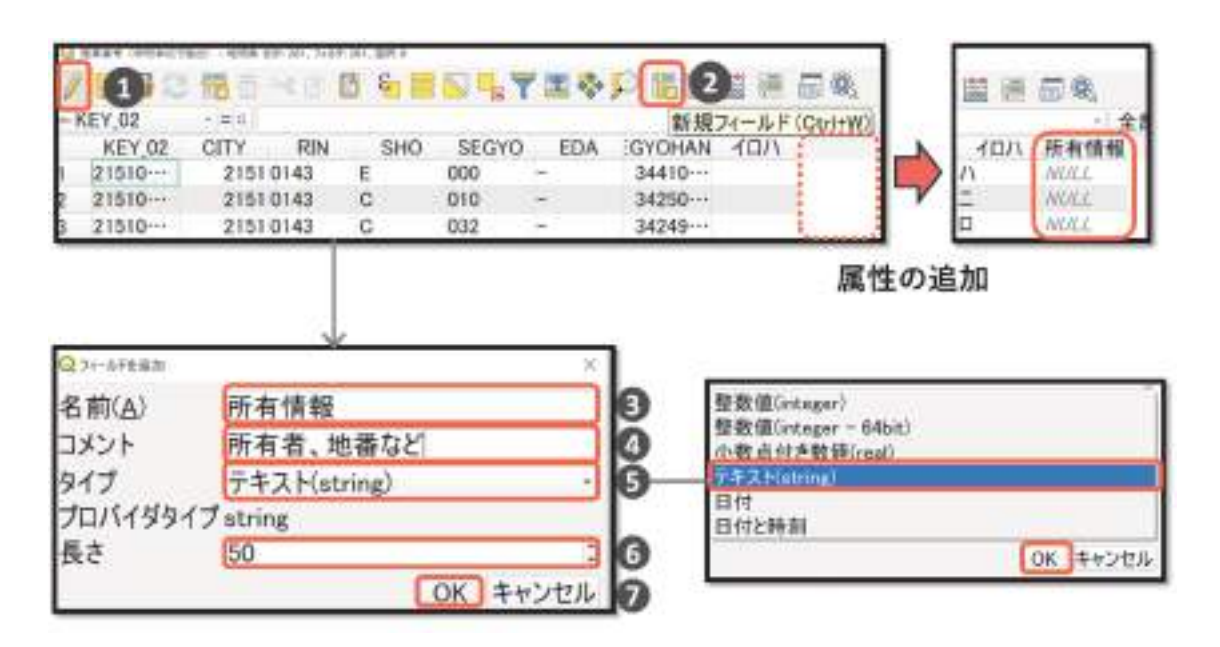

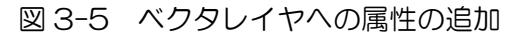

# (2) 属性値の入力(選択した地物への個別入力)

 QGIS での「属性テーブルへの値の入力」は、「属性テーブル」上で行う方法と「地物情報パネ ル」で行う方法の2通りがあります。ここでは「属性テーブル」上で手動入力する方法について 説明します。手順は下記のとおりです(図3-6)。

- ① 属性テーブルを開く
- ② ツールバーの「地物の選択」アイコン(※)をクリック
- ③ マップキャンバス上で属性値を編集したい地物をクリック
- ④ 属性テーブル上で選択した地物が青く表示される
- ⑤ 編集を行いたいフィールドのセルをクリックし、属性値を入力する

なお、地物が大量にあり、選択した地物が属性テーブルに表示されない場合は、属性テーブル の最下部の「全ての地物を表示する」ボタン(図中の※印)をクリックし「選択した地物を表示 する」を指定することで、選択した地物のみ属性テーブル上で表示させることが可能です。

● 尾性テーブル

| NID 92MH F-95-A12 WHOL<br>0000014876  |             |    | 19 1120 E. (40100) 1-69 & 66-1, Traft 1, BK |                                           |             |  |
|---------------------------------------|-------------|----|---------------------------------------------|-------------------------------------------|-------------|--|
| ■电信监修Σ串→ア<br>医精神经                     |             |    | 曲 マ 庄 苗                                     |                                           |             |  |
| ははまたはシングル<br>クトウによる地帯<br><b>ALC N</b> | <b>CITY</b> |    |                                             |                                           | 選択の事業       |  |
|                                       | FIN:1       |    |                                             | SHO 1 3HOKEY HAPE AR HAPE LE 小圆 图有情景      |             |  |
|                                       | 143         | А  | 21510                                       | 49533 -- 3240.3 -- L1                     | <b>NULL</b> |  |
|                                       | 2143        | а  | 21510                                       | 21109 2558 1 3                            | <b>NULL</b> |  |
|                                       | 3143        | c  | 21510-                                      | 28970… 2541.2…口                           | <b>MALE</b> |  |
|                                       | 4143        | Ð  | 21510                                       | 24957… 2791.4…に                           | 1444.1      |  |
|                                       | 6143        |    |                                             | 21510 28970 25412 U                       | <b>NOV.</b> |  |
|                                       |             |    |                                             |                                           |             |  |
|                                       |             |    | 1948年、月齢1発生   信用度 まだし スルク にま折               |                                           |             |  |
|                                       |             |    | 国春书签员业                                      |                                           |             |  |
|                                       | $+01TY$     |    |                                             | 全包裹                                       | 謝択の画面       |  |
|                                       | RIN 1       |    |                                             | SHO I SHOKEY HAPE AR HAPE LE IN HI HI RIT |             |  |
|                                       | 5143        | А  |                                             | 21510… 49633… 3240.3…L\                   | <b>NLK</b>  |  |
|                                       | 2143        | 'n | 21510                                       | 21103 2558.1 3                            | NG XE       |  |
|                                       | 3143        | c  | 21510                                       | 28970-2541.2 -- 口                         | NUC.        |  |
|                                       | 4143        | Ď  | 21510                                       | 24057-2791.4-                             |             |  |
|                                       | BI C        | o  | 21510                                       | 20070<br>2541208                          | ■北谷木        |  |
|                                       |             |    |                                             |                                           |             |  |
|                                       |             |    |                                             |                                           |             |  |
|                                       |             |    |                                             |                                           |             |  |
|                                       |             |    | 全ての地物を表示する                                  |                                           |             |  |
| в                                     |             |    | 選択した地物を表示する                                 |                                           |             |  |
|                                       |             |    |                                             | ▼地図上に表示されている地物を表示する                       |             |  |
|                                       |             |    |                                             |                                           |             |  |
|                                       |             |    |                                             | 編集された地物と新しい地物を表示する                        |             |  |
|                                       |             |    | フィールドフィルター                                  |                                           |             |  |
|                                       |             |    | 〒高度なフィルタ(式)                                 |                                           | ⊛           |  |
|                                       |             |    | 「全ての地物を表示する」                                |                                           |             |  |
|                                       |             |    |                                             |                                           |             |  |
|                                       |             |    |                                             |                                           |             |  |

図 3-6 ベクタレイヤへの属性値の入力

#### (3) 属性値の入力(選択した地物への一括入力)

 地図上などで選択した地物に対して、属性情報を一括して入力することができます。下記の説 明では、境界推測図への推測根拠の入力を想定しています。手順は下記のとおりです(図 3-7、 8)。

- 1 属性値を入力したいレイヤの属性テーブルのアイコン( ) をクリック
- ② 編集アイコン (ノ) をクリック
- 3 必須の操作ではないが、属性テーブルのツールバーのエアイコンをクリックすると、選 択された地物が属性テーブルの最上行に表示される(属性テーブルの左下の「全ての地 物を表示する」をクリックし、「選択した地物を表示する」をクリックしても、同様の操 作が可能)

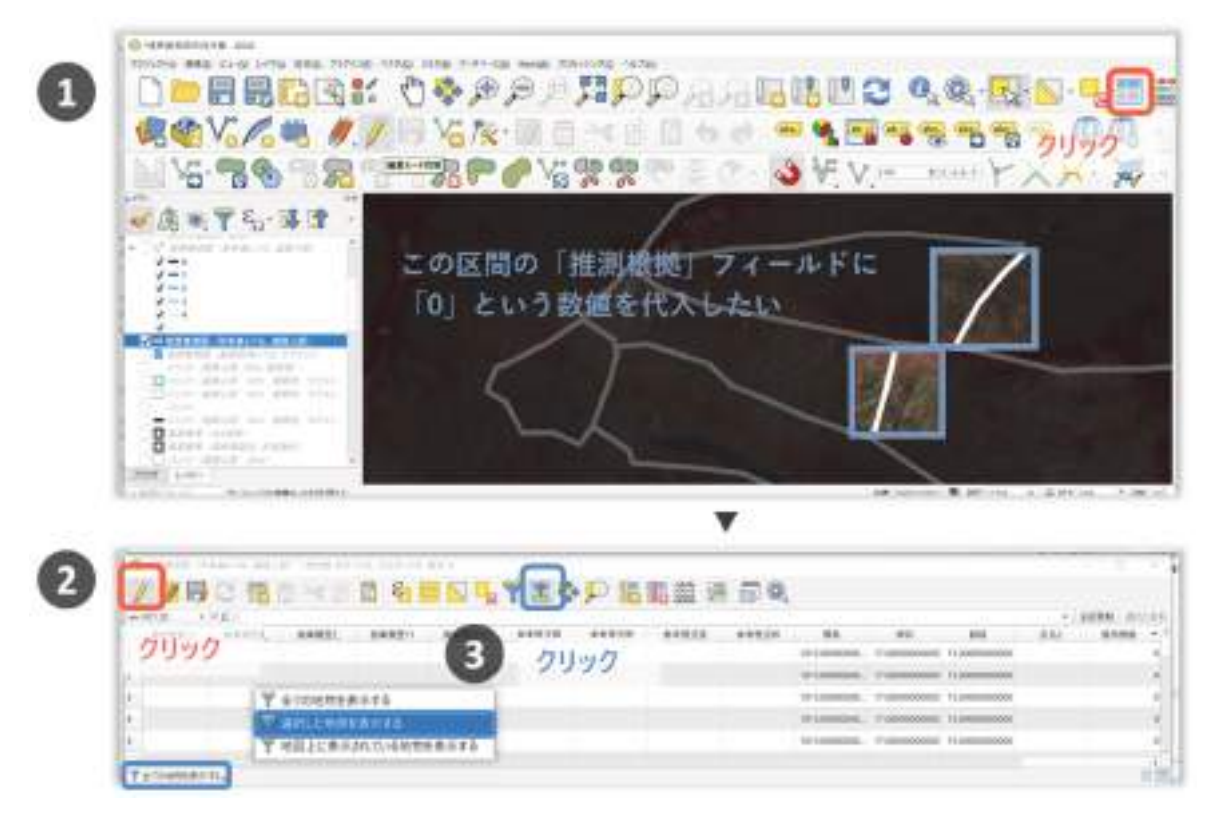

図 3-7 選択した地物への属性情報の一括入力(前半)

- ④ 地図上で、属性値を入力したい地物を選択する
- 5 /の下の欄をクリックすると、フィールド名の選択ができる。属性値を入力したい属性 フィールドを選択する
- ⑥ その右の欄に、代入したい属性値を入力する(ここでは「0」)
- ⑦ そのさらに右にある「選択の更新」をクリックすると、属性テーブルの対応するセルに 値が一括入力される

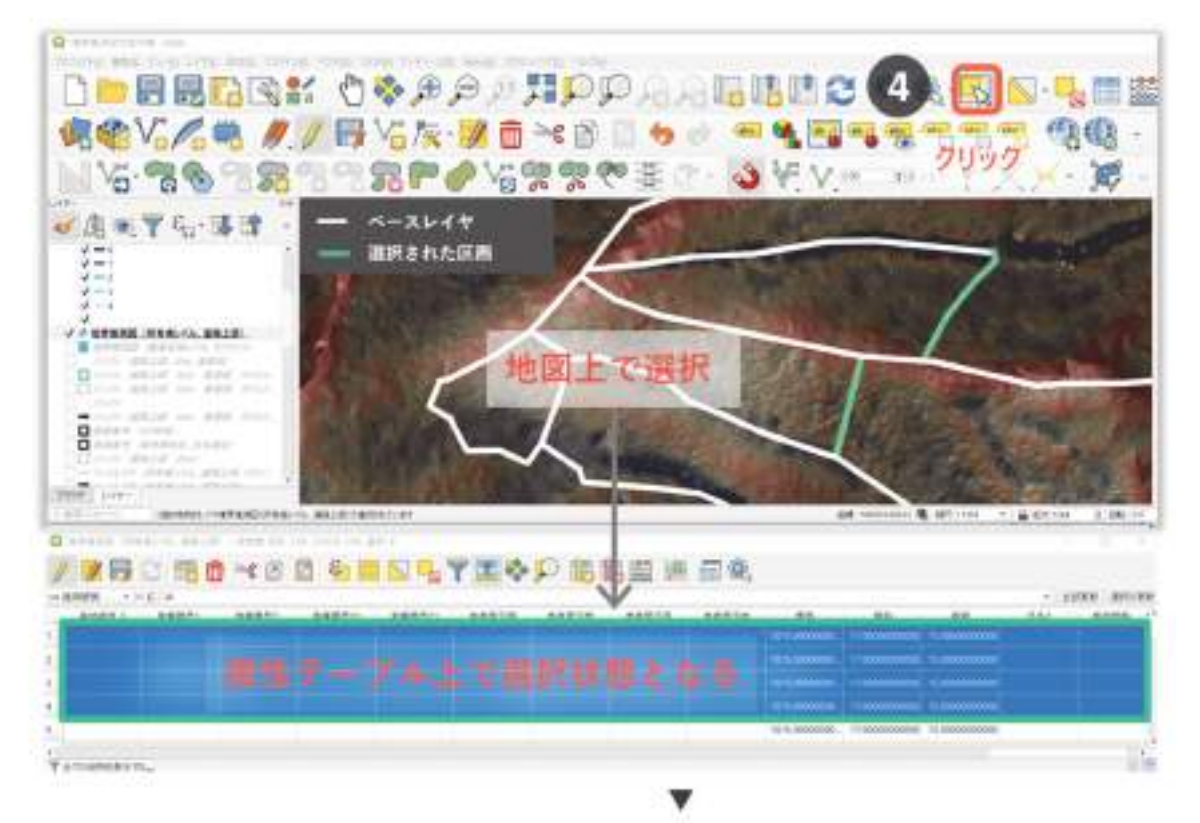

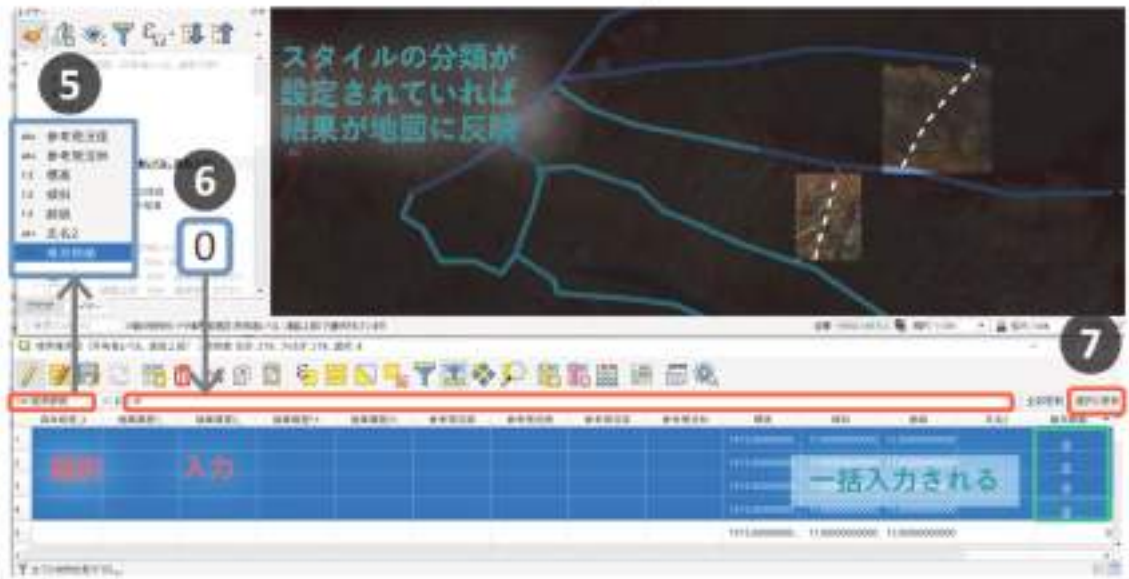

図 3-8 選択した地物への属性情報の一括入力(後半)

# 3-3 ポリゴンデータの変換(参考図書 p412、418)

# (1)ポリゴンからラインに変換(ポリゴンからラインに)

ポリゴンデータからラインデータへ変換するための操作は下記のとおりです(図3-9)。作成さ れたラインデータは、ファイルに保存すると、後述するバッファの作成に活用できます。

- ① メニューバーの「プロセッシング」の「ツールボックス」をクリック
- ② プロセッシングツールボックス中の「ポリゴンをラインに」をクリック
- ③ 「ポリゴンをラインに」ダイアログ中の「入力レイヤ」に変換処理を行いたいポリゴン ベクタレイヤを指定する
- ④ 「ライン」の下の欄に、作成されたファイルを保存する場合は、保存先を指定する

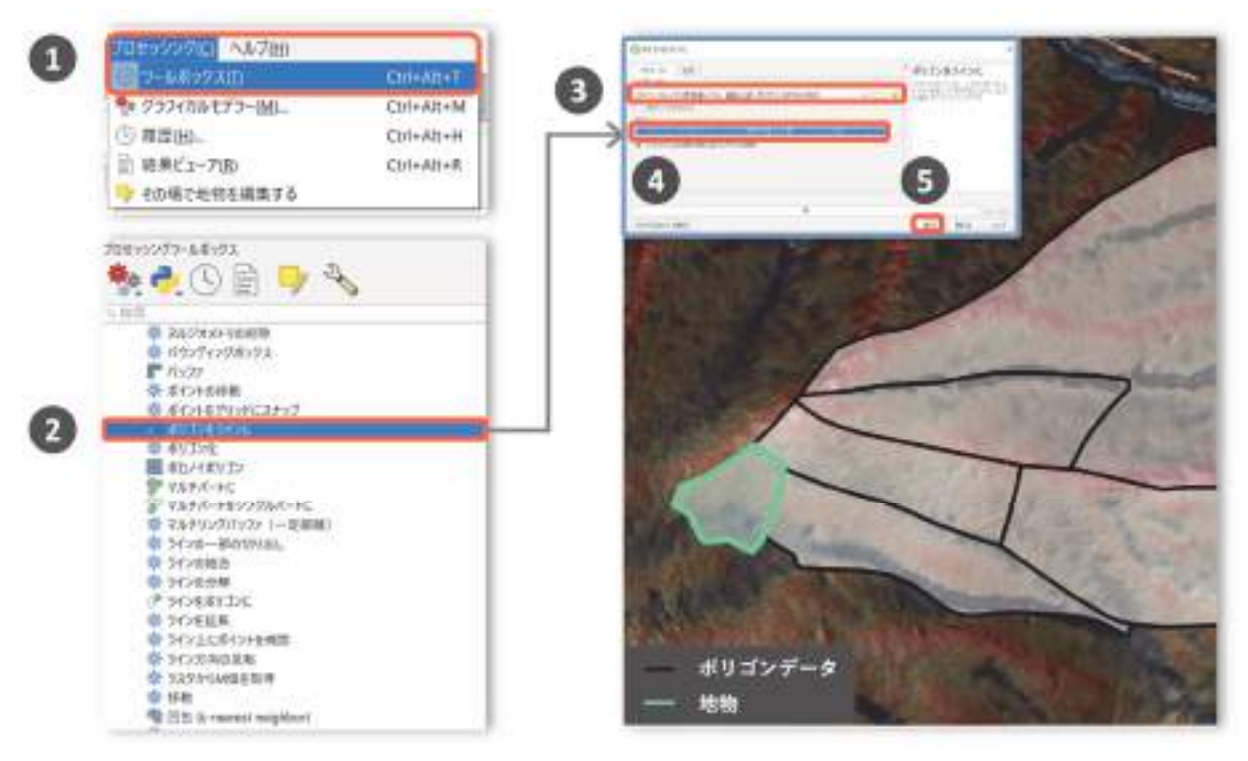

⑤ 「実行」をクリック

図 3-9 ポリゴンデータからラインデータへの変換 (ポリゴンからラインに)

### (2)ラインから線分に変換(ラインの分解)

 ラインデータから線分データへ変換するための操作は下記のとおりです(図 3-10)。保存され たファイルは、ベースレイヤとして使用します。

- ① メニューバーの「プロセッシング」の「ツールボックス」をクリック
- ② プロセッシングツールボックス中の「ラインの分解」をクリック
- ③ 「ラインの分解」ダイアログ中の「入力レイヤ」に変換処理を行いたいポリゴンベクタ レイヤを指定する
- ④ 「出力レイヤ」(ヴァージョンによっては「爆発した」と記載されている)の下の欄に、 変換結果の保存先を指定する

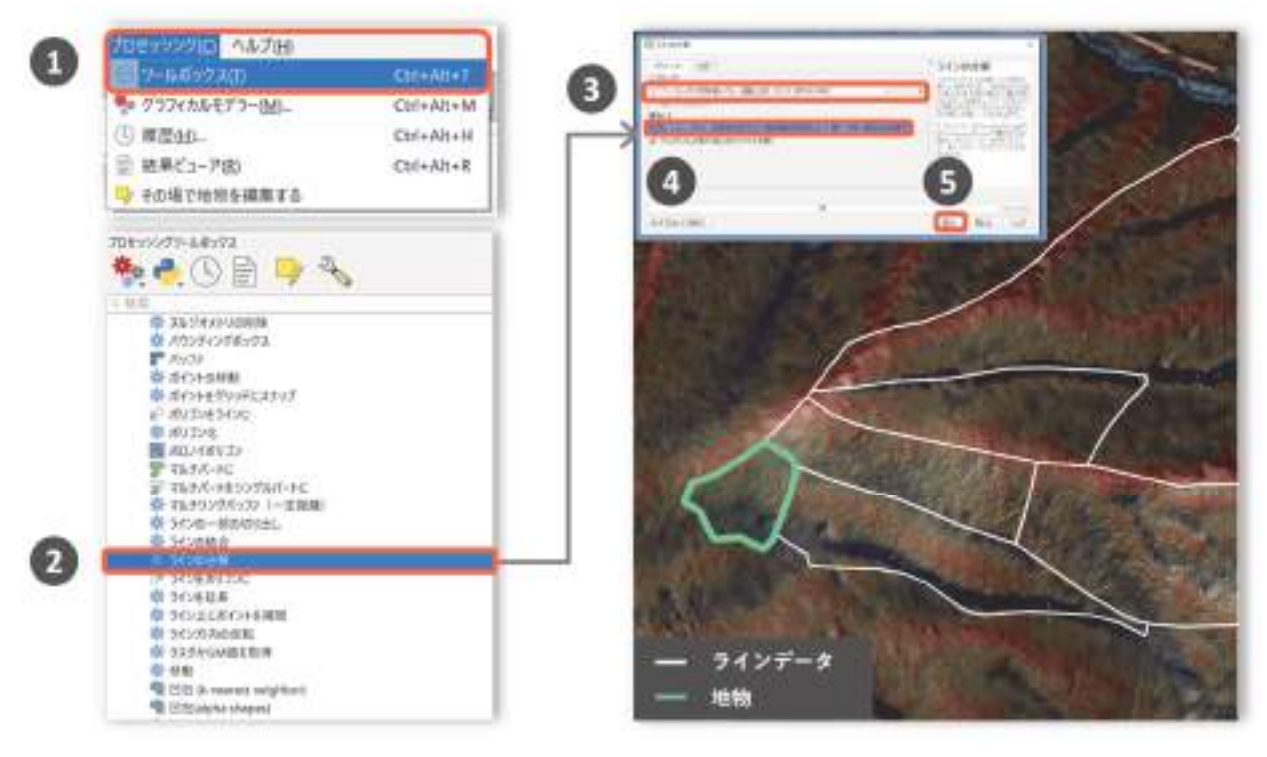

⑤ 「実行」をクリック

図 3-10 ラインデータから線分データへの変換

# 3-4 等距離範囲の発生 (バッファの発生) (参考図書 p378~379)

バッファを発生させる操作は下記のとおりです(図 3-11)。

- ① メニューバーの「ベクタ」の「空間演算ツール」の「バッファ」クリック
- ② バッファダイアログ中の「入力レイヤ」に、操作編 3-3(ポリゴンデータのラインデータ への変換)で作成したラインデータまたは線分データを指定する
- ③ 「距離」の欄にバッファを発生させたい範囲の距離を入力する
- ④ 結果を融合に✓を入れる(✓を入れた結果が図中の下の図であり、入れなかった結果が 図中の上の図になる)
- ⑤ 「バッファ」の欄に、保存先のファイルを指定する
- ⑥ 実行ボタンをクリック

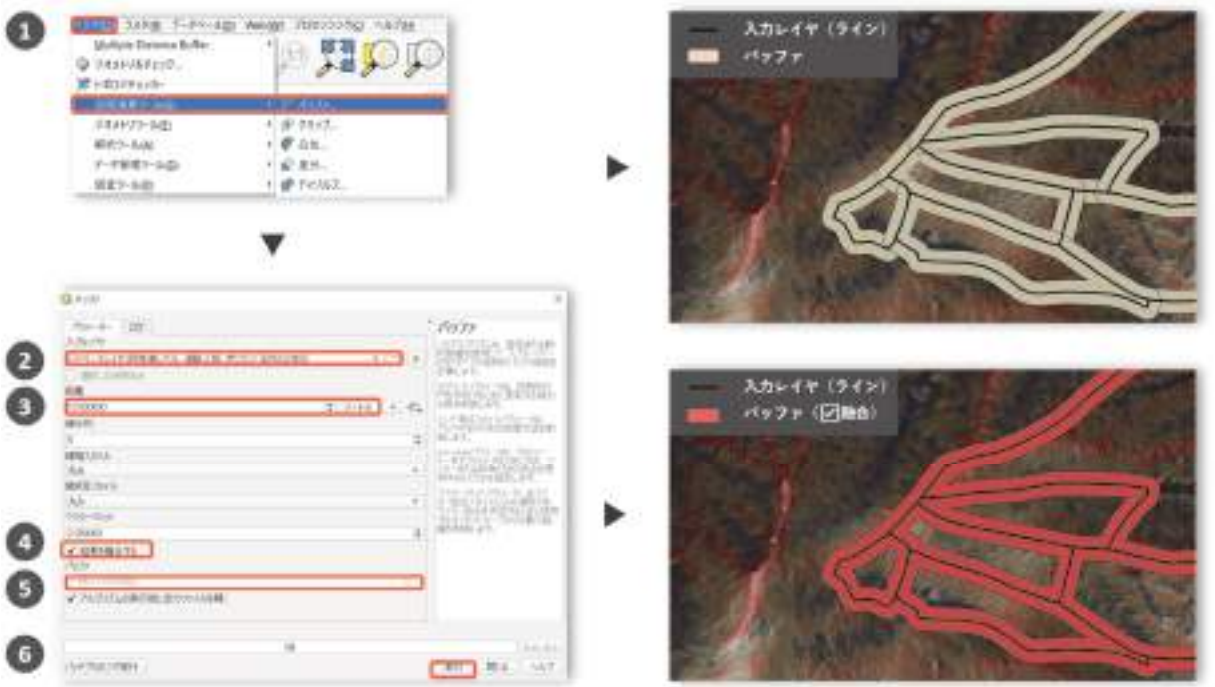

#### 図 3-11 バッファの発生方法

### 【コラム】地図上での距離の計測

 QGIS では、地図上で距離を計測したい起終点をクリックすることで距離を測ることができ ます。操作手順は下記のとおりです。

- ① ツールバーの「線の長さを測る」アイコン(■)をクリック(画面の任意の場所に青 枠で示した「メモリ」ウィンドウが開く)
- ② 地図上で距離を計測したい区間の開始点をクリック
- ③ 地図上で距離を計測したい区間の終点をクリック
- ④ 2 地点間の距離が「メモリ」ウィンドウに表示されます

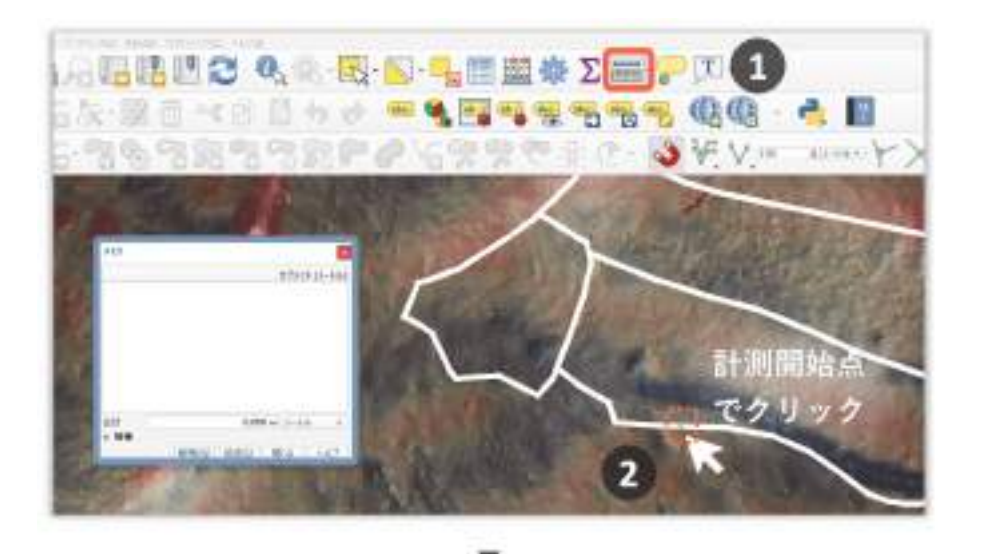

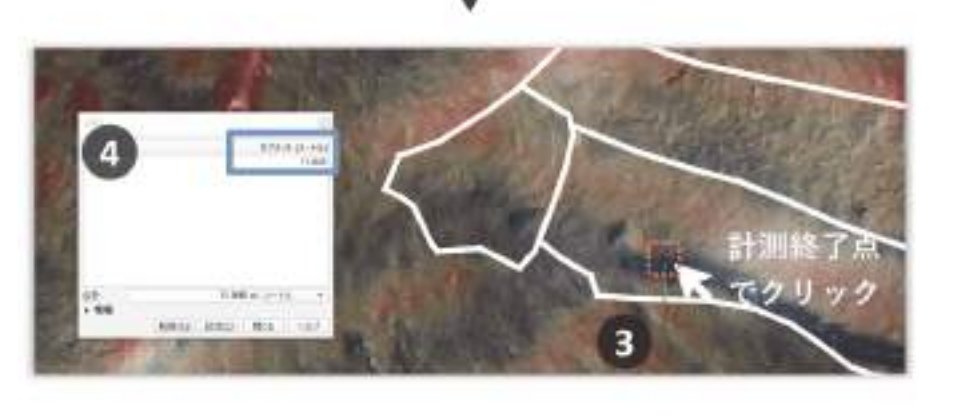

図 地図上での距離の計測方法

# 3-5 地物の移動と回転 (参考図書 p363~365)

地物を任意の場所に移動したり、任意の角度で回転させる操作は下記のとおりです(図 3-12)。

- ① 移動・回転を行いたい地物を含むレイヤを編集モードに切り替える
- ② 移動・回転を行いたい地物を選択状態にする
- ③ 選択された地物をドラッグすることで、地物の移動が可能(ドロップした場所で位置が 決まる)
- ④ 同様に選択された地物をドラッグすることで、地物の回転が可能

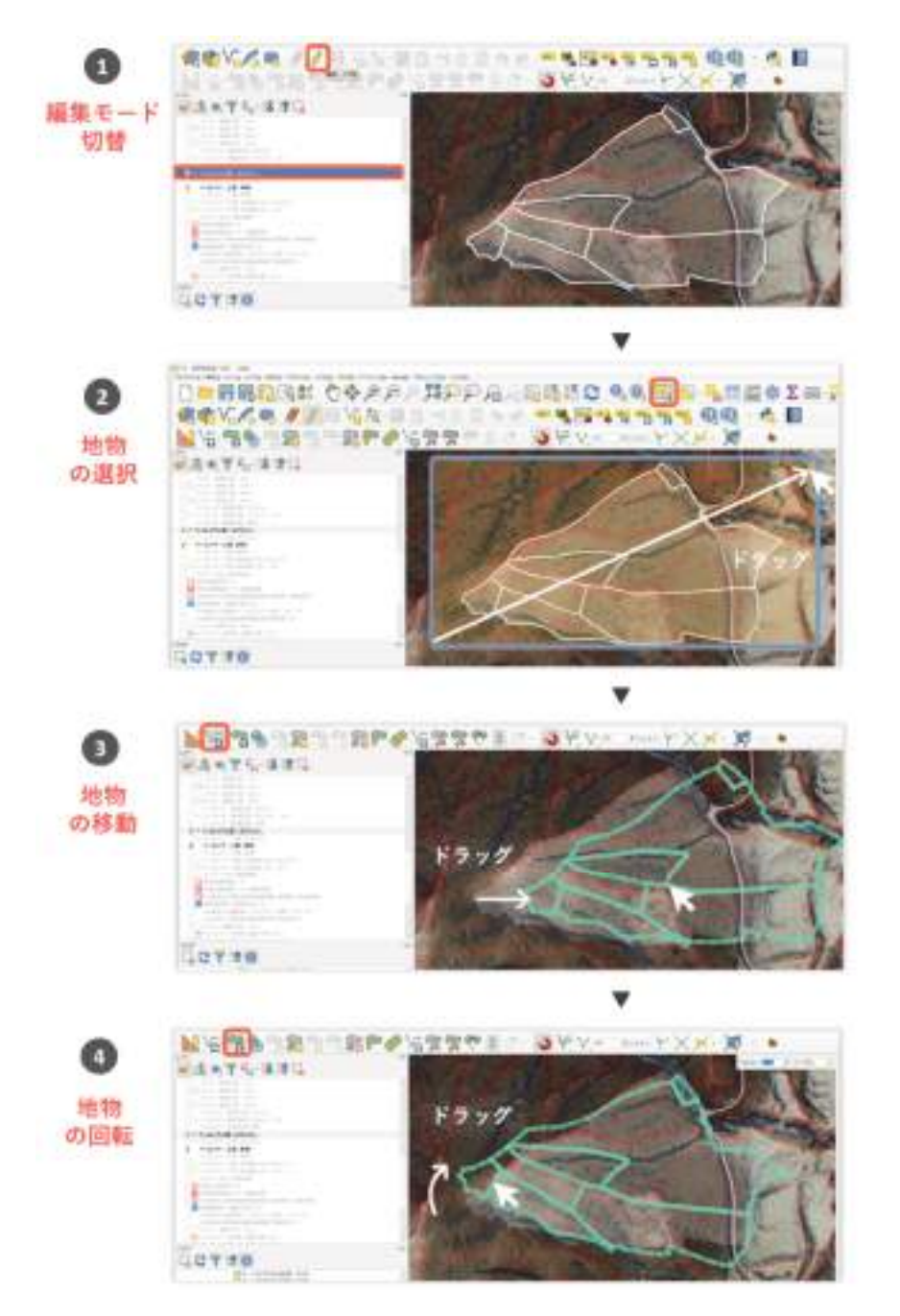

図 3-12 地物の移動と回転の操作手順

# 3-6 図形の融合(ディゾルブ、参考図書 p384、385、375~377)

#### (1)ディゾルブの例

林地台帳地図では、所有者が同じでも境界が分けられている(別々の地物(ポリゴン)として データに登録されている)場合があります。(図 3-13)の左側の図は林地台帳地図のポリゴンデ ータを表示したもので、図形の外郭(図中の黄色の線)が境界線を表しています。緑色でハイラ イトした領域は所有者が同一で、互いに隣接する区画ですが、境界(緑色で強調した領域内の黄 色の線)がデータに含まれています。(図 3-13)の右側の図のように、所有者が同一でかつ隣接 する区画を一つのポリゴンとして編集し直すことで、区画の所有境がわかりやすくなり、境界推 測作業を行いやすくなる場合があります。

GIS では、属性情報に基づいて、異なる地物として登録されているポリゴンデータを一つのポ リゴンとして再登録すること(「融合(ディゾルブ)」と呼ばれています)ができます。例えば、属 性情報として所有者名を指定し、所有者名が同じポリゴンを一つの地物として再登録することが できます。

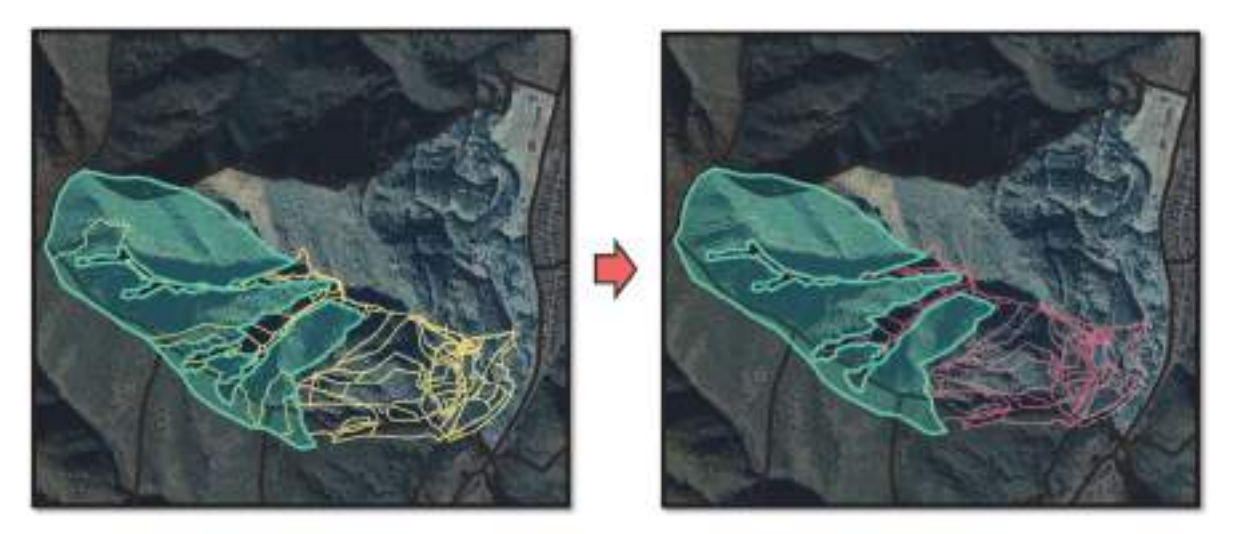

境界修正前

境界修正後

図 3-13 所有者が同一で互いに隣接する区画間の境界の修正前後の様子

#### (2)ディゾルブの手順

 ここでは、QGIS 上でのポリゴンの融合方法について説明します。手順は下記のとおりです (図 3-14)。

- ① メニューバーの「プロセッシング」をクリックし、「ツールボックス」をクリック
- ② プロセッシングツールボックスパネルが表示されるので、「ディゾルブ」をクリック
- ③ ディゾルブウィンドウが開くので、まずポリゴンを融合させたいベクタレイヤを「入力レ イヤ」として指定する(図中のマウスアイコンで示したボタンをクリックすると Explorer が開き、ファイルの指定が行える)。
- ④ 次に、融合させる基準とする属性情報を「ディゾルブフィールド」として指定する
- ⑤ 最後に、融合結果を保存するファイルを指定する
- ⑥ 実行ボタンをクリック

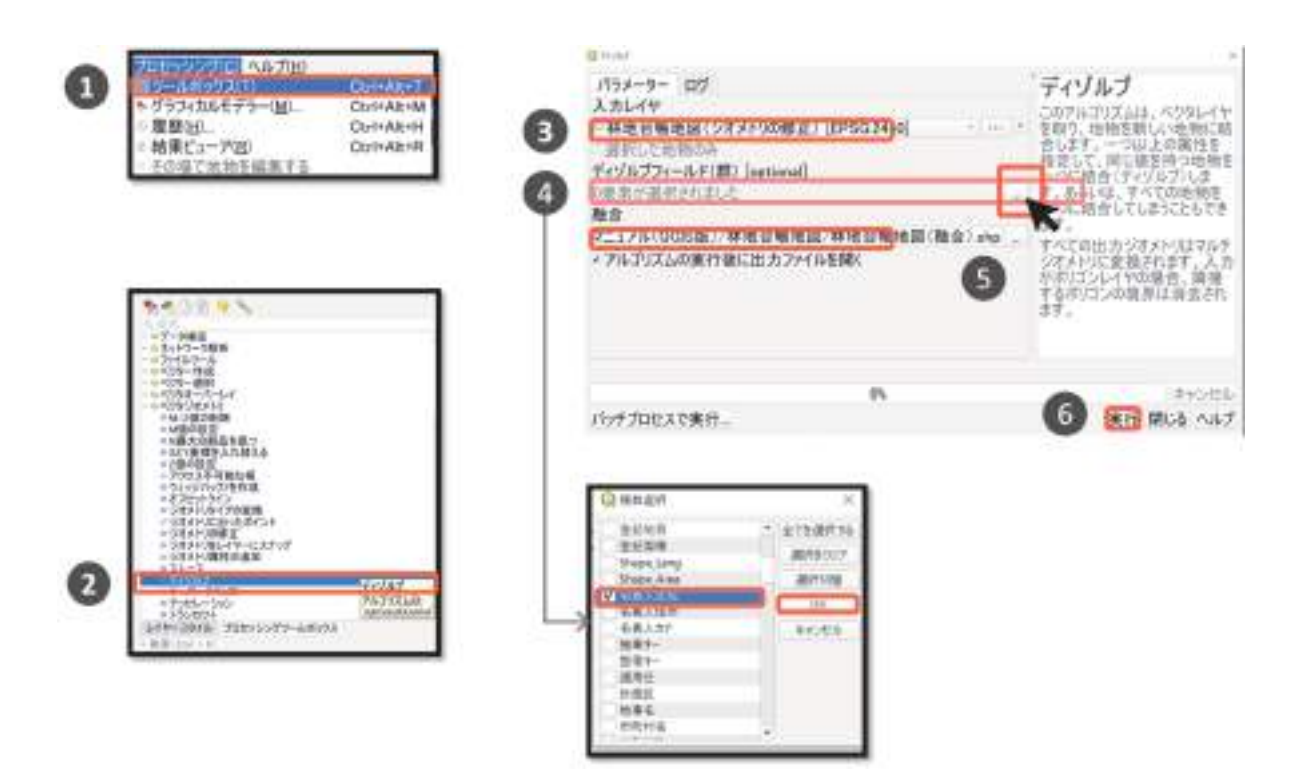

図 3-14 ポリゴンの融合(ディゾルブ)の実行手順

 「ディゾルブフィールド」に、属性を選択せずにディゾルブを実行することで、すべての地物 の図形を融合することができます。施業区域レベルのベースレイヤを作成する場合に有効です。

 なお、レイヤの全ての地物を対象にディゾルブを実行すると、隣接しない地物どうしも一つの 地物として登録される場合があります。これを避けたい場合は、隣接する地物のみを選択した上 で、ディゾルブの操作ウィンドウ中の「選択した地物のみ」にチェックを入れて実行をします。

#### (3)ベクタレイヤの図形の頂点削除

ディゾルブを行った元のデータの条件によっては、ポリゴンの融合はできたものの、融合され た図形の一部の頂点が削除されずに残ってしまう場合があります((図 3-15)の白枠内の頂点)。 このように、ディゾルブで削除しきれなかった頂点の削除手順について、下記に記します(図 3-15、16)。

まず、ディゾルブが正常に行われているかを下記の手順で確認します。

- ① ディゾルブの出力レイヤをクリックし、ツールバーの「編集モード」アイコンをクリック
- ② ツールバーの「頂点ツール」アイコンをクリック
- ③ 頂点がポリゴン内に残っているポリゴンの上で右クリック
- ④ マルチパートとして登録されている地物がハイライトされる(図中では緑色に強調表示さ れている)。図中のハイライトされたポリゴンは、白枠内の線分が内部に残ってるが、所有 者名が同じポリゴンは一つのポリゴンとして登録されていることが確認できる

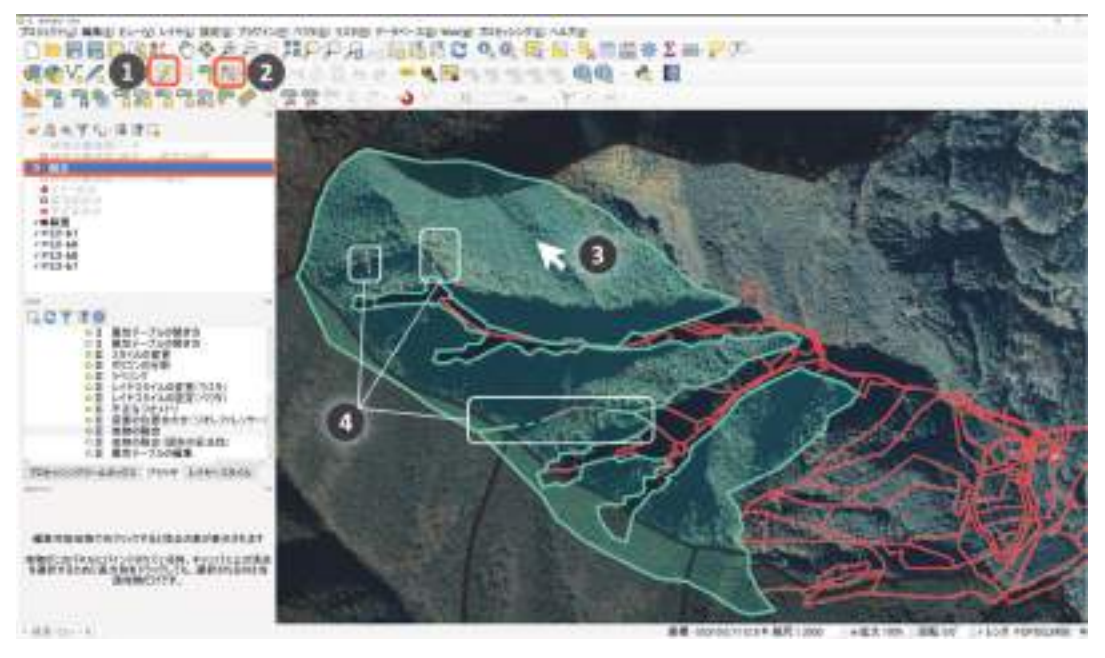

図 3-15 融合された図形の一部の頂点が削除されずに残ってしまう例

ディゾルブで削除しきれなかった頂点は下記の手順で削除します。手順は下記のとおりです(図 3-16)。

- ① 頂点を削除したいレイヤを選択し、ツールバーの編集アイコン(ノ)をクリック
- ② ノードツール ( ) をクリック
- ③ 削除したい頂点を囲うように、ドラッグする
- ④ 頂点が青くハイライトされる
- ⑤ キーボードの Delete ボタンを押すと、青くハイライトされた頂点が削除される

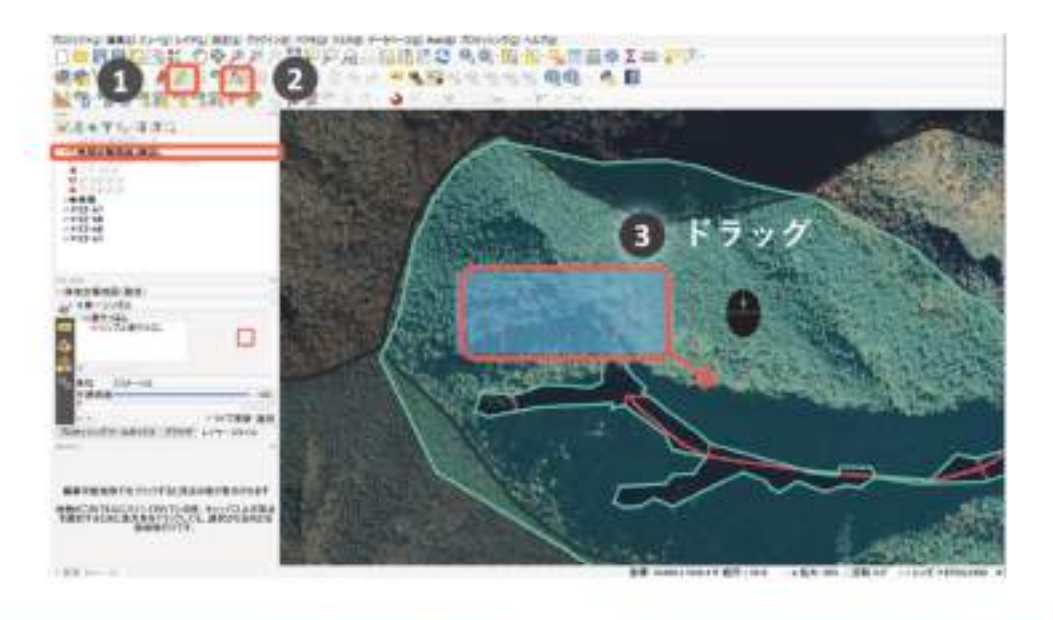

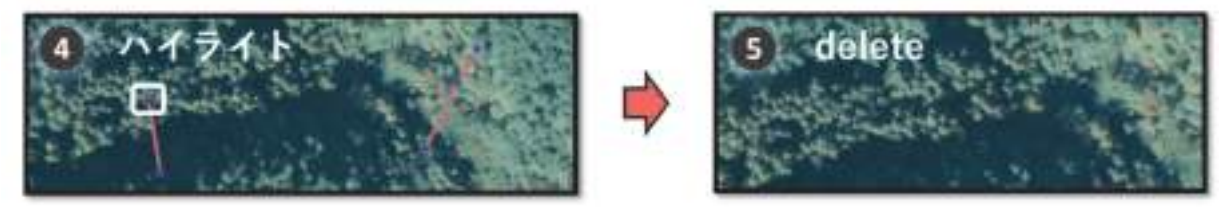

図 3-16 ベクタレイヤの図形の頂点の削除手順

(4)プロセッシング実行時のエラーへの対応(図形の妥当性の確認と修正)

ディゾルブなどのジオプロセッシングの実行時に、処理に失敗しエラーが返されることがあり ます(図 3-17)。その多くは、処理対象レイヤの図形の形状(ジオメトリ)に問題(不正)があ るためです。不正なジオメトリの多くは、一つの地物で頂点の重複(自己交差)していることが 原因です。このような不正なジオメトリがあると処理が行えないので、事前時に修正しておく必 要があります。

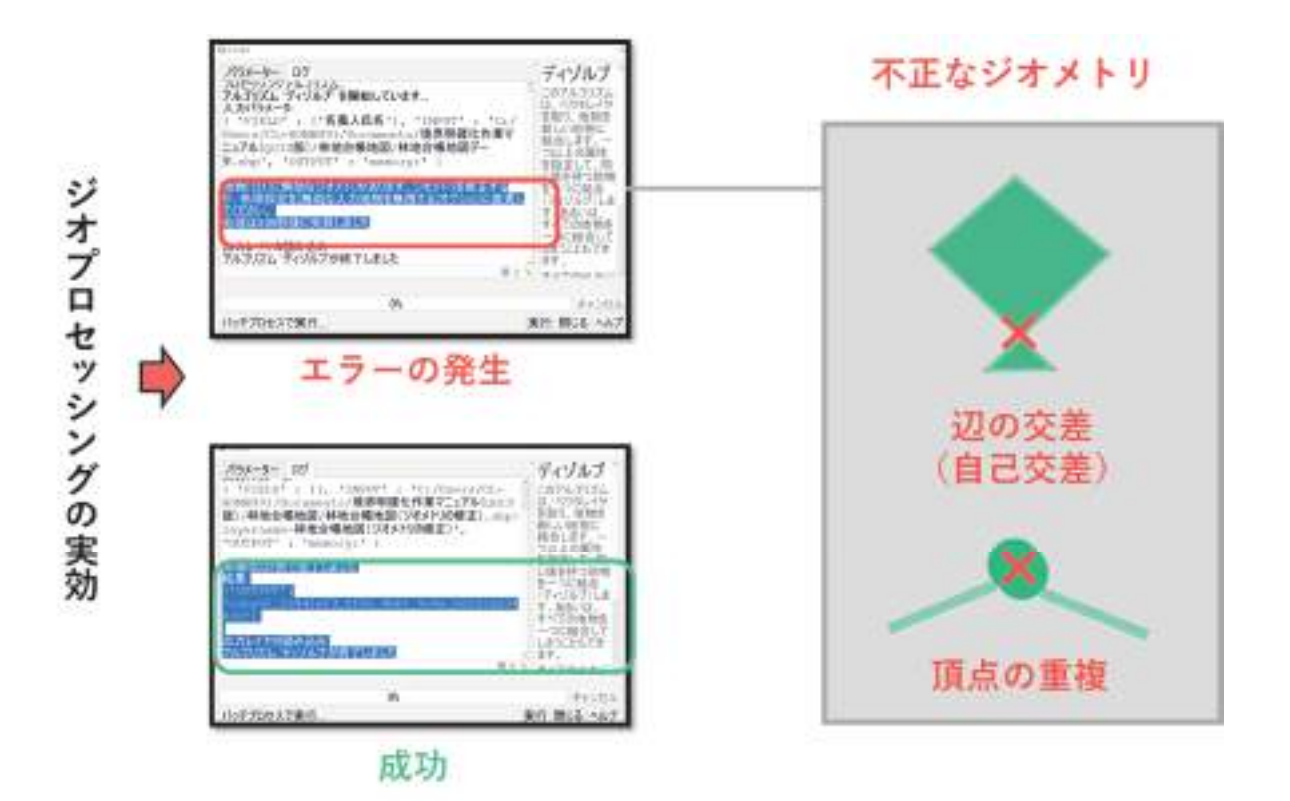

図 3-17 ジオプロセッシング時のエラーの発生

 不正なジオメトリの修正作業は手作業でも可能ですが、QGIS では自動で不正なジオメトリの確 認・修正を行えます。不正なジオメトリを確認する手順は、下記のとおりです(図 3-18)。

- ① メニューバーの「ベクタ」をクリックし、「ジオメトリツール」の「妥当性チェック」を クリック
- ② 妥当性チェックウィンドウが開くので、まず「入力レイヤ」に不正なジオメトリの確認 をしたいレイヤを指定する
- ③ 次に「方法」で「GEOS」を指定する(GEOS は自己交差の地物をチェックする機能)
- ④ 実行ボタンをクリック

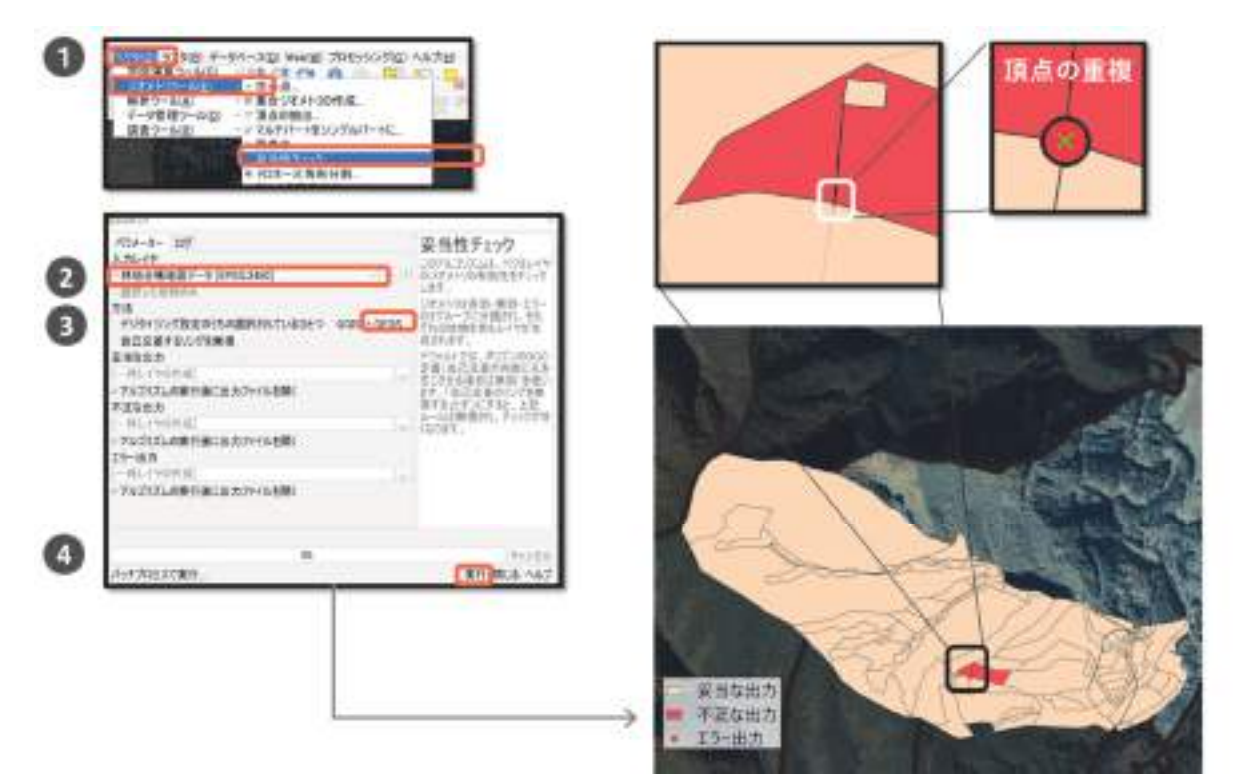

図 3-18 不正なジオメトリの確認

処理が終了すると、(図 3-18) の右下のように 3 つの一時レイヤ(「妥当な出力」「不正な出 力」「エラー出力」)がマップキャンバスに描画されます。ここでは一つのポリゴンでジオメトリ の不正が見られました(図中の赤色で示した「不正な出力」)。図 3-18 の右上では、不正なジオ メトリを拡大した様子を示しています。エラー出力(赤丸)の頂点で重複の頂点が確認できまし た。

不正なジオメトリを持つ頂点を、予め確認しておくことで、予期せぬ頂点の削除を回避するこ とができます。続いて、確認された不正なジオメトリを修正する方法を説明します。手順は下記 のとおりです (図 3-19)。

- ① メニューバーの「プロセッシング」をクリックし、「ツールボックス」をクリック
- ② プロセッシングツールボックスパネルが表示されるので、「ジオメトリの修正」をクリッ ク
- ③ ジオメトリの修正ウィンドウが開くので、まず「入力レイヤ」にジオメトリの修正を行 いたいレイヤを指定する
- ④ 次に「固定ジオメトリ」で出力先のファイルを指定する
- ⑤ 実行ボタンをクリック

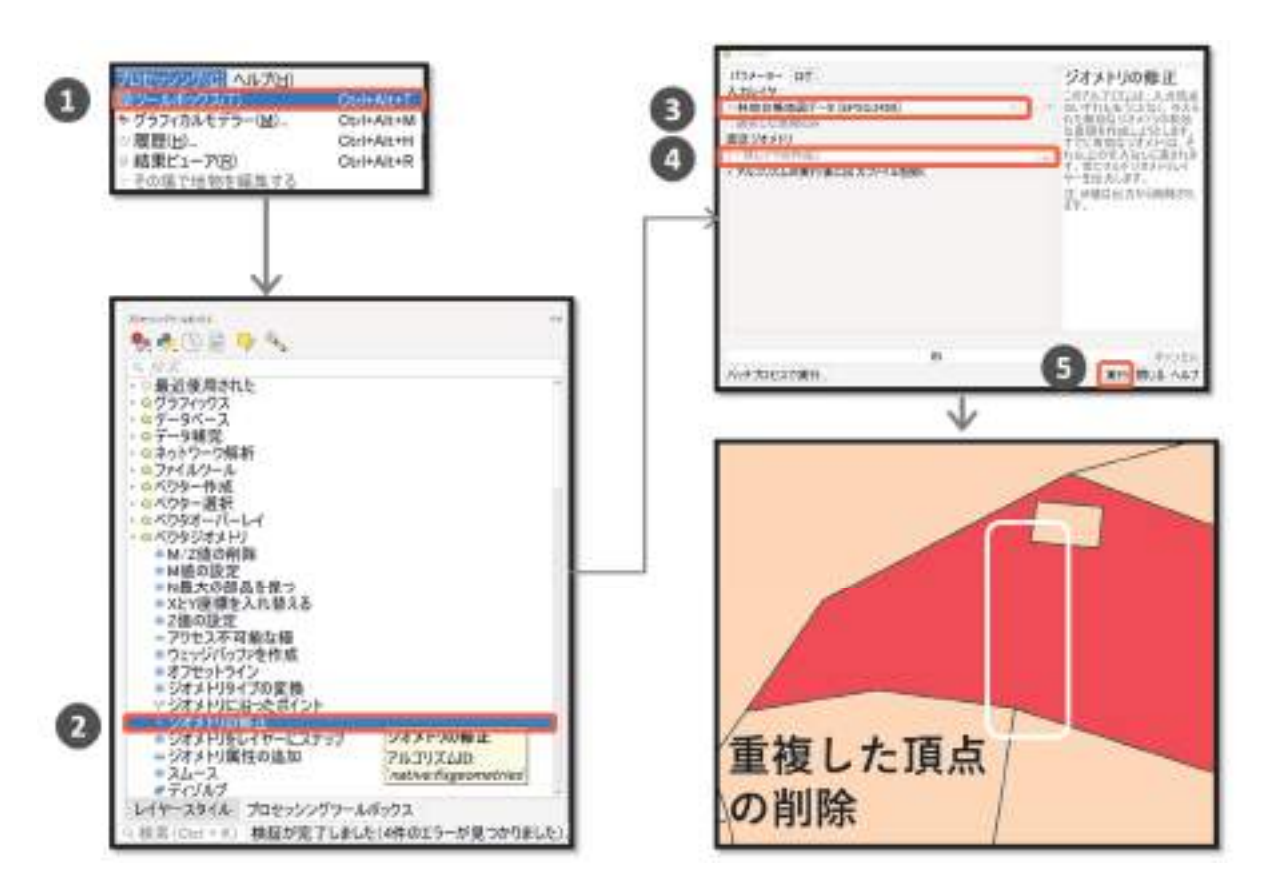

図 3-19 不正なジオメトリの修正

 図 3-19 の右下に示しましたが、重複した頂点を端点とする辺が削除されたことが確認できま す。このジオメトリの修正を行ったファイルを入力とすることで、ジオプロセッシングが行える ようになります。

# 3-7 属性の結合 (参考図書 p128~136)

QGIS における「施業番号シェープファイルへの森林簿 csv ファイルの結合方法」について説 明します。結合させるシェープファイルおよび csv ファイルの双方には、属性テーブルの各行と csv ファイルの各行を紐づけるための共通する値(「キーデータ」)を含む「キーフィールド」が必 要になります(図 3-20)。キーデータが登録されたフィールドを、結合元ファイル(今回は csv ファイル)では「結合フィールド」といい、結合先ファイル(今回はシェープファイル)では「タ ーゲットフィールド」といいます。

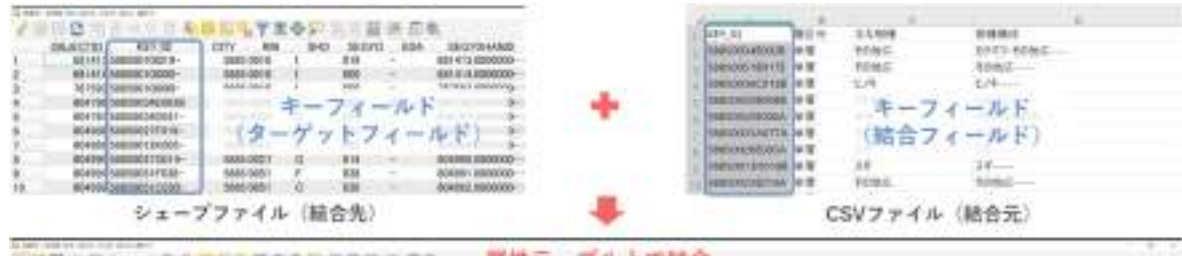

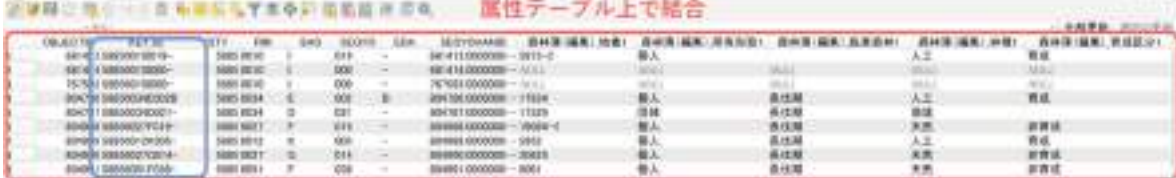

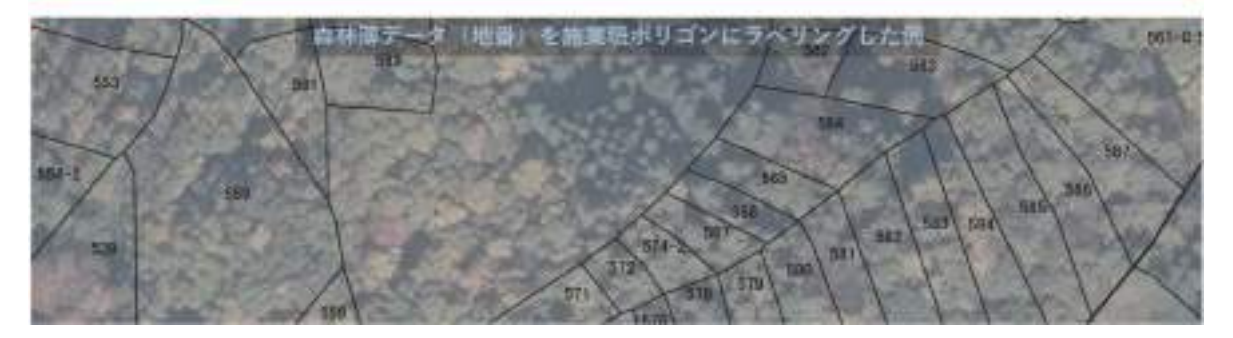

図 3-20 属性データの結合のイメージ

#### (1)csv ファイルの読み込み

まずは、QGIS へ csv ファイルを読み込む方法について説明します。手順は下記のとおりです(図 3-21)。

- ① メニューバーのレイヤをクリックし、「レイヤの追加」にある「デリミテッドテキストレ イヤの追加」をクリック
- ② データソースマネージャーウィンドウが開くので、まず「ファイル名」に、csv ファイ ルのファイルパスを指定する
- ③ 次に「レイヤ名」に、csv ファイルの内、結合したい属性が記録されたシートの名前を 入力する
- ④ 次に「エンコーディング」を指定する。青枠で示した「サンプルデータ」内の文字が文字 化けを起こしていないエンコーディングを指定する。(csv ファイルが日本語であれば、 「UTF-8」「Shift JIS」「SJIS」のいずれかを指定し、サンプルデータを確認する)
- ⑤ 次に「ジオメトリ定義」の「ジオメトリなし」にチェックをつける
- ⑥ 最後に「追加」をクリック

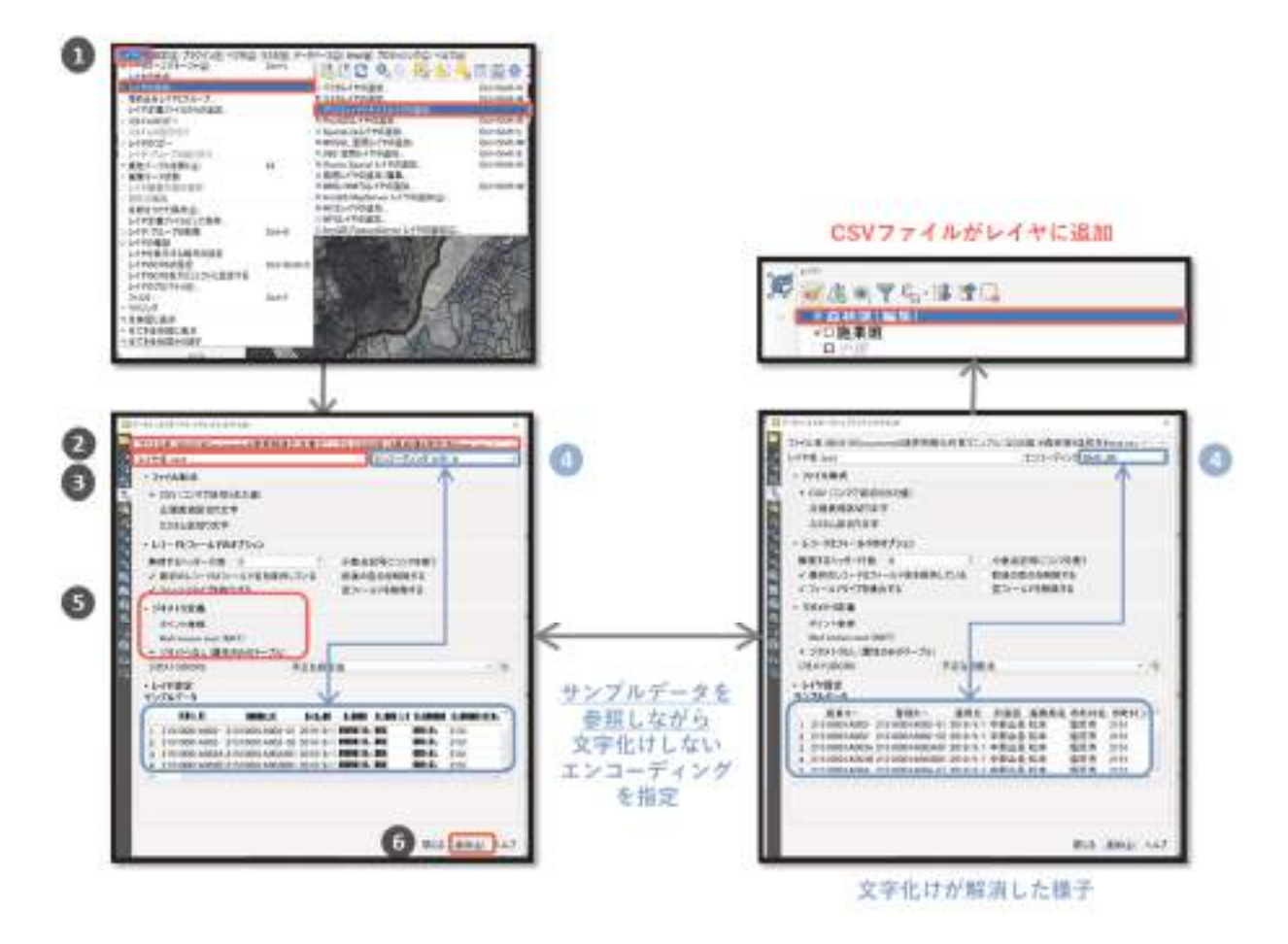

図 3-21 QGIS への csv ファイルの読み込み手順

# 【コラム】csv ファイルの文字化けとエンコーディング

 csv ファイルのようなテキストファイルを GIS に読み込む際に問題となるのが「文字化け」 の発生です。その原因はテキストファイルと GIS の「エンコーディング(文字と符合(記号の 羅列)の関連付け)」の不一致です。文字化けを回避するには「エンコーディング」の最低限 の知識が必要なので以下に記します。

テキストファイルの保存時に使用する「エンコーディング」とは「文字コード系の選択」の ニュアンスを持ちます。ここで「文字コード系」とは、「文字と符合との対応規則」を意味し ます。たとえば、「境」という文字は Unicode 文字コード系で「U+5883」が当てられてお り、シフト JIS 文字コード系では「0x8BAB」が当てられています。このため、異なる環境 で文字データを文字化けさせることなく表示するためには、保存と開く際に同じエンコーディ ング(文字コード系)を指定する必要があります。

つまり、csv ファイルを GIS で文字化けを起こすことなく参照するには、csv ファイル保存 時に指定したエンコーディングを GIS で csv ファイルを読み込む際に指定する必要がありま す。QGIS では、上述したエンコーディングを調整した csv ファイルの読み込みを行うこと で、テキストファイルの文字化けを回避することが可能です。
## 【コラム】エンコーディングを指定した csv ファイルの作成方法

上記の操作で、「UTF-8」「Shift\_JIS」「SJIS」のいずれを指定しても文字化けが解消しない 場合があります。この場合は、元のエクセルファイルより、エンコーディングを明示的に指定 し csv ファイルを再度作成します。これを上述の csv ファイルの読み込み時に指定するよう にします。下記に、エンコーディングを指定した csv ファイルの作成操作を記します。

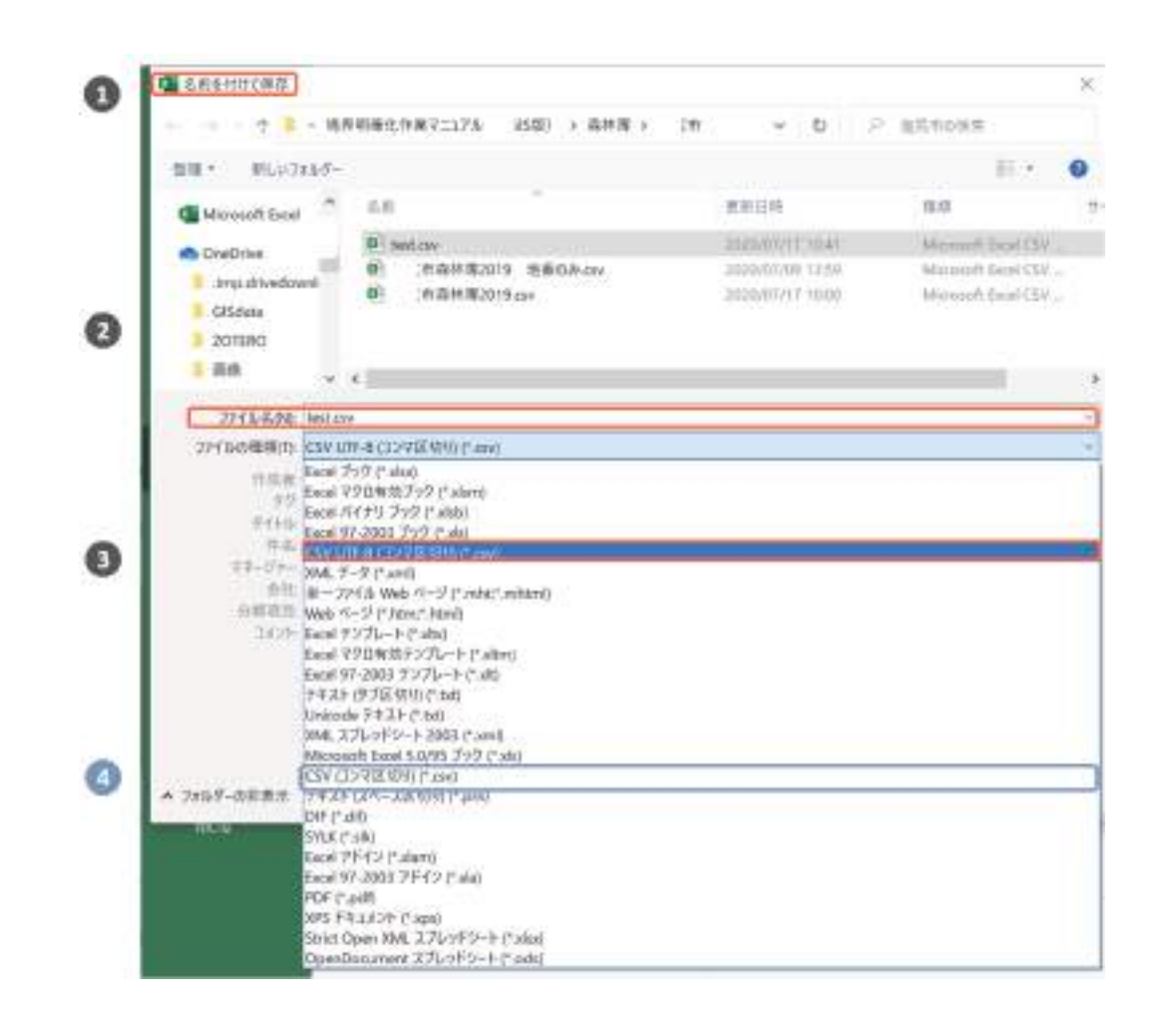

- ① csv ファイルを作成したいエクセルファイルを選択し、「名前を付けて保存」を選択
- ② ファイルの保存先を選択後、「ファイルの種類」をクリック
- ③ 「csv UTF-8(コンマ区切り)(\*.csv)」(Excel2016 以上のヴァージョンでないと 表示されない)を選択し保存する(エンコーディングが UTF-8 に指定された csv ファ イルが作成できる)
- ④ あるいは、「csv(コンマ区切り)(\*.csv)」を指定し保存する(エンコーディングが 「Shift\_JIS」に指定された csv ファイルが作成できる)

(2) csv ファイルのベクタレイヤへの結合

読み込んだ森林簿 csv ファイルを、施業班ベクタレイヤの属性テーブルに結合する方法を説明 します。手順は下記のとおりです(図 3-22)。

- ① csv ファイルを結合させたいベクタレイヤを右クリックし、「プロパティ」をクリック
- ② レイヤプロパティウィンドウの「結合」タブをクリック
- ③ 「+」マークをクリック
- ④ 「ベクタ結合の追加」ウィンドウが開くので、まず、「レイヤの結合」に結合させたい csv ファイル(デリミテッドテキストレイヤ)を指定する
- ⑤ 次に、デリミテッドテキストレイヤ中の結合フィールドを指定する
- ⑥ 次に、結合先となるベクタレイヤ中のターゲットフィールドを指定する
- ⑦ OK ボタンをクリック
- ⑧ 結合レイヤの一覧に結果が表示される(青枠)。OK ボタンをクリック

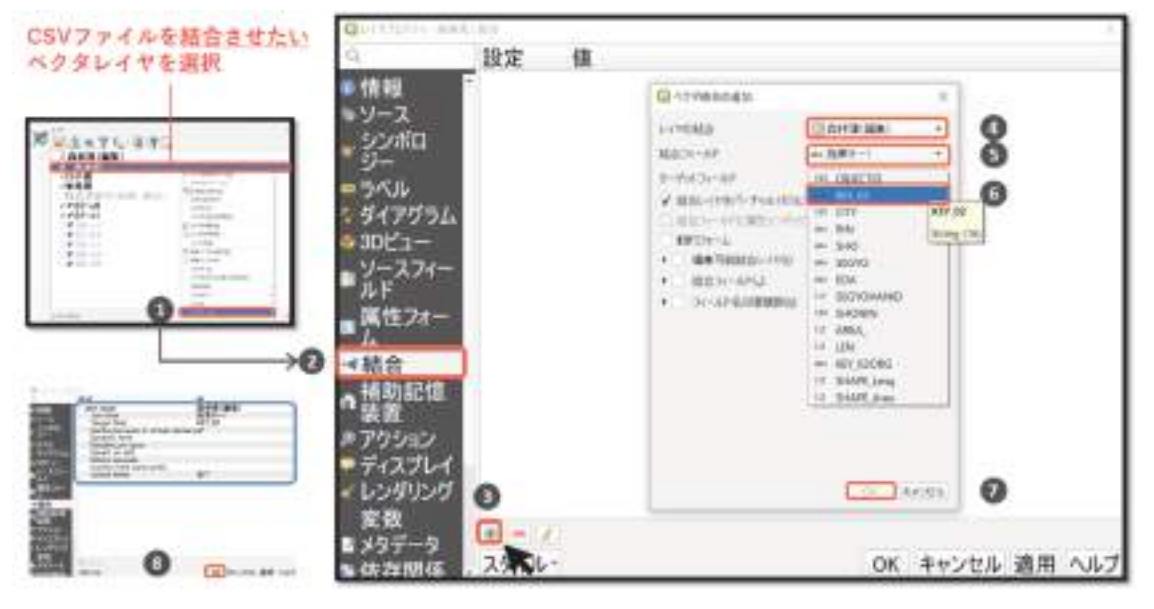

図 3-22 ベクタレイヤの属性テーブルへの csv ファイルの結合

レイヤプロパティ上での処理が完了したら、属性テーブル上で結合結果が確認できます。

## 3-8 画像への位置情報の追加

# (ジオリファレンス(参考図書 p491~503))

### (1)ジオリファレンスの手順

 QGIS でのジオリファレンスの方法を説明します。基本的に行う作業は、画像ファイルとマッ プキャンバスの同じ位置に GCP(グランドコントロールポイント、位置合わせの基準点)を設定す る作業となります。

1)ジオリファレンサーの起動と画像の読み込み

まず、下記の手順でジオリファレンサーを起動し、位置情報を付加したい画像をジオリファレ ンサーに読み込みます(図 3-23)。

- ① メニューバーの「ラスタ」の「ジオリファレンサー」をクリック
- ② ジオリファレンサーの操作ウィンドウが開く。メニューの赤枠で示したアイコン(「ラス タを開く」)をクリック
- ③ 位置座標を付加したい画像ファイルをクリックし、「開く」ボタンをクリック
- ④ 変換時の座標参照系の指定が求められるので、プロジェクトの座標参照系を選択し、「OK」 ボタンをクリック
- ⑤ ジオリファレンサーに位置情報を付加したい画像が読み込まれる

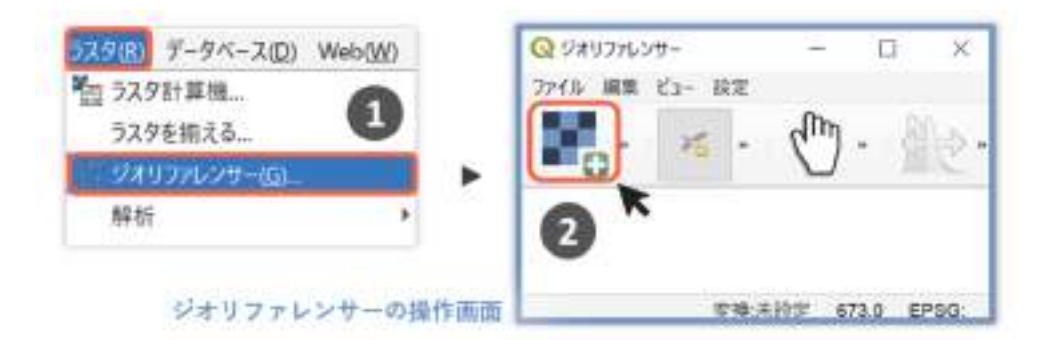

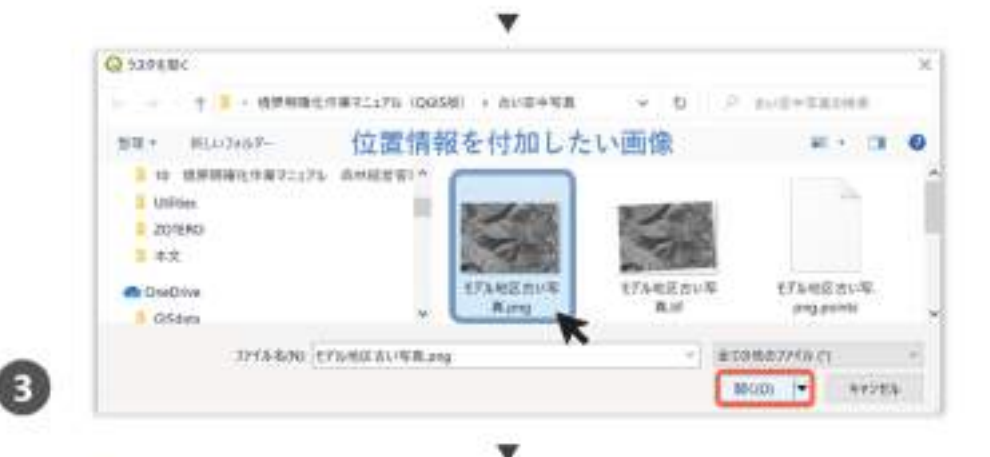

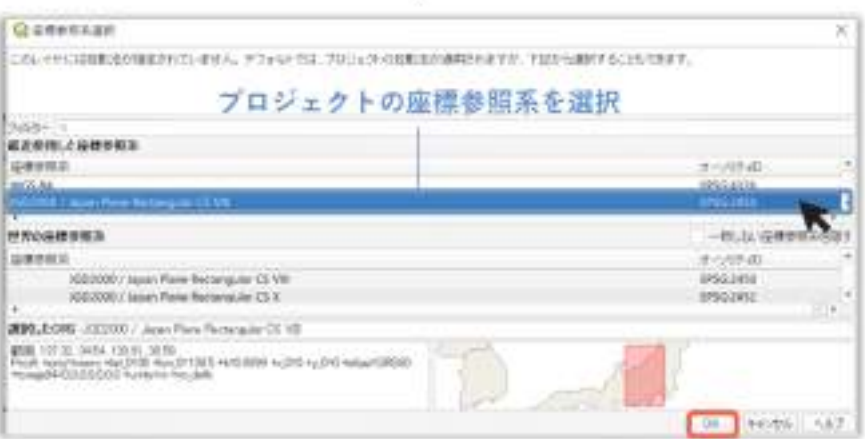

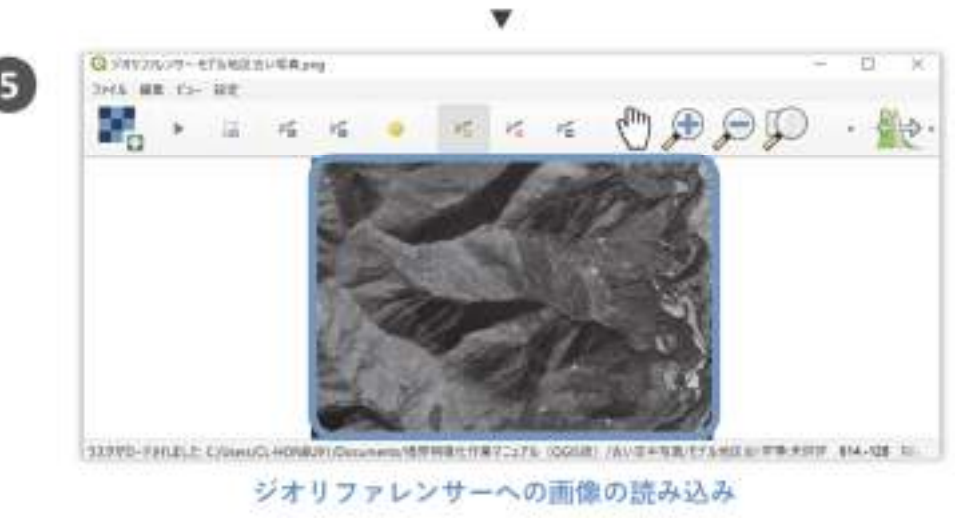

図 3-23 ジオリファレンサーの起動と画像ファイルの読み込み

#### 2) GCP の設定

次に、下記の手順で GCP を設定します(図 3-24)。

- **① ウィンドウ上段に並んだアイコンのうち( )**<br> **2** ウィンドウ上段に並んだアイコンのうち ( ) をクリックすることで、GCP の追加が可 能になる
- ② 画像とマップキャンバスを比較し、双方で位置が特定できる地点を探す
- ③ 見出した地点を、ジオリファレンサーに読み込まれた画像ファイル上でクリック
- ④ 「地図座標の入力」ウィンドウが表示されるので、「マップキャンバスより」ボタンをクリ ック
- ⑤ マップキャンバス上で、同じ位置の地点をクリック
- ⑥ 再度「地図座標の入力」ウィンドウが表示されるので、「OK」ボタンをクリック
- ⑦ 画像に GCP が設定される

以上の手順①~⑦を繰り返し、GCP を追加していきます。GCP は、画像全体に満遍なく設定し ます。必要な GCP の個数は、画像ファイルにより変動します。後述する方法で、画像ファイルを 地図に合わせた際の重なり具合などを考慮し、GCP の設定個数を調整します。なお対象地では、 6 地点に GCP を設定することにより、境界推測作業を行う上では、十分な精度で位置合わせが できました (図 3-25)。

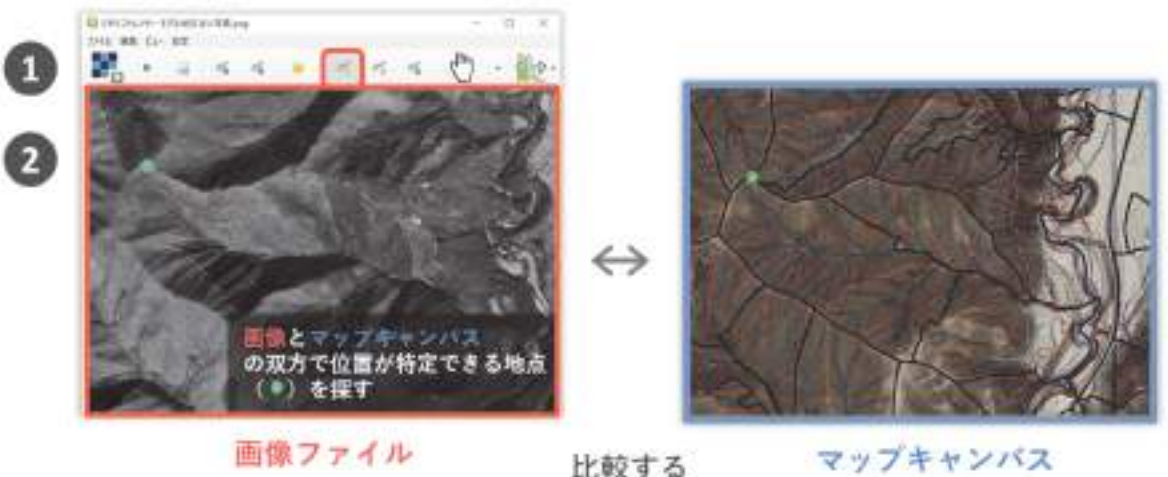

比較する

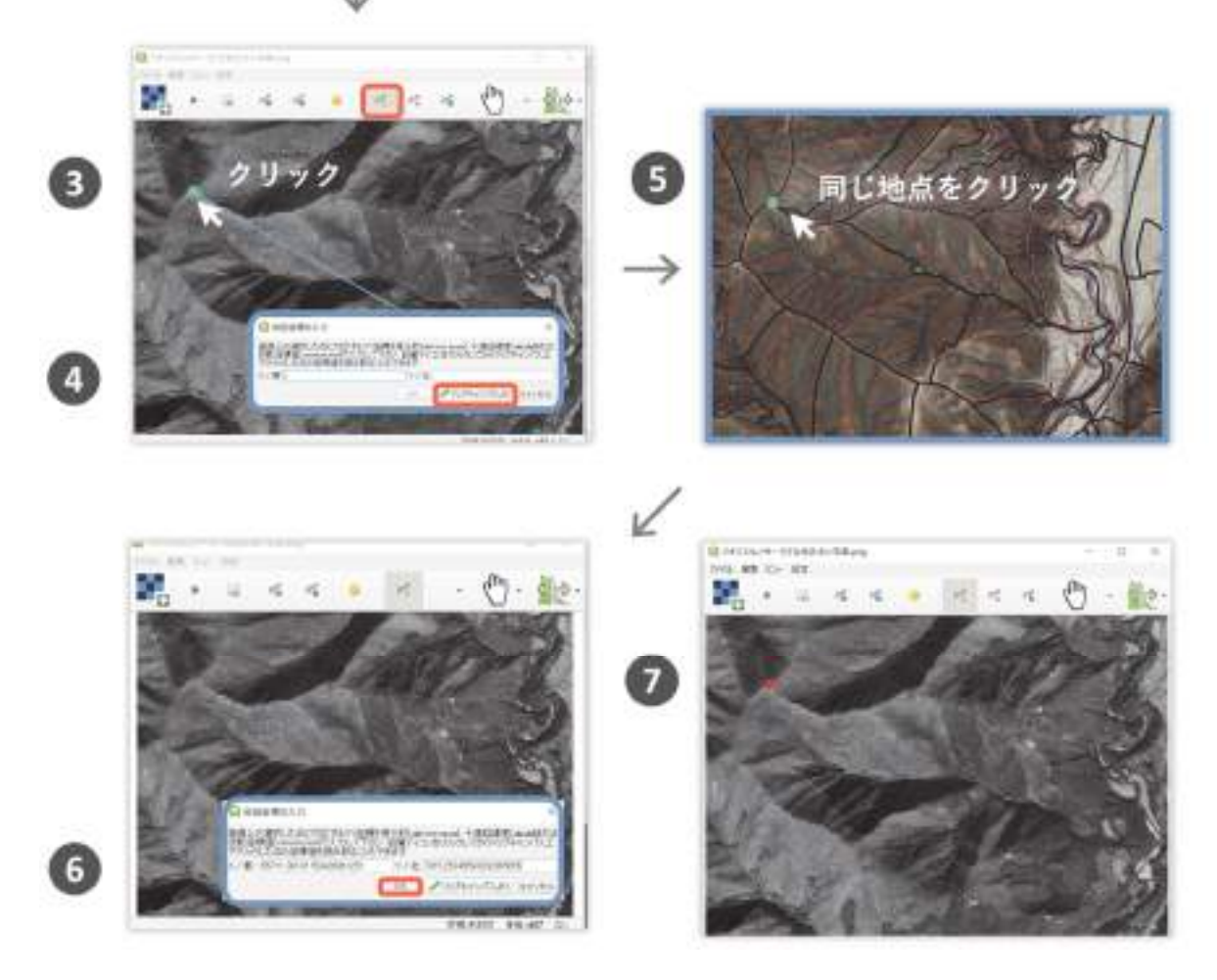

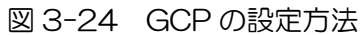

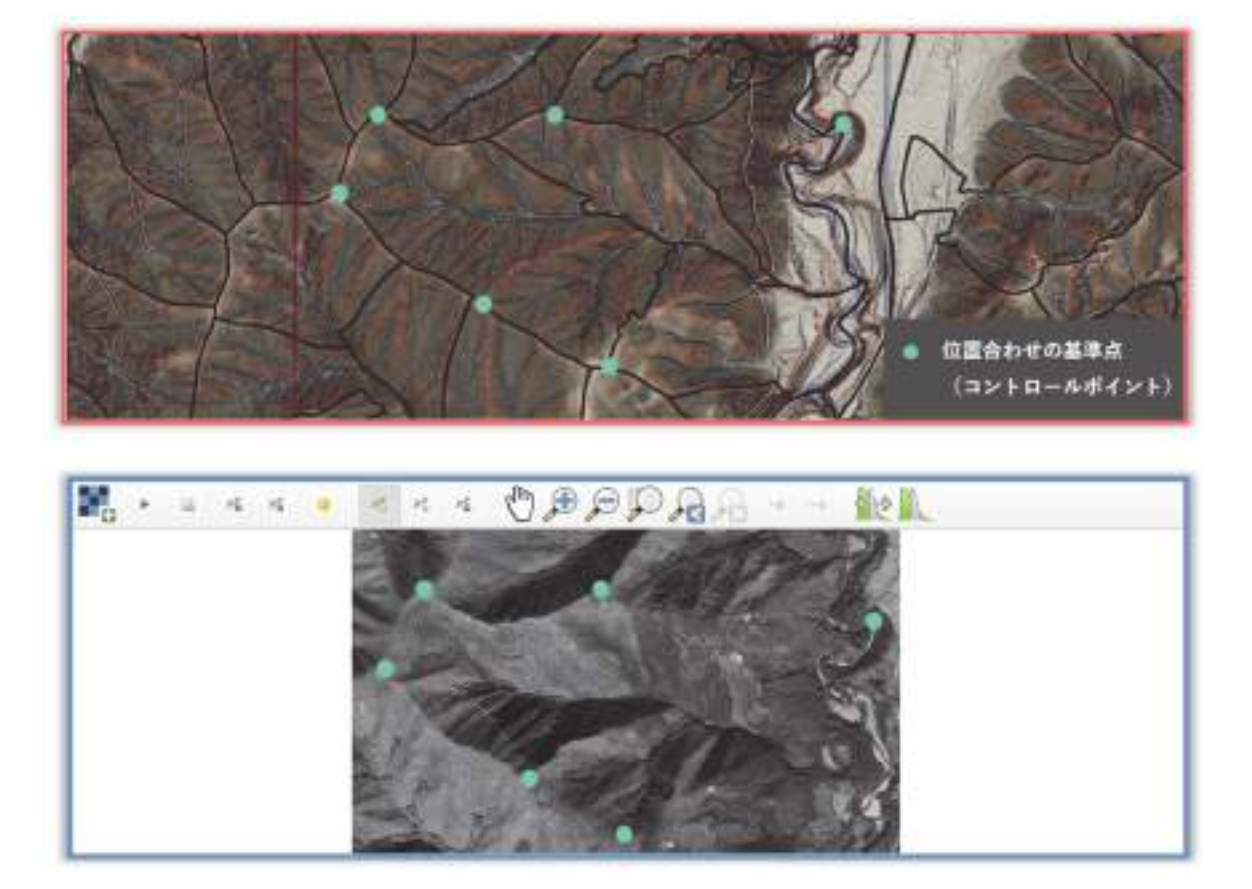

図 3-25 GCP の設定が完了した様子

### 3)変換の設定

GCP の設定が完了後、下記の手順で変換方法の設定を行います(図 3-26)。

- 1 ウィンドウ上段に並んだアイコンのうち()をクリック
- ② 「変換タイプ」に任意の変換タイプを指定(ここでは「多項式 1」を指定、詳細はコラム を参照)
- ③ 「リサンプリング方法」に任意のリサンプリング方法を指定(ここでは「最近傍」を指定、 詳細はコラムを参照)
- ④ 「変換先 CRS(QGIS のヴァージョンによっては「変換先 SRS」と記載)」にプロジェク トの座標参照系(詳細は操作編 1-3(5)を参照)を指定
- ⑤ 「出力ラスタ」に、位置情報が付加された画像ファイルの出力先を指定する
- ⑥ 「完了時に QGIS にロードする」に✓をいれる(ジオリファレンスの結果を QGIS 上で確 認したい場合)
- ⑦ 「OK」ボタンをクリック

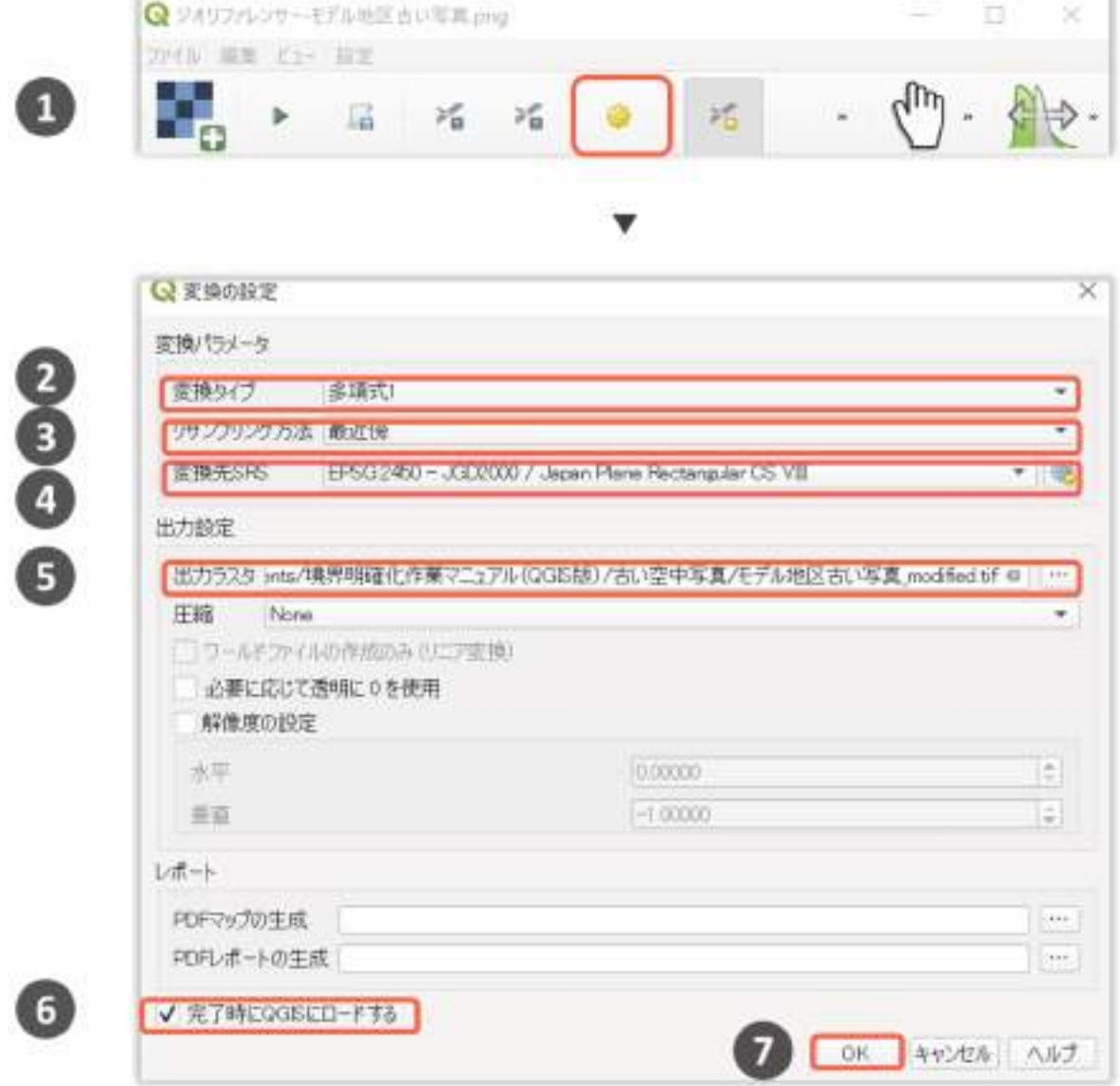

図 3-26 変換の設定方法

### 4)ジオリファレンスの実行

変換の設定が完了後、下記の手順でジオリファレンスを実行します(図 3-27)。

- ① 設定した「GCP」の位置と個数および「変換タイプ」に応じて、画像上に誤差が表示され る(誤差の修正方法は操作編 3-8(2)を参照)
- ② ウィンドウ上段に並んだアイコンのうち「ジオリファレンスの開始」アイコン( \*)をク リック
- ③ ジオリファレンスの完了後、マップキャンバスに位置情報が付加された画像が表示される (変換の設定で「完了後 QGIS にロードする」に✓がついている場合)

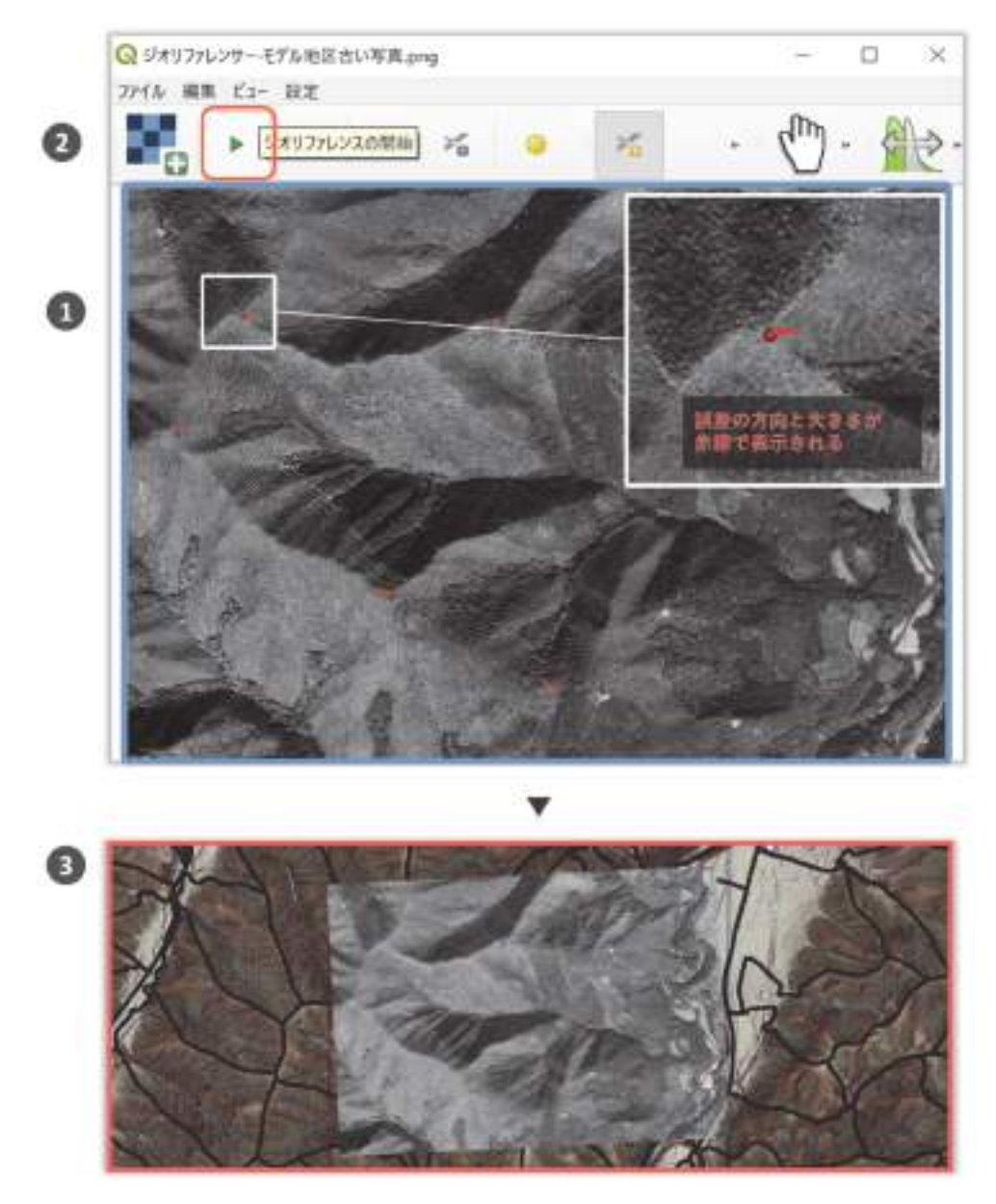

図 3-27 ジオリファレンスの実行

## 【コラム】「変換タイプ」と「リサンプリング方法」

ジオリファレンスの「変換の設定」時に、「変換タイプ」と「リサンプリング方法」の指定 が求められます。以下にその内容を記します。

「リサンプリング方法」

 画像の解像度を変更した際や、画像を歪めた際のセル値(色)の補完方法を指定します。目 的に応じて下記の方法を指定します。位置合わせの結果には大きな影響を与えないので、特に こだわる必要はないと考えられます。

- 「最近傍」:色を忠実に表したい場合に指定
- 「最近傍」以外:境界などを滑らかに表示させたい場合に指定

「変換タイプ」

 設定された GCP に対して、変換する画像をどのように位置合わせするかの方法を指定し ます。入力画像に応じて下記の方法を指定します。

- 「線形」:方向が正しく、回転させる必要がない画像
- 「ヘルマート」:元の画像に歪みが少ないが、回転が必要な画像(法務局の地番図や森 林基本図など)
- 「多項式 1」「多項式 2」「多項式 3」:元の画像の中心や端で規則的な歪みが発生して いることが予想される画像(オルソ化されていない空中写真など)
- 「シンプレートスプライン」:局所的な位置合わせが必要な画像(手書きの地図など)

 なお、GCP の必要最低個数は、「線形」「ヘルマート」で 2 個、「多項式 1」で 3 個、「多項 式 2 | で 6 個、「多項式 3 | で 10 個、「シンプレートスプライン」で 1 個です。

### (2)GCP の修正

設定が完了すると、GCP ごとに誤差が赤い線で表示されます (図 3-28)。この誤差は設定し た GCP の削除や追加、位置の変更(「GCP の修正」)をすることで小さくできる可能性がありま す。ただし、元の図の精度によっては、修正可能な誤差に限界があります。また、境界推測作業 におけるジオレファレンスの目的は、境界推測の一つの検討材料を作成することに過ぎません。 画像が概ね現地と一致していれば、その他の情報を加味することで、境界推測作業上は問題とな らない場合があります。すべての誤差を修正しなくとも、飛びぬけて大きな誤差さえ修正できれ ば、境界推測作業の検討材料としては、十分である場合もあります。

GCP の誤差の確認と修正方法について下記に説明します(図 3-28)。

- ① ジオリファレンスのメニューとツールバー上で右クリック
- ② アイコンなどの表示切り替えボックスが開くので、「GCP テーブル」に✓をつけると、 GCP テーブルが開く
- ③ GCP テーブル右端の「残差(ピクセル)」フィールドに、GCP ごとの誤差(投影座標系 の場合は、単位はメートル)が表示される「残差(ピクセル)」の横の▼をクリックするこ とで、GCP が残差の降順(または昇順)に並び替えられる

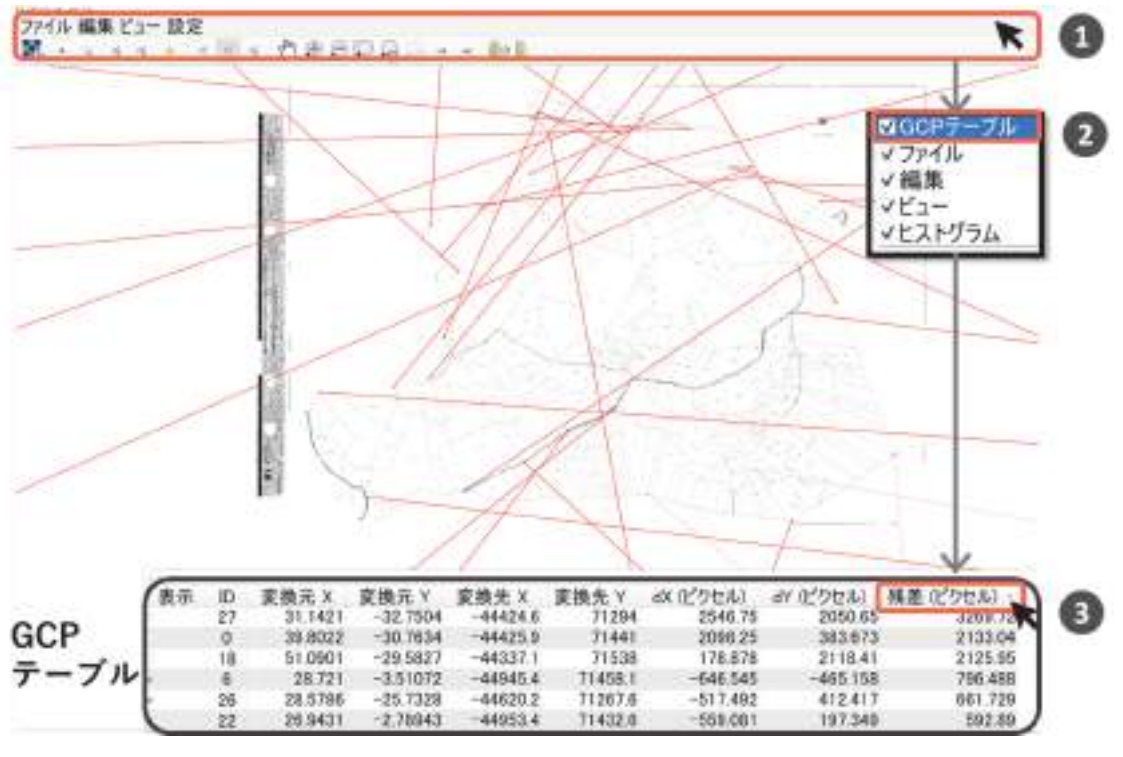

図 3-28 GCP テーブルの表示

「GCP テーブル」上では、GCP ごとの誤差の大小の確認や誤差の大きい GCP の削除などが できます。その操作方法を説明します(図 3-29、30)。

- ① GCP テーブルを残差の降順で並び替え、飛びぬけて大きい残差の有無を確認し、該当す るものを修正の対象とする(ここでは ID=29 の GCP の残差が他の GCP より 1 桁大き かったため、当 GCP を修正の対象とした)
- ② 修正対象の GCP の表示欄の☑を外す。他の GCP の誤差が、非表示にした GCP を抜いた 誤差に修正される。他の GCP の誤差が概ね減少するようなら、非表示にした GCP が、修 正すべき GCP であると判断できる
- ③ ジオリファレンサーの画面上で、該当 GCP とその誤差が薄く表示され、誤差が大きかっ た GCP の位置を確認できる(GCP の移動による GCP の修正方法については、参考図書 の p499 を参考にしてください。ここでは、説明の単純化のため、誤差の大きい GCP を 削除する方法のみ紹介します)
- ④ GCP テーブル上で、削除したい GCP の行で右クリックする。操作オプションのボック スが開くので、「削除」をクリックする。対象 GCP が GCP テーブルおよびジオリファ レンサーの画面より削除されたことが確認できる

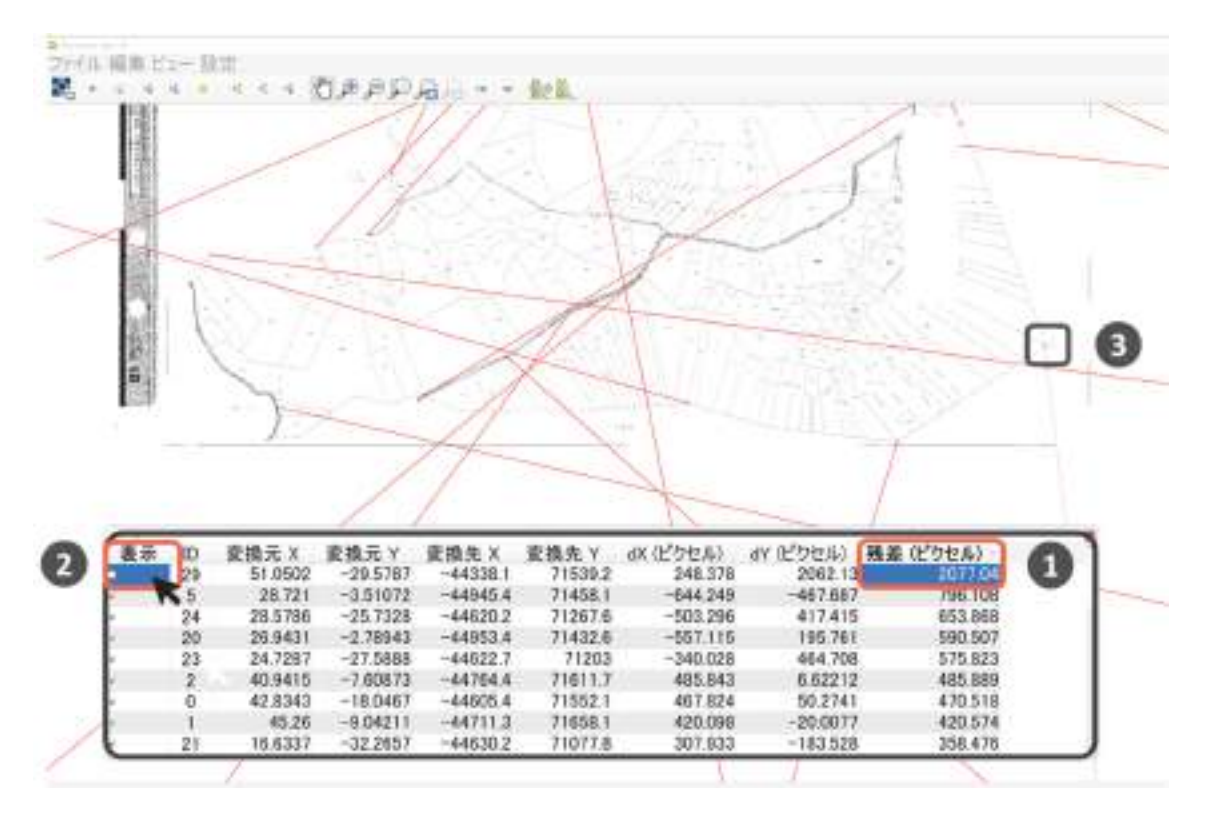

図 3-29 GCP テーブルでの誤差の確認

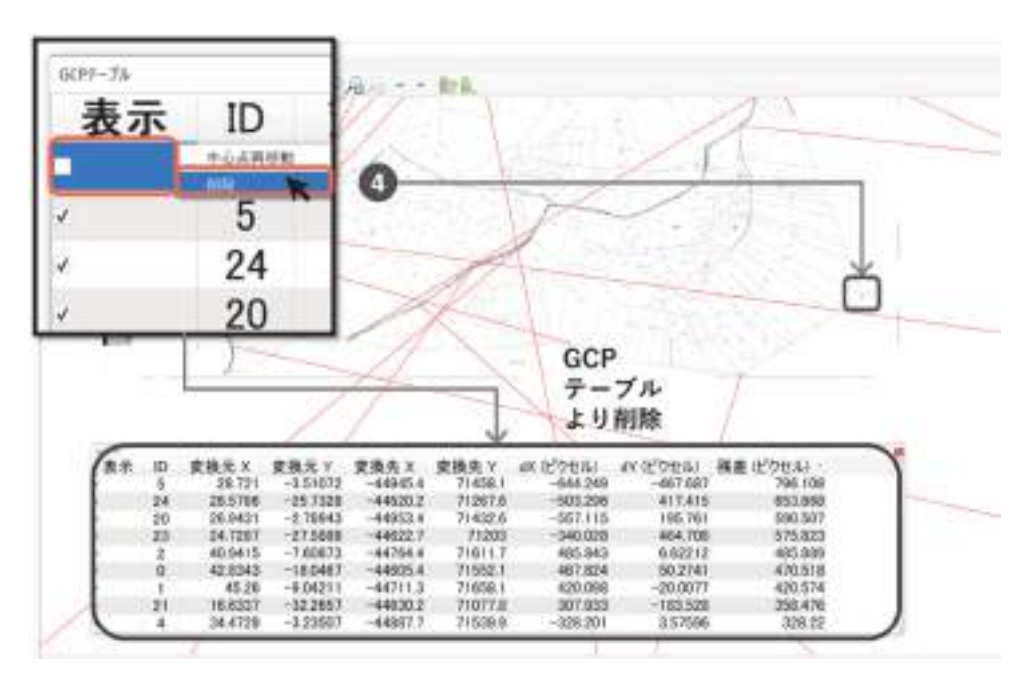

図 3-30 GCP の削除

GCP の誤差の確認·修正作業後、ツールバーの実行アイコン( ) をクリックすると、変換が 開始されます。進捗状況を表すバーが表示されます。100%になればジオリファレンスが完了し ます(図 3-31)。

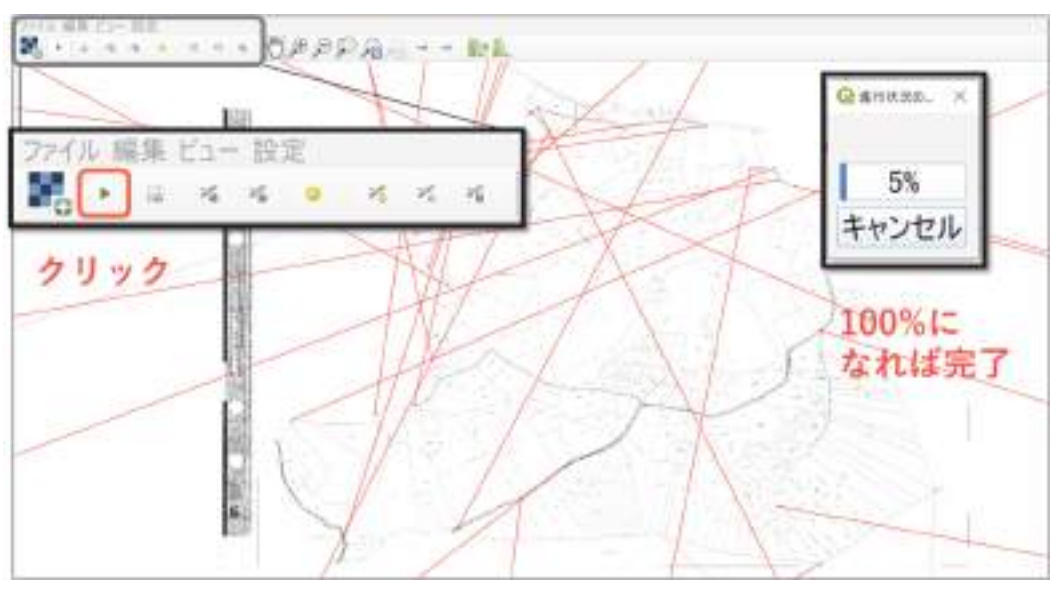

図 3-31 変換の実行